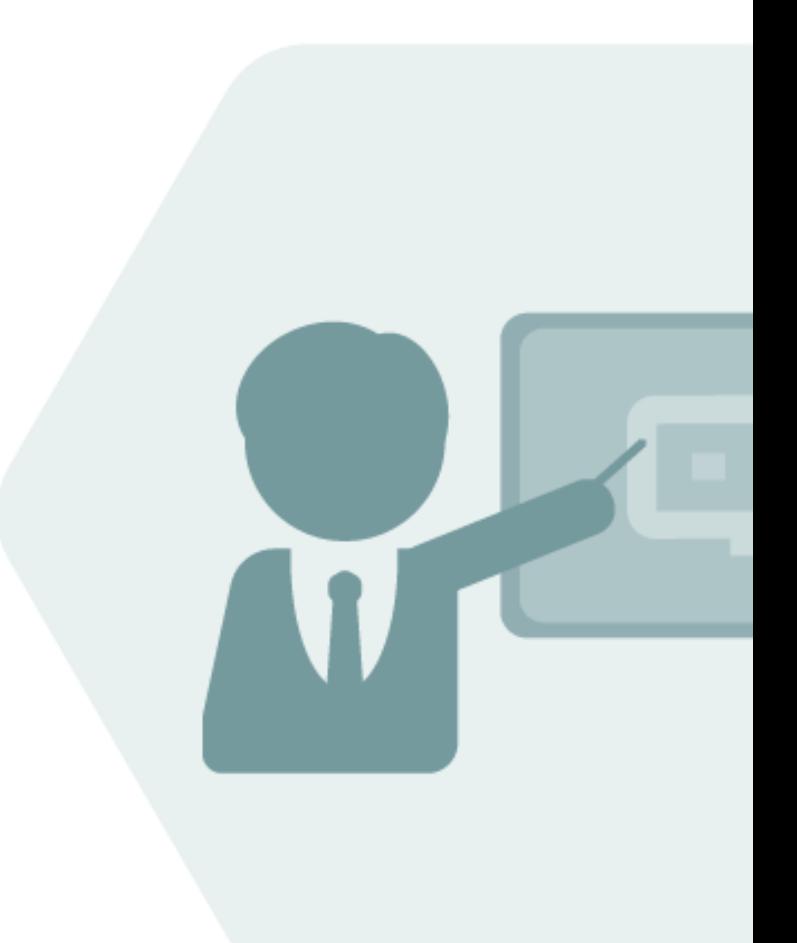

# BCP Test Manual

Test Cases for BCP Test Installations

© QuantityWare

#### **Notes**

The latest version of this documentation can be found in the QuantityWare [Knowledge Base.](https://www.quantityware.com/support/knowledge-base/) All documentation is kept current for the combinations of latest BCS release with the latest supported SAP Oil, Gas, & Energy release. For all currently supported combinations see Note #000086 "Support and [Release \(Lifecycle\) details" page 2, "Release Lifecycle"](https://www.quantityware.com/support/knowledge-base/?sortOrder=desc&sortBy=date&title=000086).

Your release level can be determined via:

"/o/QTYW/COCKPIT" -> "Cockpit" -> "Support Package Level"

#### Version History

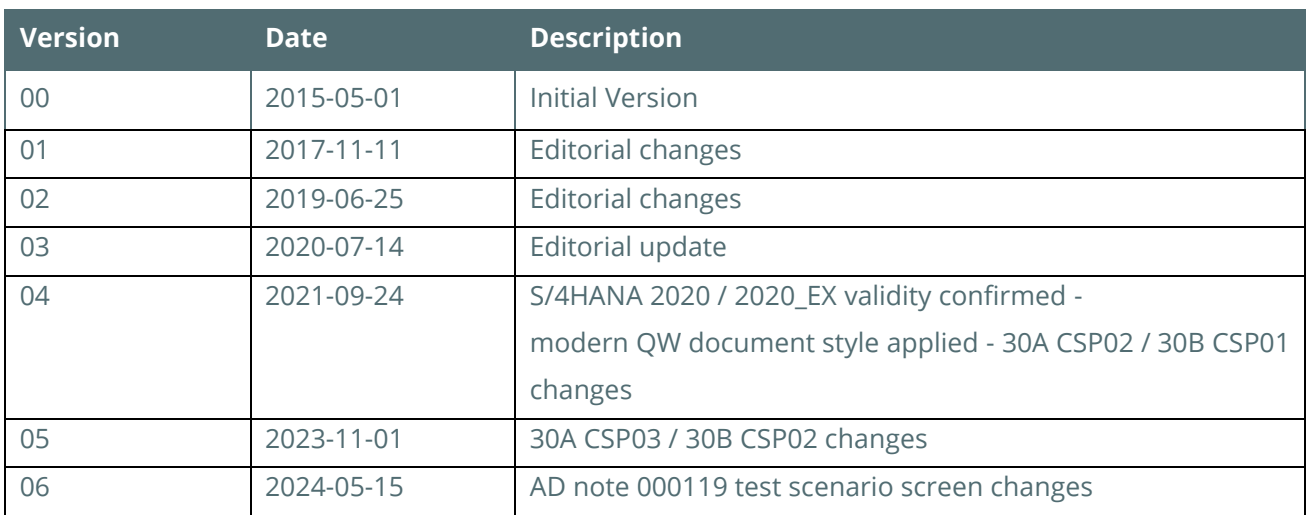

#### **Contents**

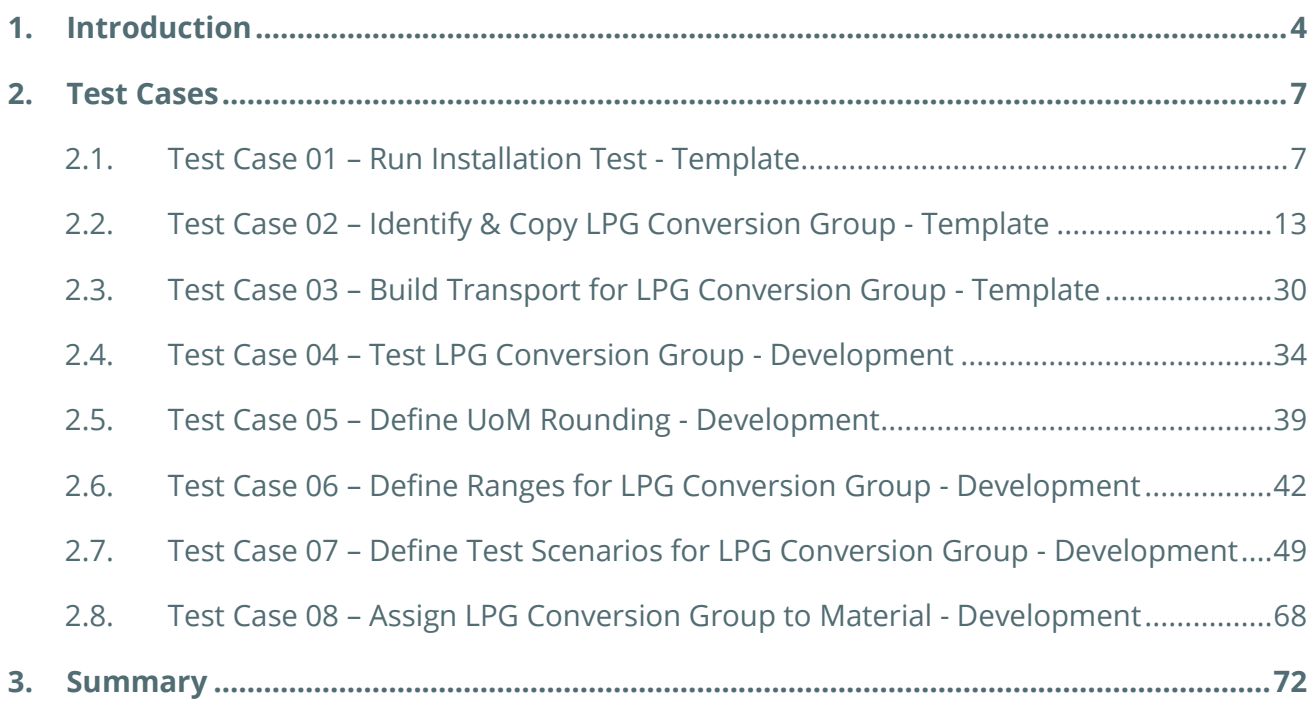

#### <span id="page-3-0"></span>1. Introduction

You have obtained a free-of-charge test usage key for QuantityWare BCP – Bulk Calculations Petroleum. Your technical team has installed the software package in one of your test systems, following the BCP Technical Installation Guide. In the QuantityWare template client 045, the BCP BC-set has been activated. Your task is now to test BCP within the next 4 weeks (possibly with an extension period granted by QuantityWare).

QuantityWare provides three major customizing and configuration documents along with the BCP software package:

- The BCP Project and Implementation Guidelines BCP PAIG
- The BCP Supported Standards Manual
- The BCP Documentation Reference Manual

If you decide to conclude a usage agreement for BCP, it is strongly recommended that you consider these three documents - follow the PAIG Methodology to implement BCP into your system landscape as well as familiarizing yourself with the BCP Supported Standards Manual and the BCP Documentation Reference Manual.

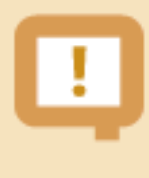

QuantityWare strongly recommends that a certified BCP consultant is employed for the implementation project, or that before implementation, you attend the appropriate BCP certification course.

During the 4 week testing period, you may not have a certified BCP consultant available, and you may not have attended a certification course. Typically, testing time budgets are limited and detailed quantity conversions' configuration knowledge is not commonplace; in order to provide detailed guidance for your testing efforts, this document - the BCP Test Manual - provides a sequence of **eight (8) test cases** which you may execute in your system in order to define a production ready conversion group in your development/test client – including automated test scenarios - based on the BCP template configuration.

The Petroleum Measurement Cockpit (PMC) is the central access point for the configuration and testing of all quantity conversion settings in your system. Thus, all test cases are executed via the PMC. The only exception to this rule is test case 08. There, you require the authority to assign a conversion group and UoM group to a material in the material master.

Each test case contains a sequence of actions to be performed in the BCP Petroleum Measurement Cockpit. These are illustrated with screen shots, to ensure that you can easily identify all steps and execute the test case.

To execute the test cases in your test system, you require access to the **QuantityWare template client**  045 and to your development client. In that client, all your business process' configuration data is available, as illustrated below:

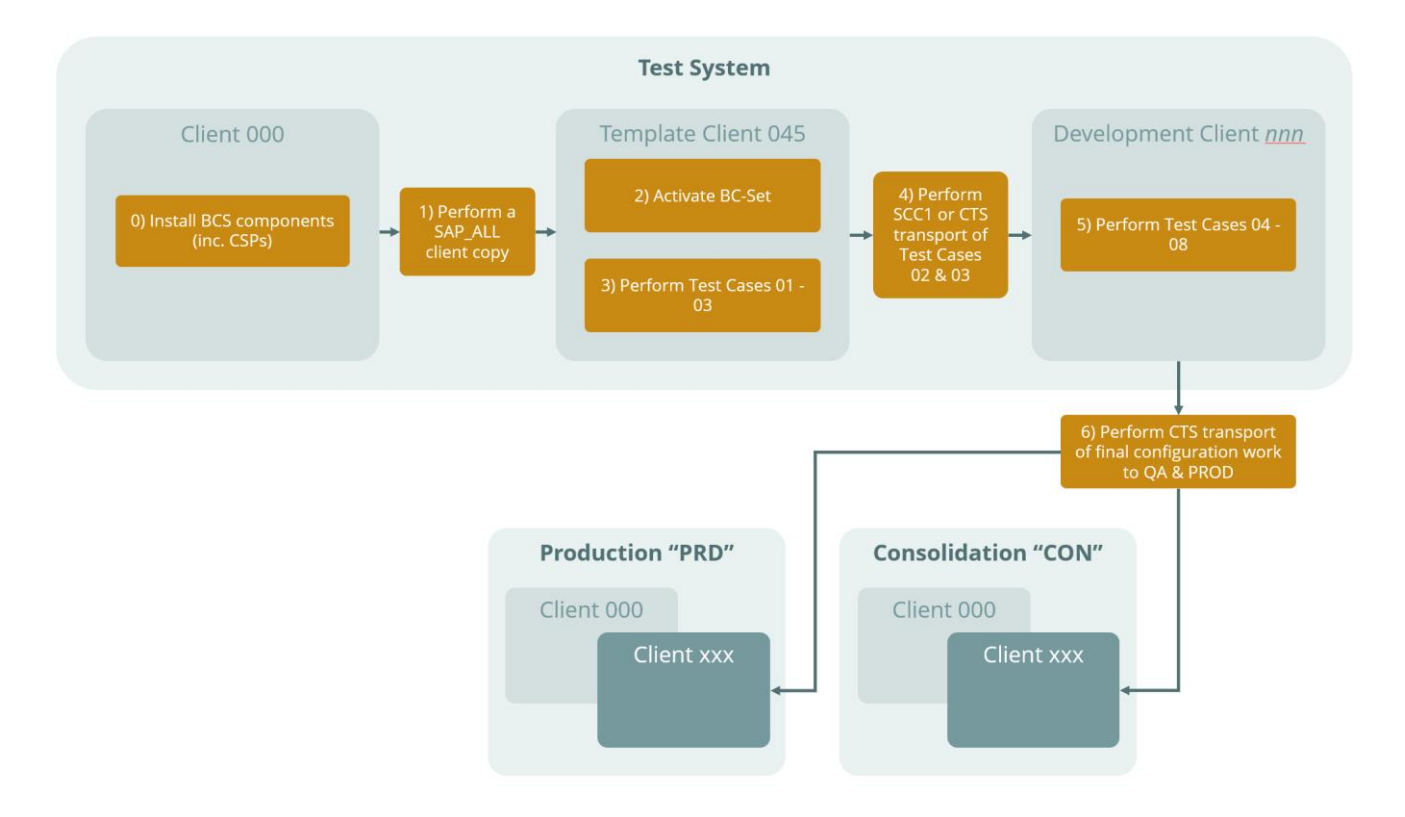

In summary, through execution of the 8 test cases you:

- Understand how you selectively probe the rich BCP template in client 045
- Learn how to copy required conversion group configuration data to your  $Z^*$  name space
- Transport that data to your development client for additional tests and final configuration.

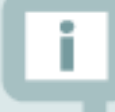

In order to execute the test cases, you must be familiar with SAP customizing transactions and have knowledge of working with SAP customizing transports. Additionally, good SAP QCI knowledge is required. In order to reduce the number of required screen shots for this document, customizing actions such as copying an object typically omit obvious steps.

The total execution time for all 8 test cases – if your user ID is equipped with all required authorizations – is estimated to be **3 hours** if you fulfill the above noted requirements.

If your organization is unfamiliar with the requirements for quantity conversions or has no documentation / experience concerning existing system configuration in this area, QuantityWare strongly recommends using the services of a QuantityWare certified consultant already at this early stage. QuantityWare can provide your organization with a [list of companies and independents](https://www.quantityware.com/support/certified-consultants/) offering such consulting. QuantityWare does not offer such consulting itself and support will not provide remote consulting through the service portal.

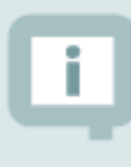

If you are planning to run BCP within your SAP PRA installation, test case 08 is not relevant for you. SAP PRA requires the assignment of a conversion group to a delivery network. Read the QuantityWare working paper ["PRA Measurement System](https://www.quantityware.com/support/knowledge-base/?kbpage=1&sortOrder=desc&sortBy=date&title=PRA%20Measurement%20System%20Integration&type=Consulting%20%26%20Working%20Papers&product=BCG&category=Consulting%20%26%20Configuration)  [Integration"](https://www.quantityware.com/support/knowledge-base/?kbpage=1&sortOrder=desc&sortBy=date&title=PRA%20Measurement%20System%20Integration&type=Consulting%20%26%20Working%20Papers&product=BCG&category=Consulting%20%26%20Configuration) available in the Knowledge Base at www.quantityware.com for additional guidance.

#### <span id="page-6-0"></span>2. Test Cases

#### <span id="page-6-1"></span>2.1. Test Case 01 – Run Installation Test - Template

#### **Estimated test case execution time: 10 minutes**

Part 1 - Log on to your template client 045 and launch the Petroleum Measurement Cockpit (PMC) -Transaction /N/QTYW/COCKPIT. You first need to check if your basis team has installed the BCP test usage key. From the Petroleum Measurement Cockpit (PMC) menu select: Cockpit -> Usage Key. Then, select "Display" and note the list display:

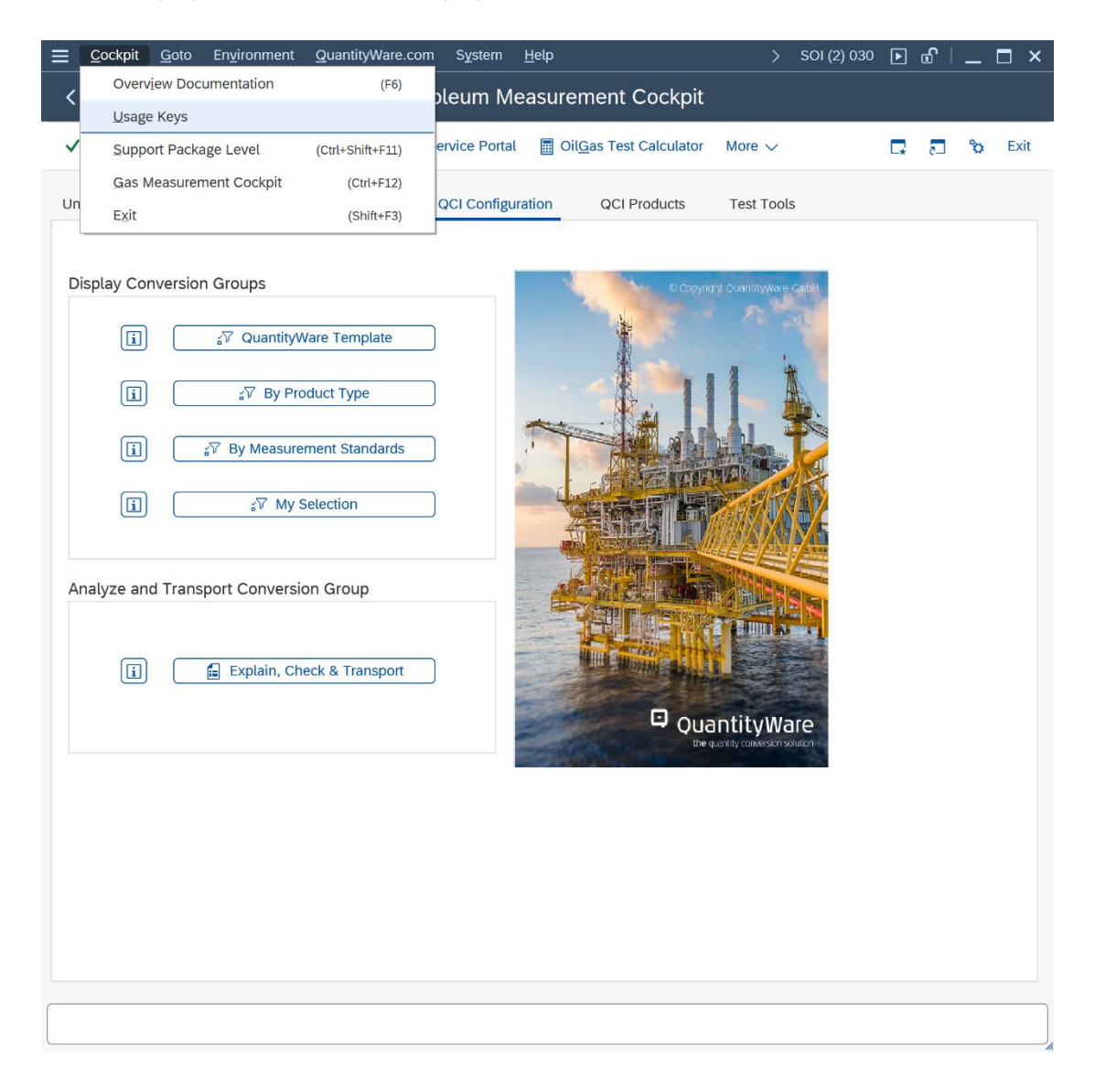

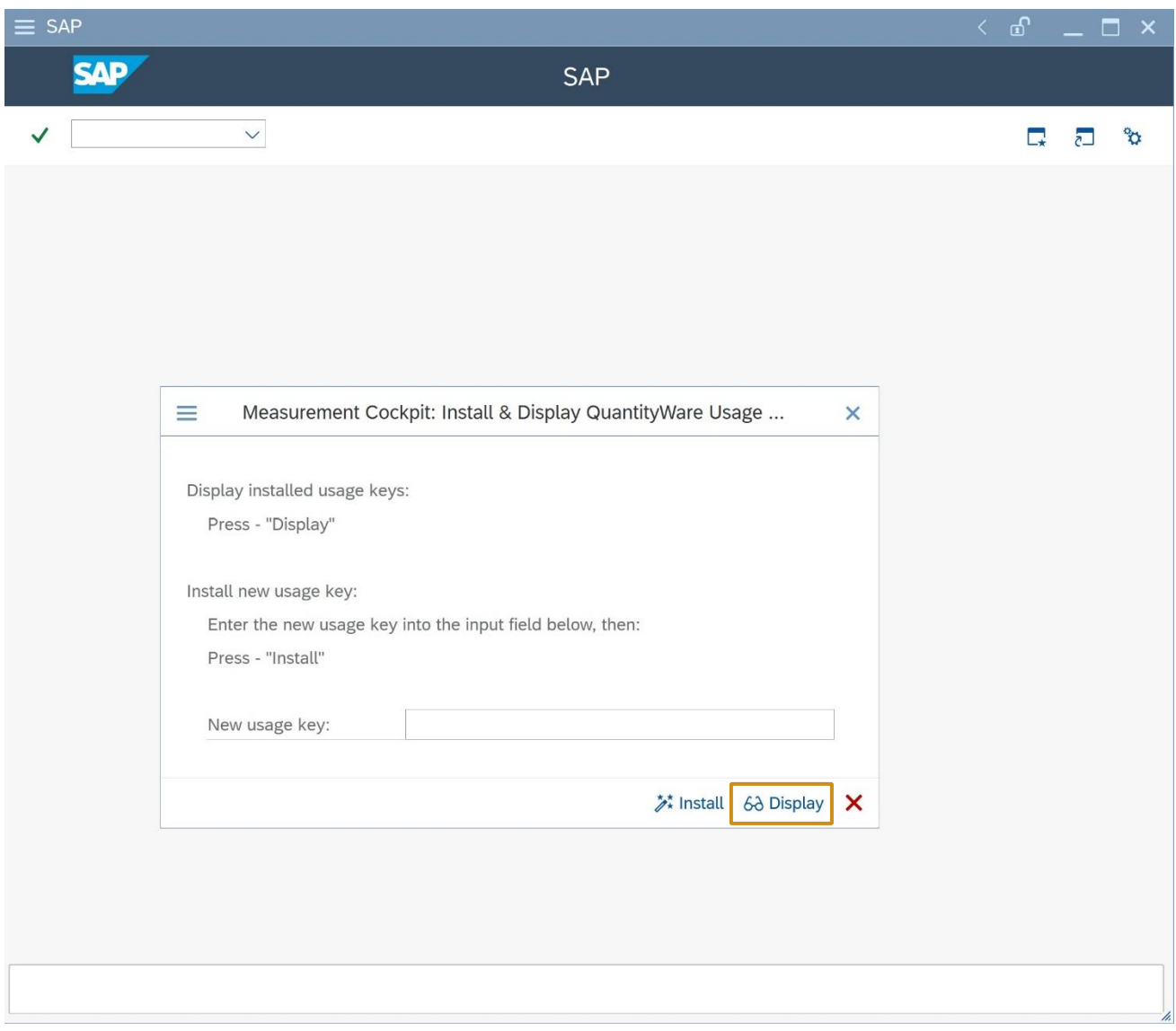

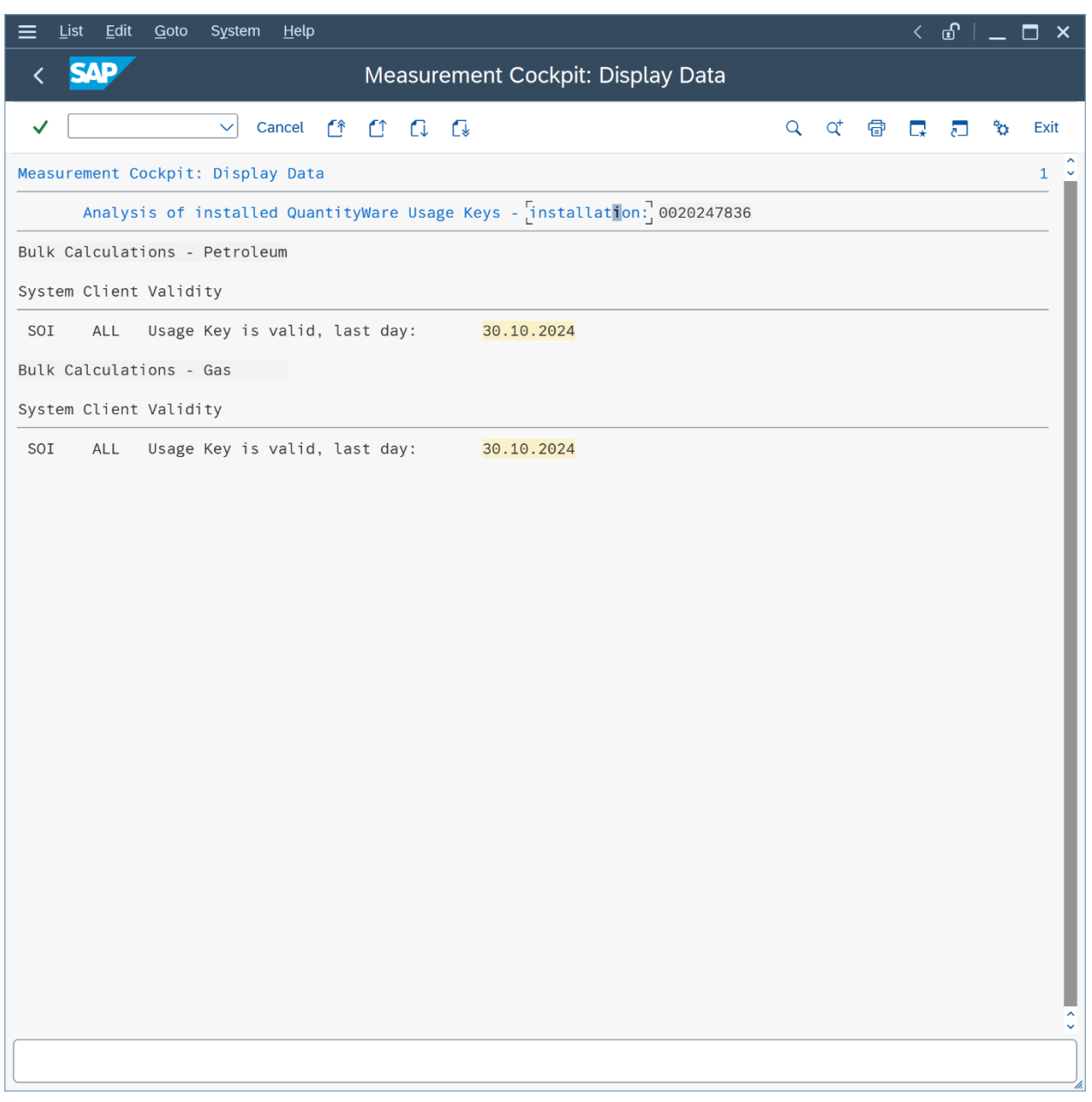

This looks good  $\circledcirc$ , a BCP usage key is in place - in our example we also have a BCG usage key installed, which is not required.

Part 2: From the Petroleum Measurement Cockpit menu select: Environment -> BC Set Activation Test is performed by the basis team, but a 4-eyes principle is always good.

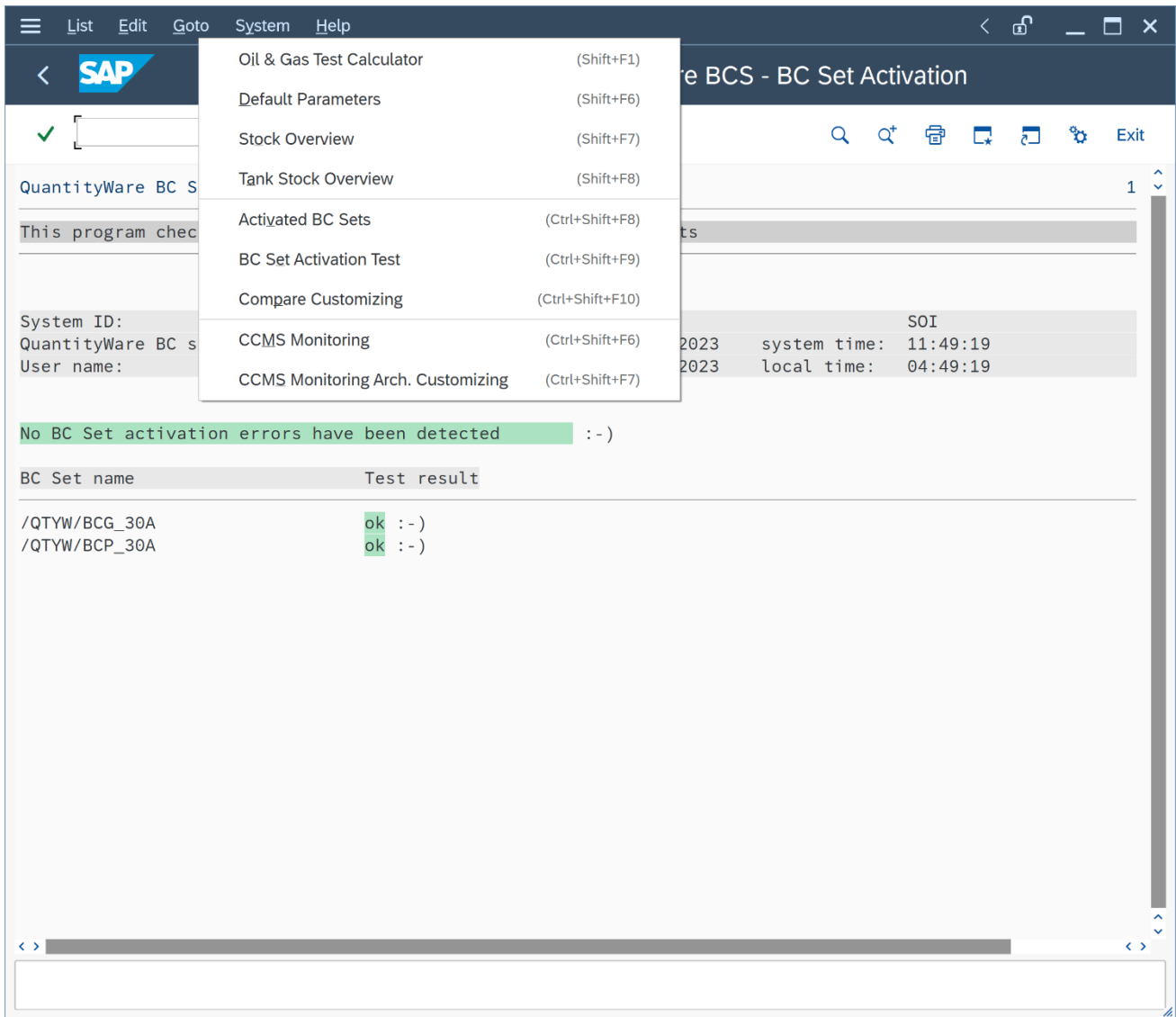

Part 3: Now you run the QuantityWare Installation Test. Select the PMC "Test Tools" tab strip and select the "Run Installation Test" push button.

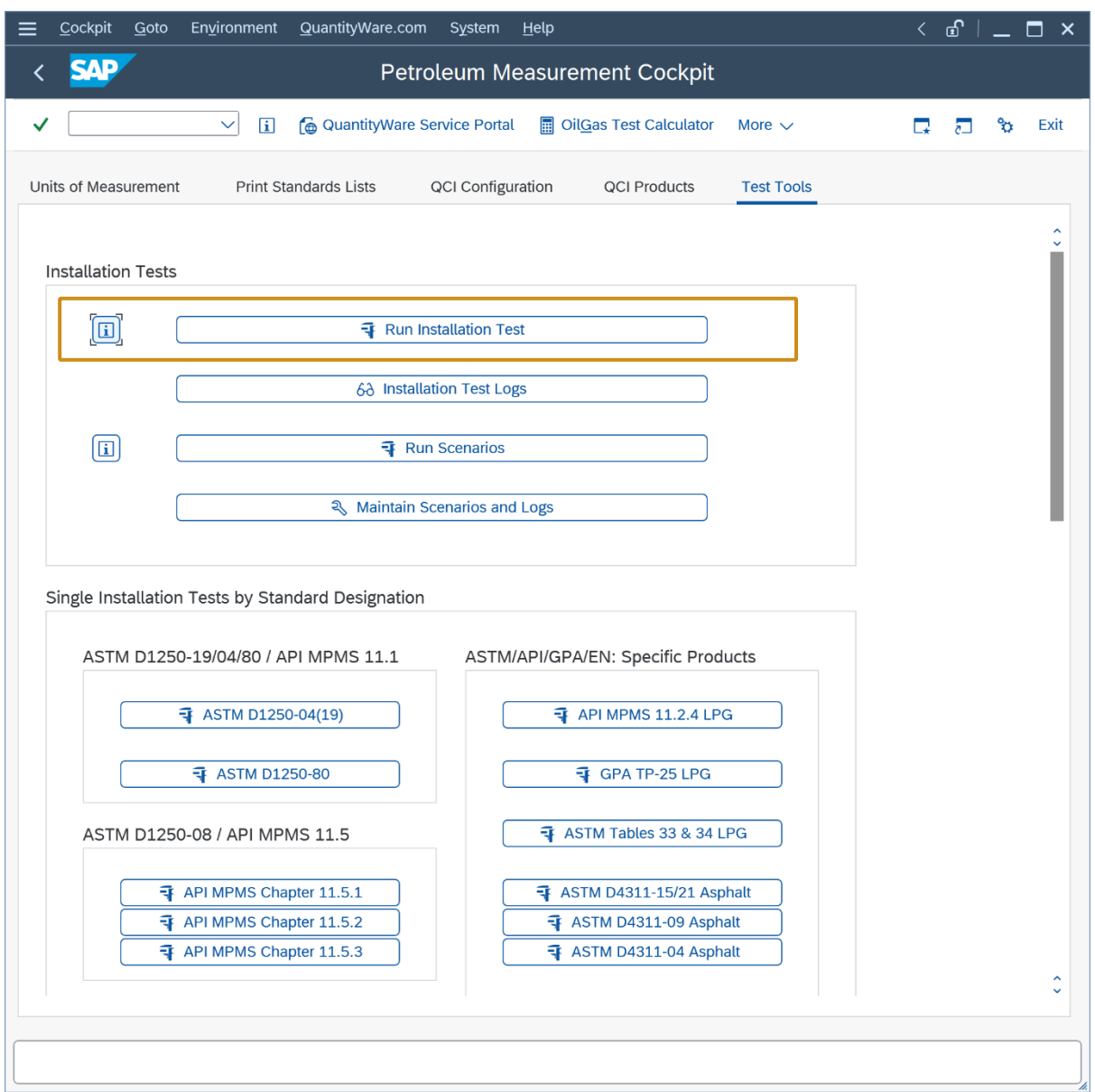

All test programs (40 if no customer specific test programs are present in your system) and all 2 675 test scenarios need to run "green" i.e., without error. By clicking on the result line, you obtain a list detailing all scenarios. You may select any scenario to inspect its details.

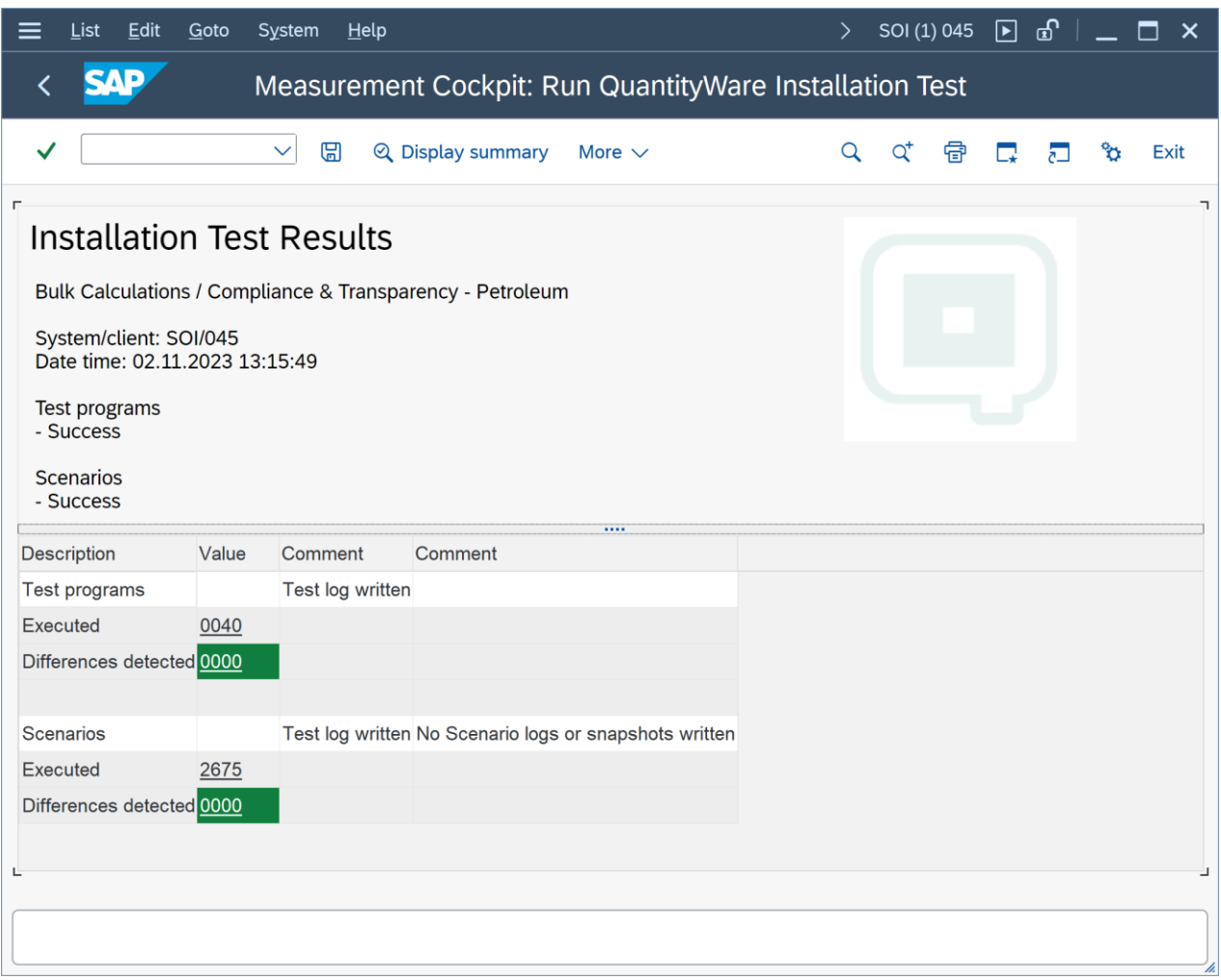

If the BCP installation test (validating the BCP template) does not run "green", do not proceed with the following 7 test cases. Before continuing with the steps described in this document, the issues causing the "red" test runs must be resolved. In such cases, the experience and multi-customer knowledge of a certified consultant can pay for itself in time and effort saved.

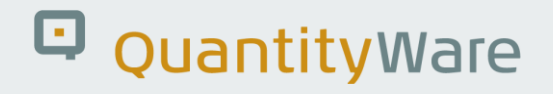

#### <span id="page-12-0"></span>2.2. Test Case 02 – Identify & Copy LPG Conversion Group - Template

#### **Estimated test case execution time: 30 minutes**

The QuantityWare BCP template contains more than 500 conversion groups, mapping all meaningful BCP supported measurement standard combinations. In the template client, QuantityWare also delivers test UoM groups, allowing you to perform test calculations for each template conversion group in that client without having to perform additional intricate configuration. A complete template of more than 400 UoM definitions (4 languages) is provided as a part of the delivery.

Each conversion group is defined by four (4) different measurement standards:

- UoM conversion standard
- Mass–to–weight conversion standard
- CT(P)L standard ("Corrections for the effect of Temperature and Pressure on Liquid")
- Calculation model standard

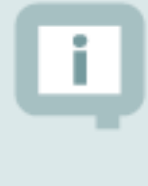

SAP QCI conversion groups only differ in the CT(P)L standard, whereas MQCI conversion groups allow combinations of all four groups of standards.

All QuantityWare template conversion groups are defined in the Q\* name range.

#### Secondly, a Warning block:

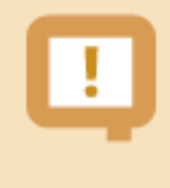

**The most challenging task during BCP implementation is the correct selection of a QuantityWare template conversion group for a material (group of materials).**

Once this assignment is made, you simply copy the Q\*\*\* template conversion group and associated configuration objects (e.g. reading group) to your Z\*\*\* name space in the template client. In this document, we assume that you know exactly which measurement standards are relevant for your materials; if this is not the case, see the PAIG document for the required additional time.

Part 1: Select the PMC "QCI Configuration" tab strip. Several selections are available to display defined subsets of the template conversion groups. Select "By Measurement Standards":

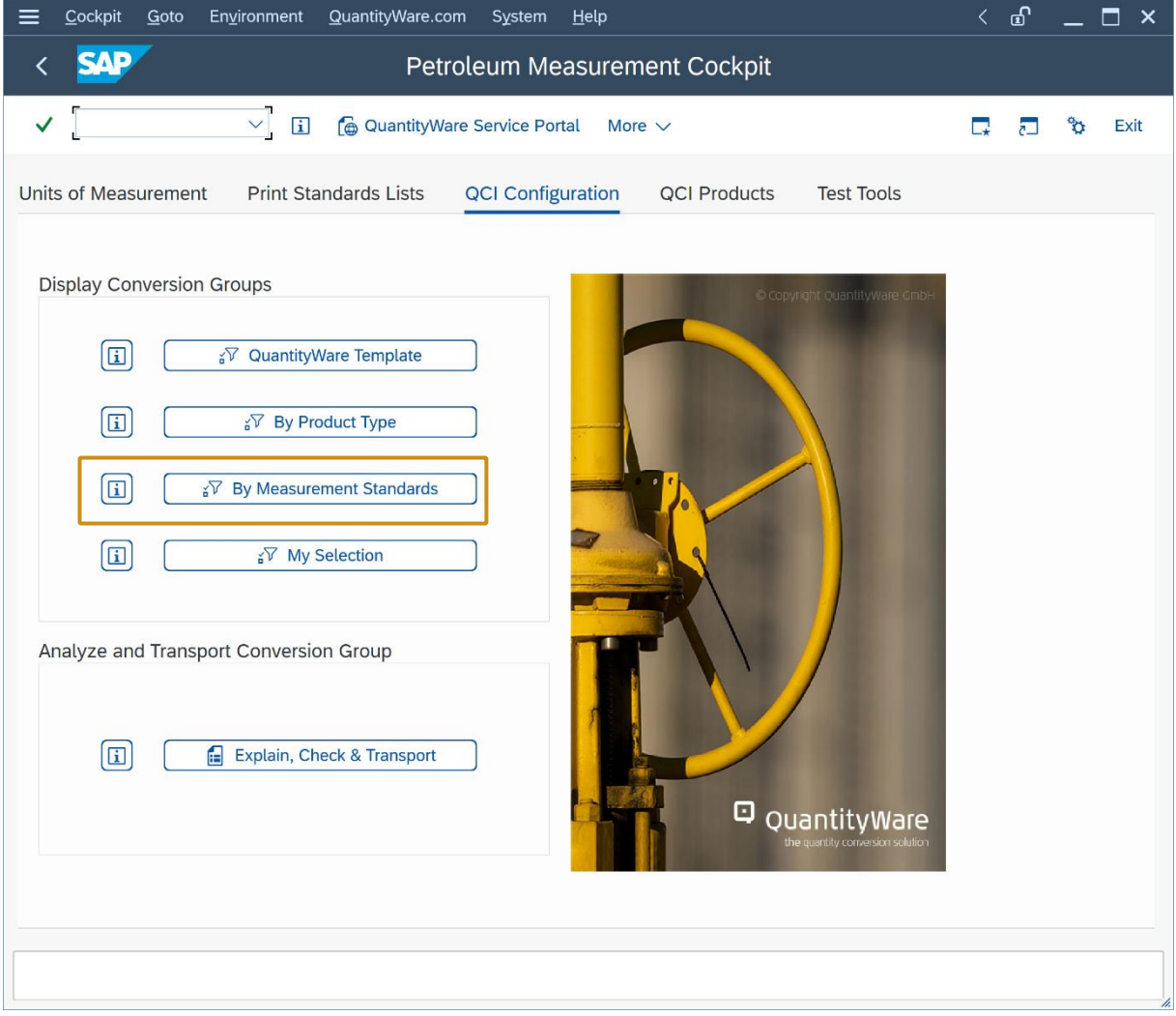

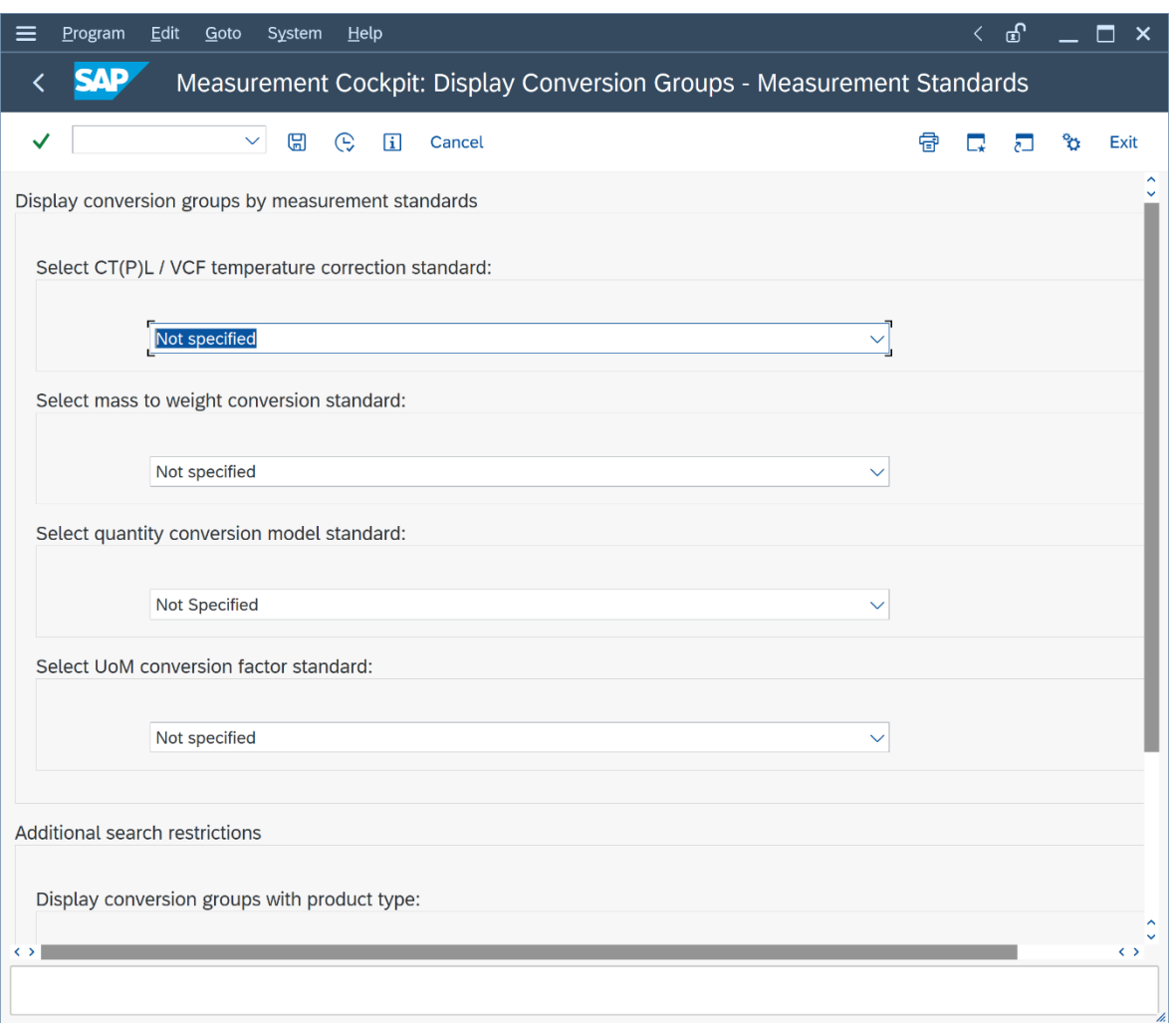

With this selection, you probe the template conversion groups by measurement standards, additionally you may restrict the search by product type and conversion group base temperature.

For this test case, we wish to determine an LPG conversion group for our LPG products (e.g. commercial propane, commercial butane etc.). Select "API MPMS Chapter 11.2.4 – GPA 8217 (TP-27) – LPG/NGL" as CT(P)L standard, "ASTM D1250-80 (Table 56, Density – kg/m<sup>3</sup> 15 °C)" as mass to weight conversion standard and "15 °C" as conversion group base temperature and select "Execute" (F8):

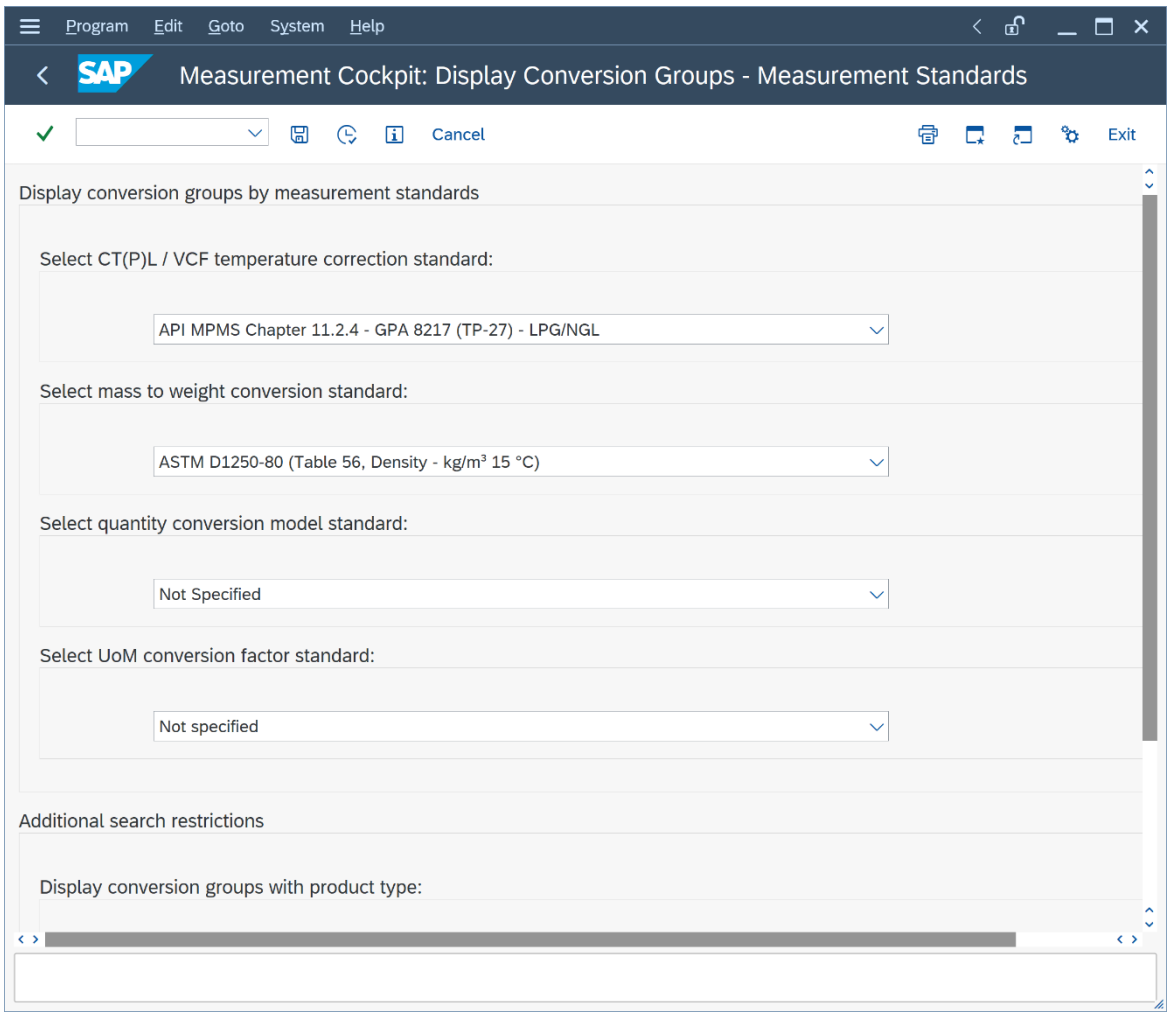

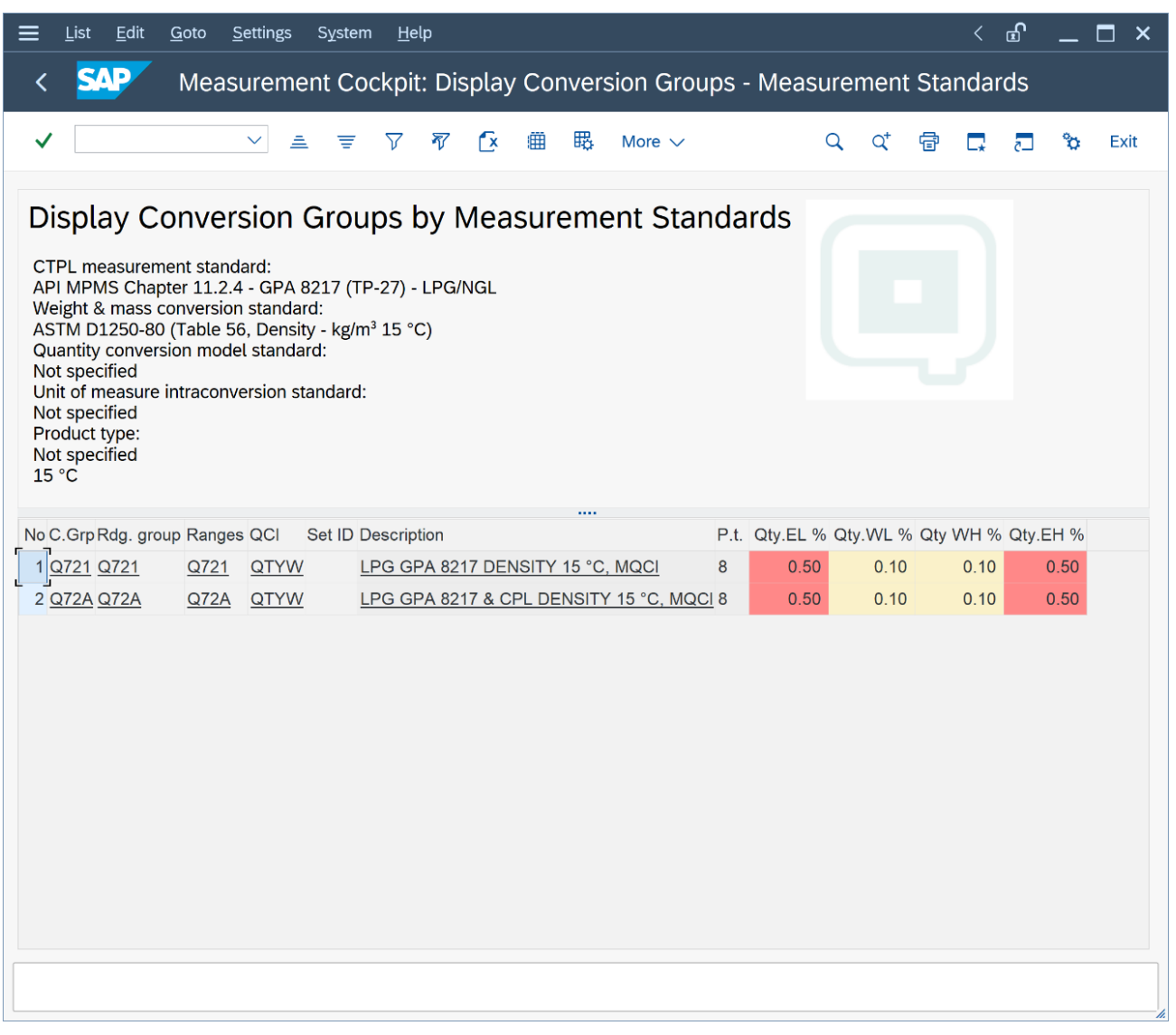

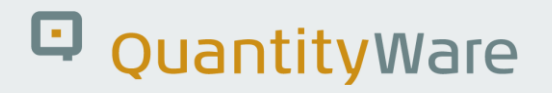

Two template conversion groups are available which fulfill your selection criteria. By double-clicking on the description text a detailed description of the conversion group is displayed, in this case informing you that conversion group Q72A is configured for dynamic CPL (pressure correction) calculations too, which is not required. Thus, template conversion group Q721 looks like a good candidate. Let's perform a trial conversion using conversion group Q721. In the PMC, select push button "Oil & Gas Test Calculator" (More -> ) to use the calculator in conversion group mode:

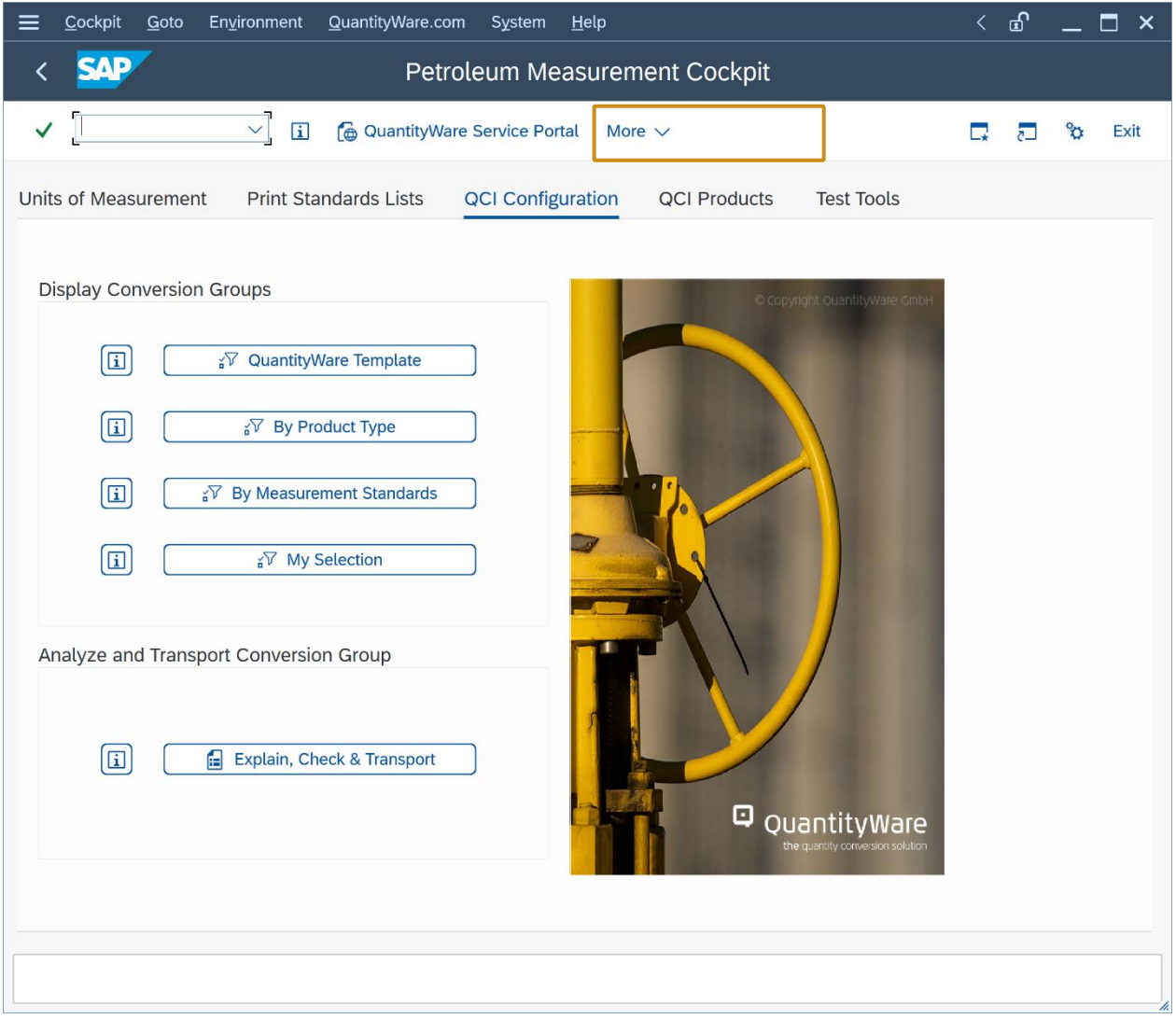

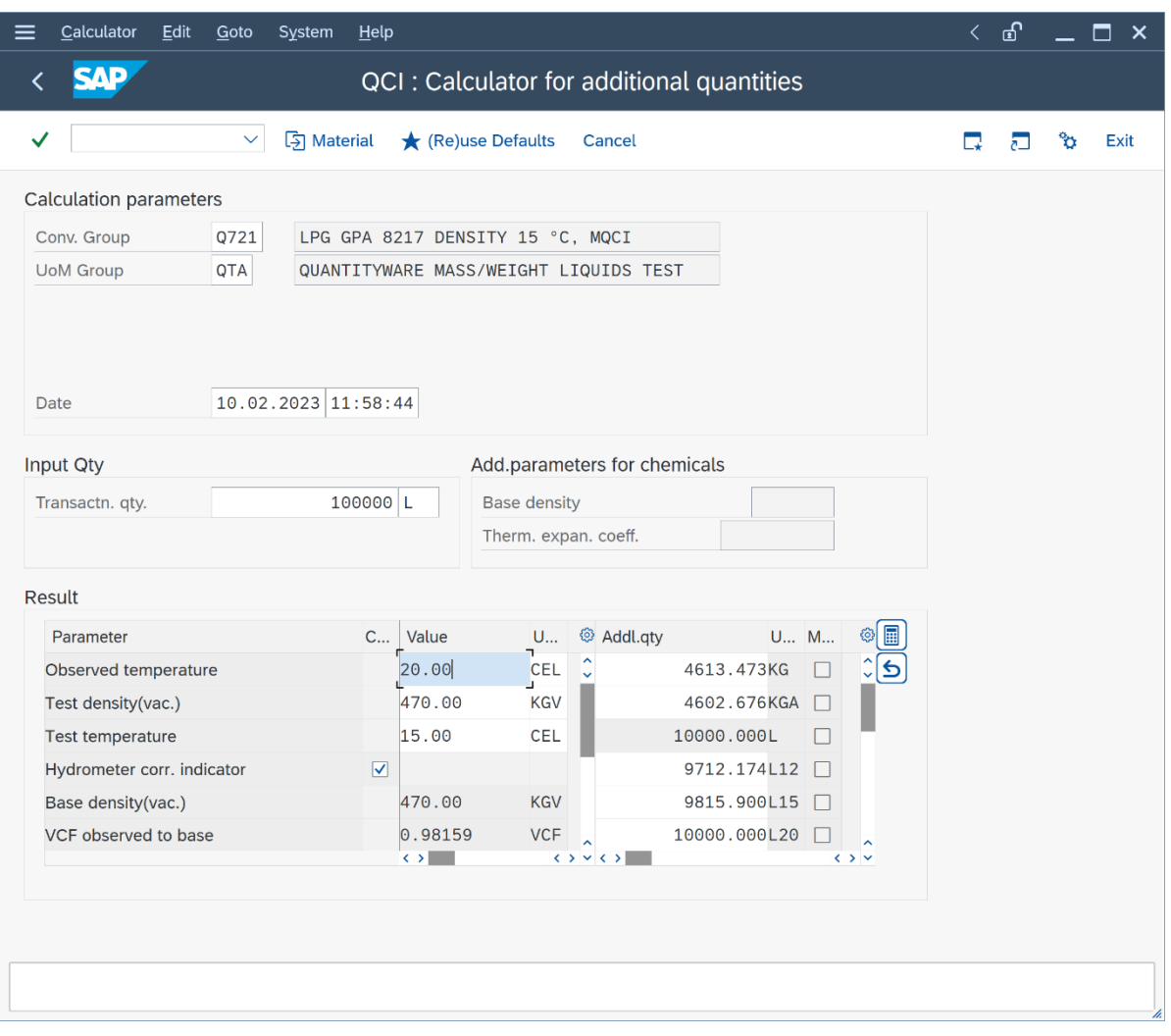

Enter conversion group Q721 and test UoM group QTA and a transaction quantity of e.g. 100,000 L. The quantity values for all UoM defined in UoM group QTA are readily calculated. Note that this conversion group is an MQCI conversion group, for which masses (here, UoM KG) and weights (here, UoM KGA) may be calculated in parallel. Additionally, the VCF and "base density in air" are displayed for each calculation as well.

**Part 2:** Now let's copy template conversion group Q721 in the template client to the customer name range - Z721. You have two options. Either navigate to the QuantityWare IMG via menu path: Goto -> QuantityWare IMG

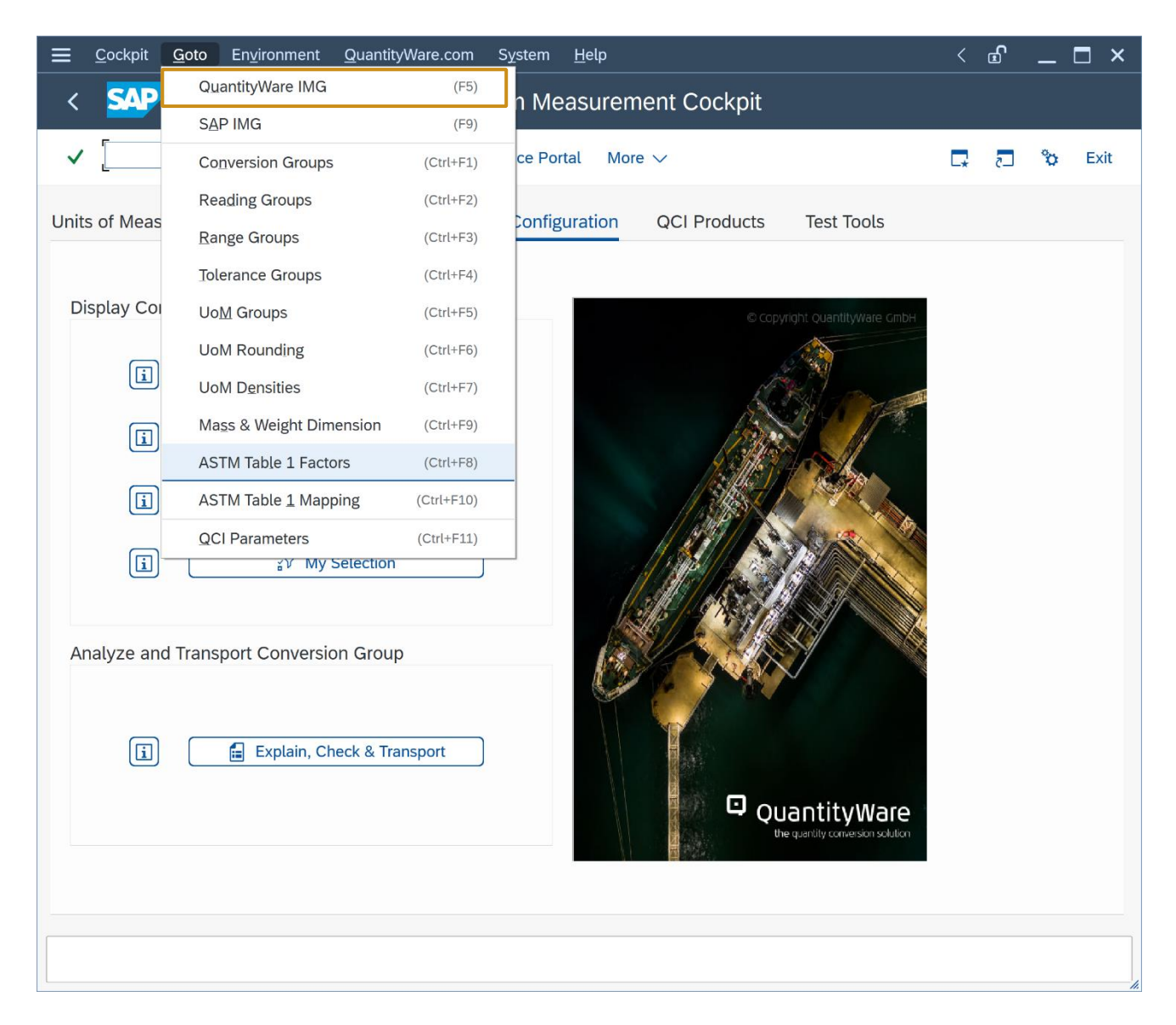

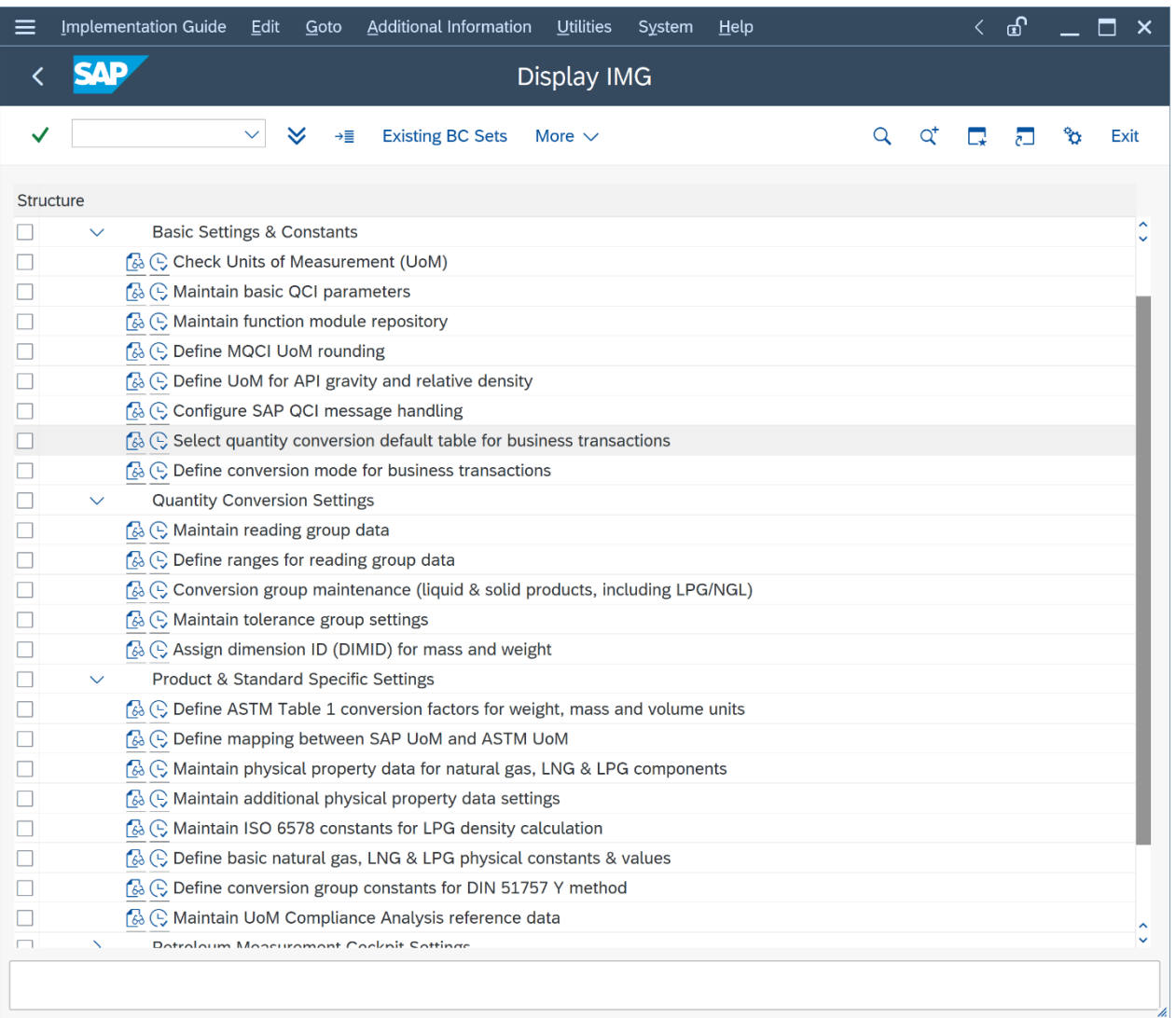

and select the relevant customizing nodes, or directly access the three relevant nodes via the direct menu path access: Goto -> Conversion Groups / Reading Groups / Range Groups …. The second option is faster, so here goes  $\odot$ :

#### **Goto -> Conversion Groups:**

In "Change" mode, select conversion group Q721 and select "Copy As … (F6):

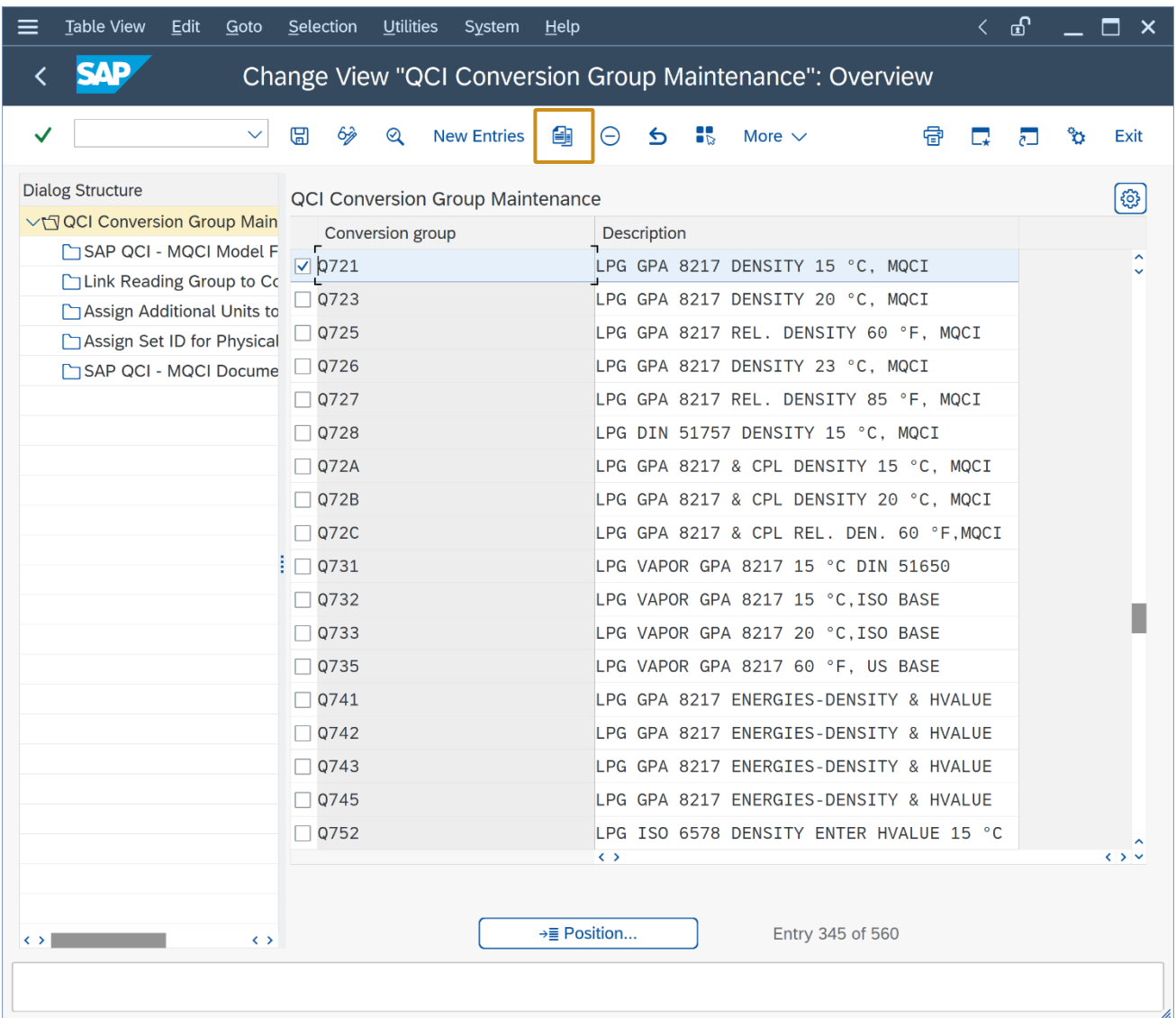

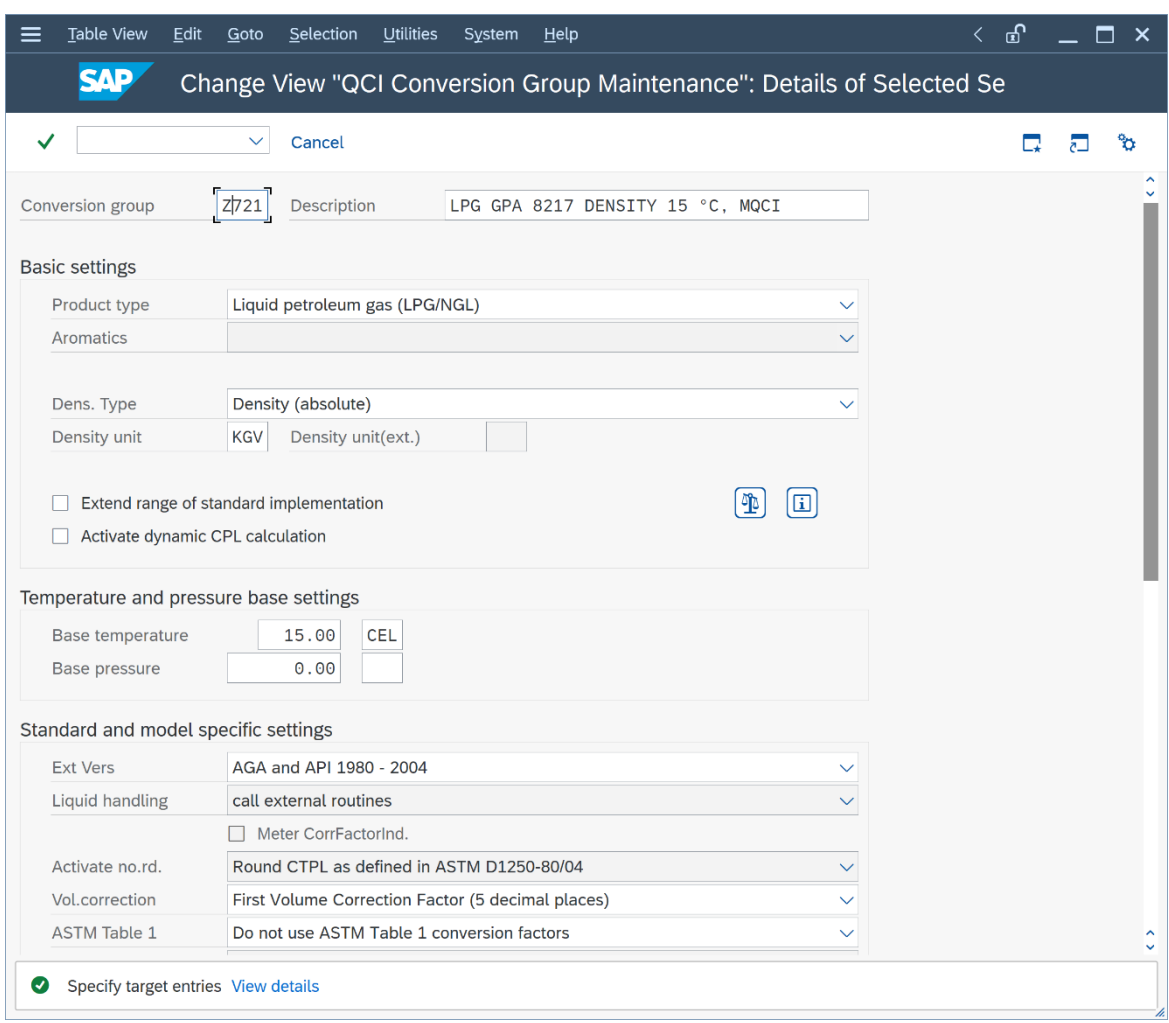

In the details screen, enter Z721 as target name and select "copy all" after you press "Return".

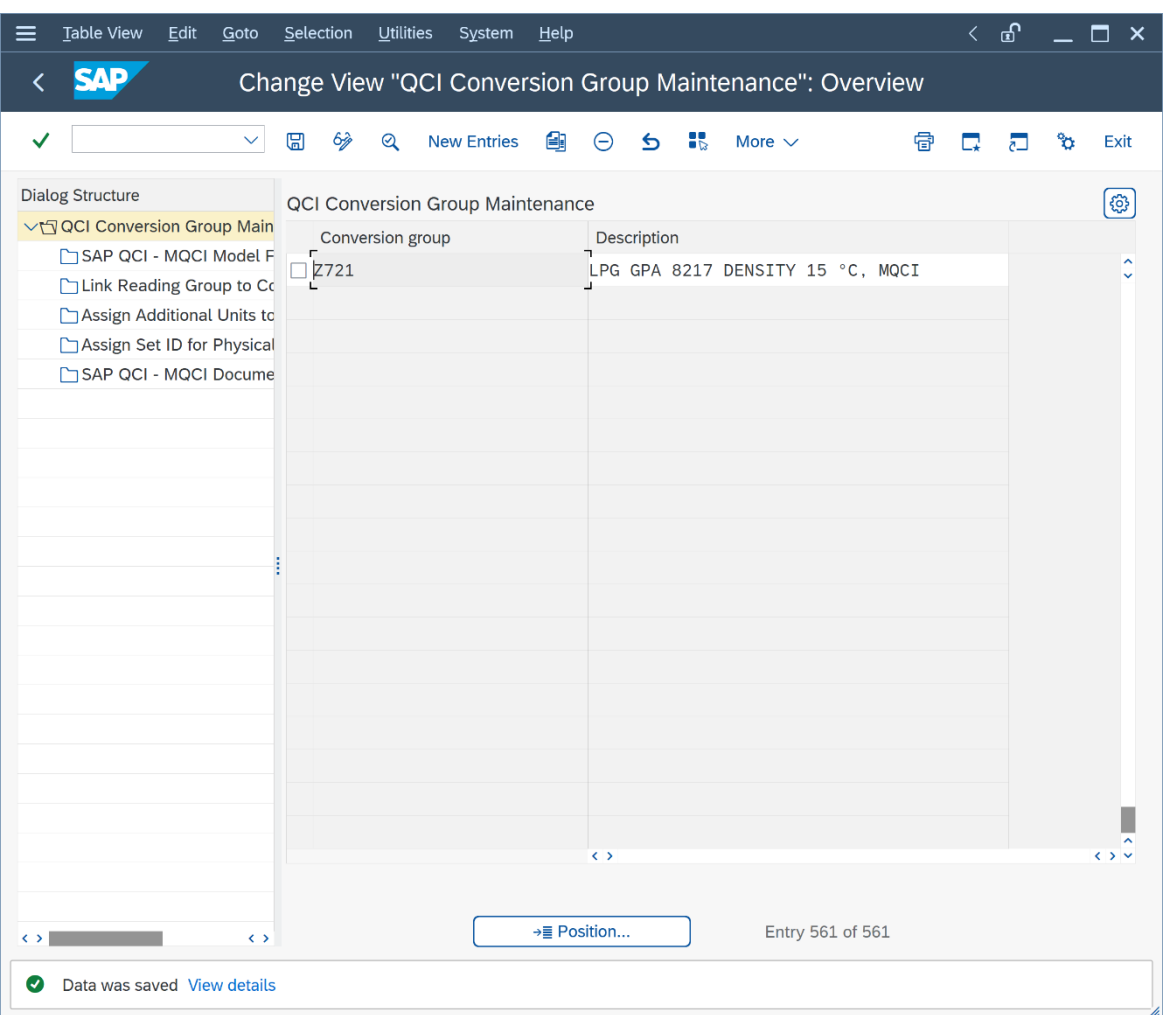

Save your actions and select an appropriate customizing transport.

#### **Goto -> Reading Groups:**

Table View Edit Goto Selection Utilities System Help  $\leftarrow$  යි  $\Box$   $\times$ **SAP** Change View "Reading Group Definition": Overview  $\overline{\left(}$ ▽ 圖 多 New Entries 图  $5$   $\frac{15}{18}$   $\frac{80}{18}$  More  $\vee$  $\checkmark$  $\Theta$ 骨 Exit  $\Box$  $\overline{c}$ ಿಂ **Dialog Structure** ෯ **Reading Group Definition** √ Reading Group Definition Reading group Description Reading Group Entries  $\nabla$ 0721 LPG DENSITY 15 °C, MQCI  $\Box$  Q723 LPG DENSITY 20 °C, MQCI  $\Box$  Q725 LPG REL. DENSITY, 60 °F, MQCI  $\Box$  Q72A LPG DENSITY & CPL 15 °C, MQCI LPG DENSITY & CPL 20 °C, MQCI  $\Box$  Q72B  $\Box$  Q72C LPG REL. DENSITY & CPL, 60 °F, MQCI LPG DENSITY 15 °C, MQCI, VAPOR SPACE  $\Box$  Q731 LPG DENSITY 60 °F, MQCI, VAPOR SPACE  $\Box$  Q735  $\Box$  Q741 MQCI LPG, ENTER DENSITY & HEATING VALUE П  $\Box$  Q745 MQCI LPG, ENTER DENSITY & HEAT. VAL. US  $\Box$  Q752 MQCI LPG, COMPOSITION COMMERCIAL PROPANE  $\Box$  Q754 MOCI LPG. COMP. COMMERCIAL PROPANE U.S.  $\Box$  Q761 MQCI LPG, COMPOSITION COMMERCIAL PROPANE  $\Box$  Q765 MQCI LPG, COMP. COMMERCIAL PROPANE U.S.  $\Box$  Q790 LPG DENSITY T33/34 60 °F NO HYDRO CORR. LPG DENSITY 15 °C, MQCI MPMS CHAPTER 11.5  $\Box$  Q7A1 LPG DENSITY 20 °C, MQCI MPMS CHAPTER 11.5  $\Box$  Q7A3  $\Box$  Q7A4 MPMS 11.5.2 REL.DENS.60 °F WEIGHT LB/GAL k s û  $\leftrightarrow$ →≣ Position.. Entry 210 of 455

Repeat the copy procedure as described above for reading group Q721:

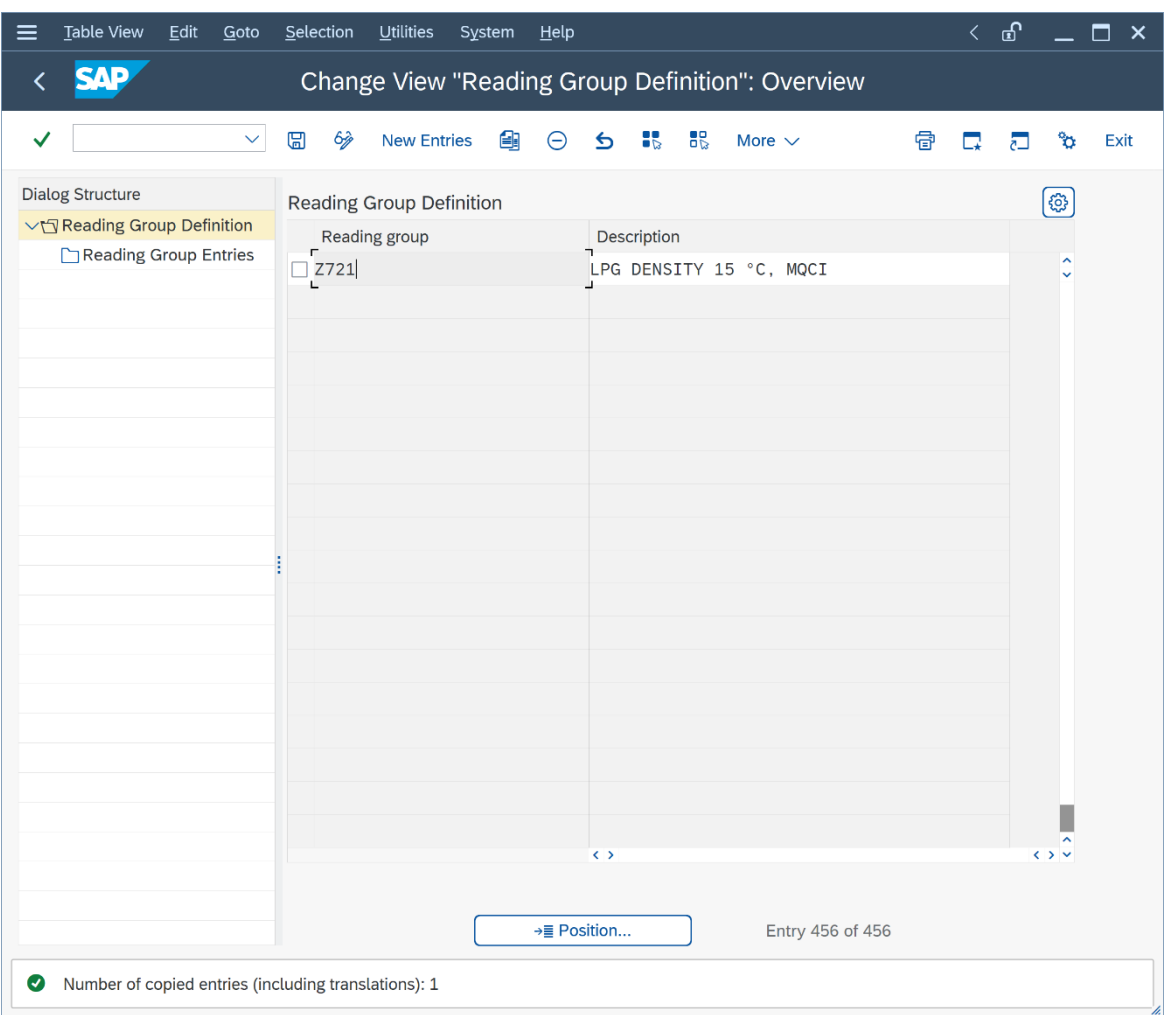

Save your copy actions and select an appropriate customizing transport.

Finally, go back to the conversion group configuration via PMC menu path: Goto -> Conversion Groups and select "Link reading group to conversion group" for your new conversion group Z721:

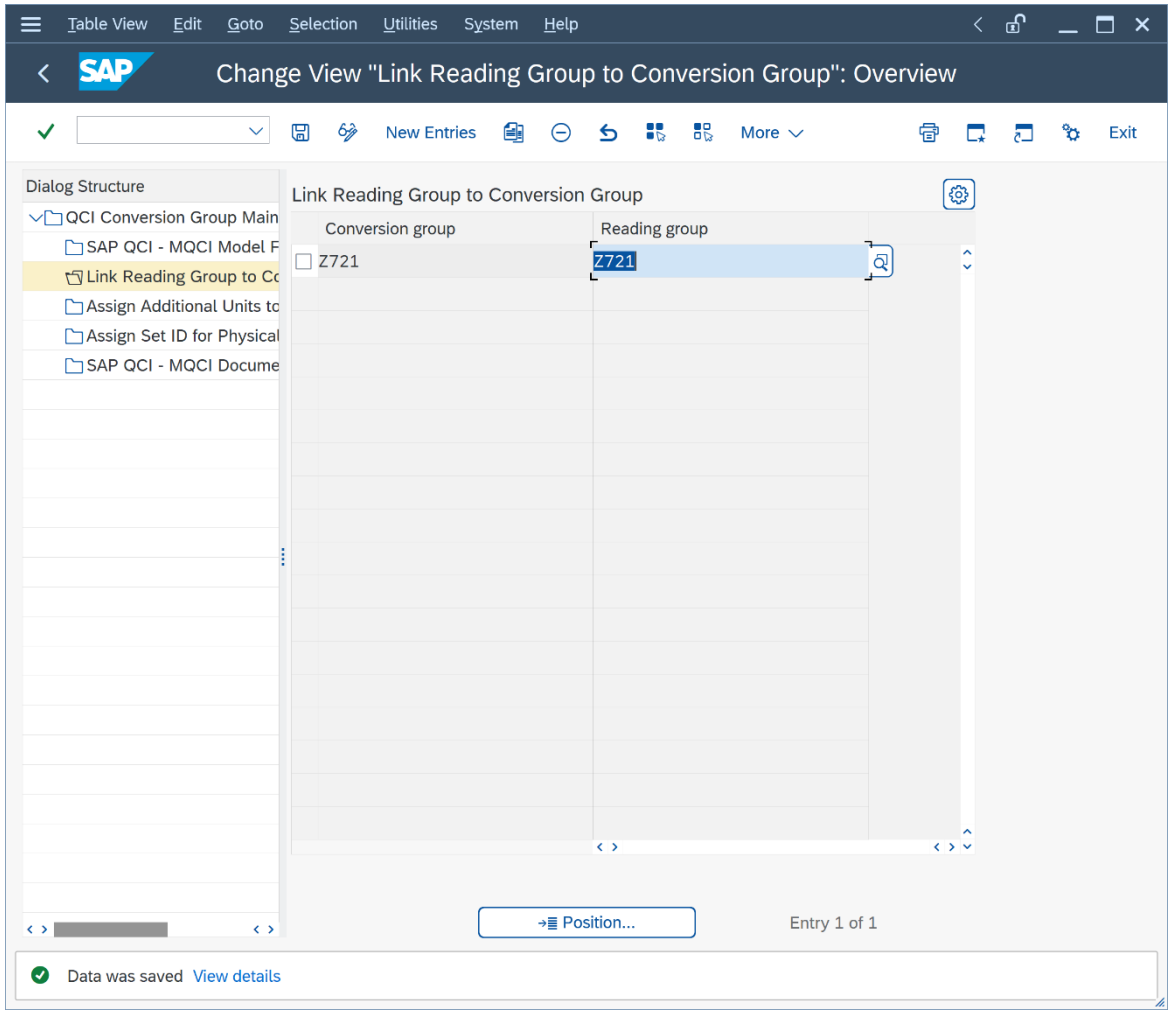

Change the assignment from Q721 to Z721. Save your actions and select an appropriate customizing transport.

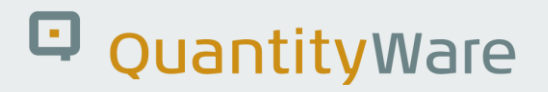

Finally, you need to copy the range data from template conversion group Q721 to Z721:

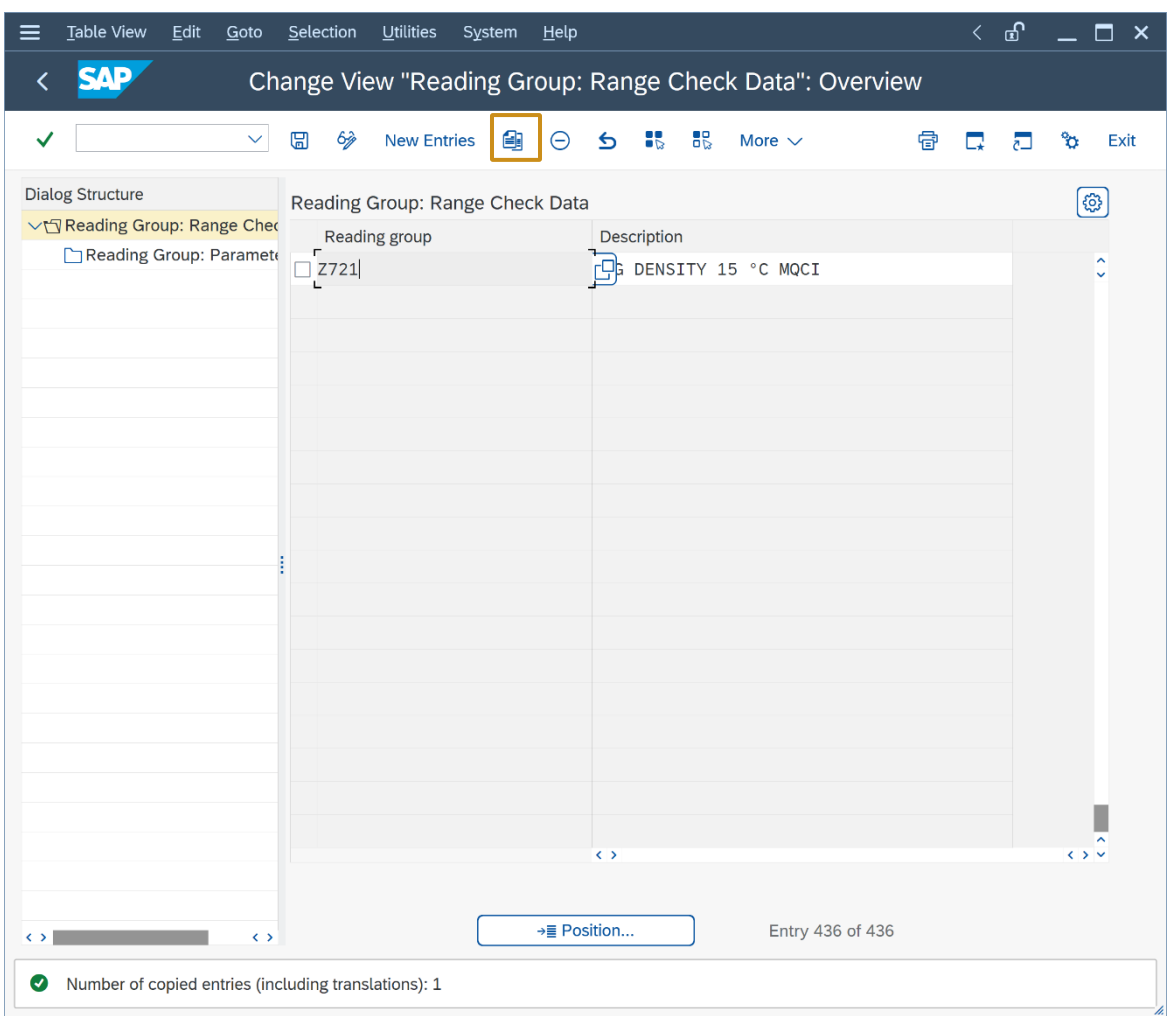

#### **Goto -> Range Groups:**

Now you have finished copying template conversion group Q721 to Z721. A test calculation (via the PMC push button "Oil & Gas Test Calculator") should produce identical results when compared with the test calculation for conversion group Q721:

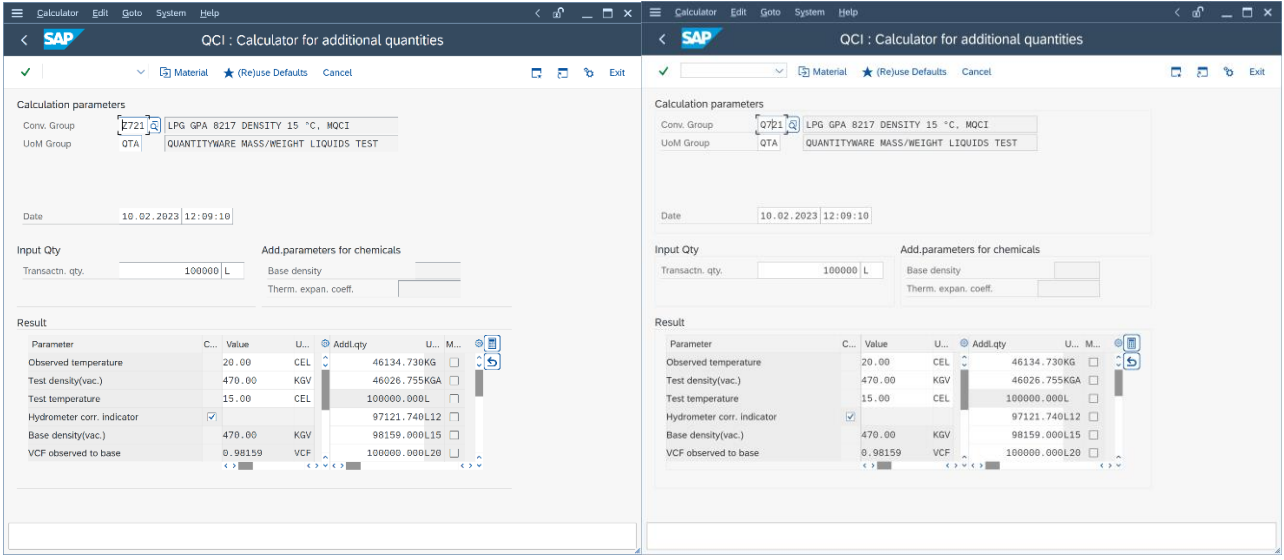

#### <span id="page-29-0"></span>2.3. Test Case 03 – Build Transport for LPG Conversion Group - Template

#### **Estimated test case execution time: 10 minutes**

The PMC contains the "Explain, Check and Transport" Tool, which simplifies the collection of all relevant template configuration data for a conversion group. This is useful as a conversion group is a complex configuration object which may require additional data from many different tables - not only the ones you touched during test case 02 execution. Select the PMC "QCI Configuration" tab strip and select "Explain Check & Transport".

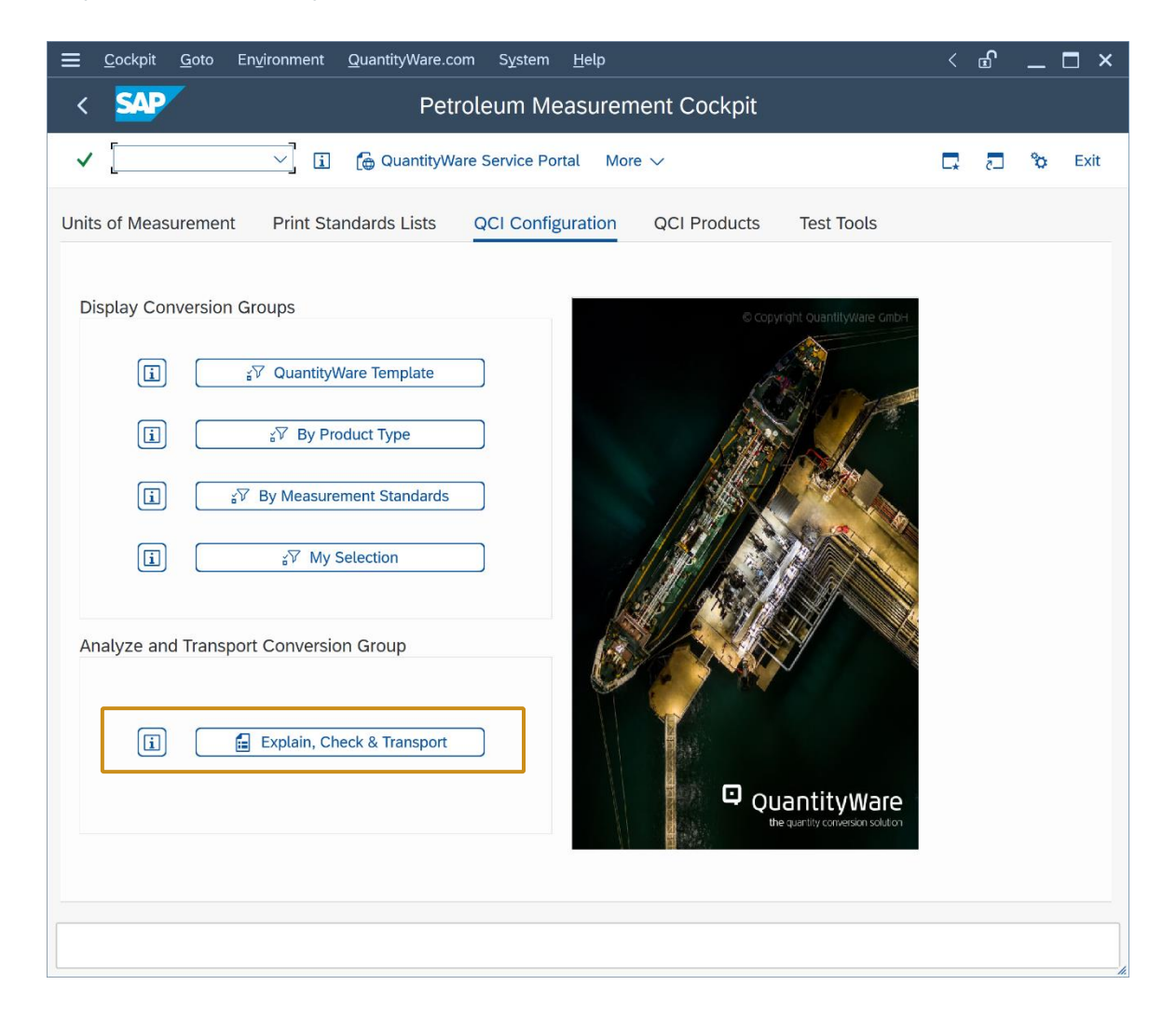

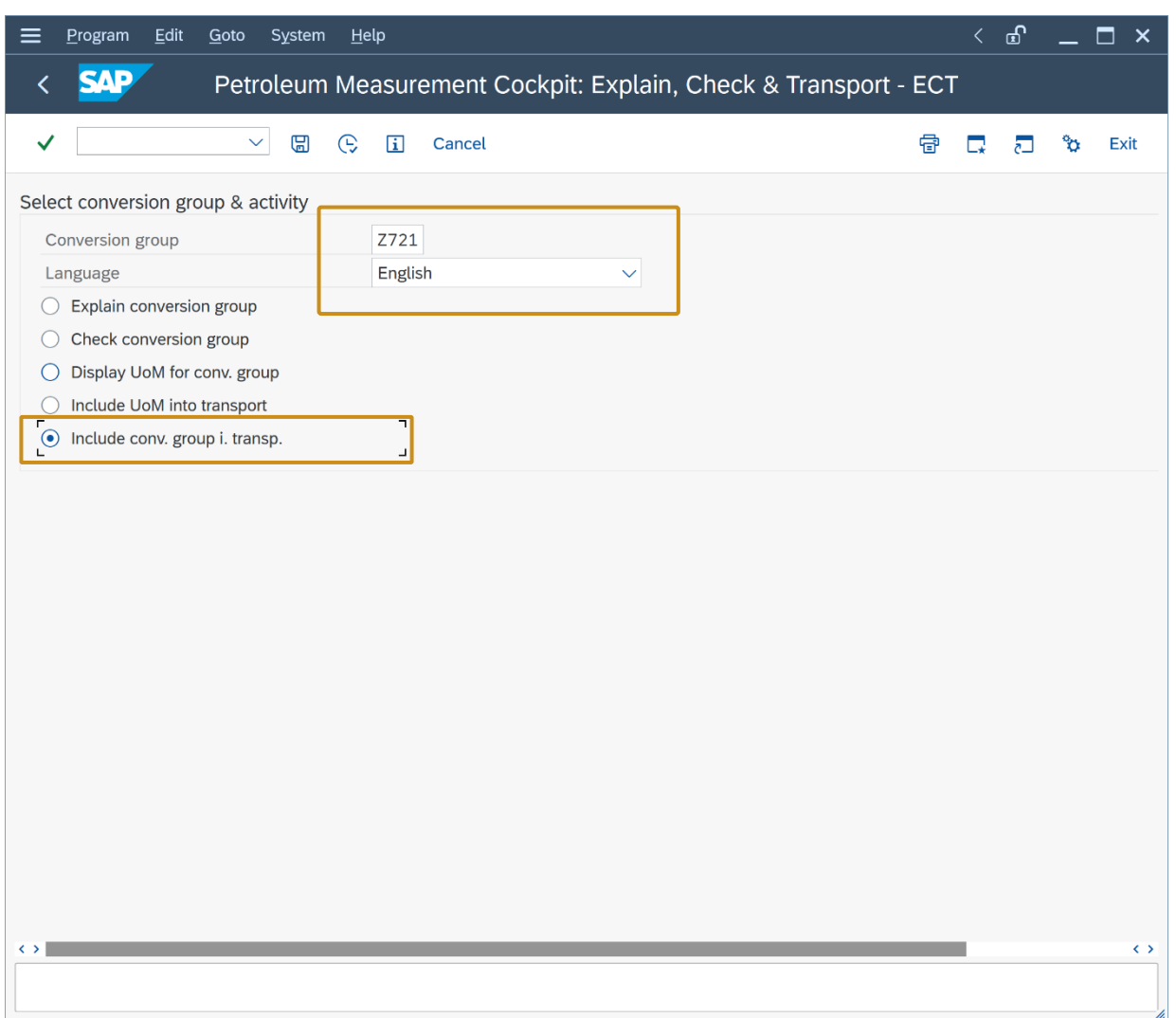

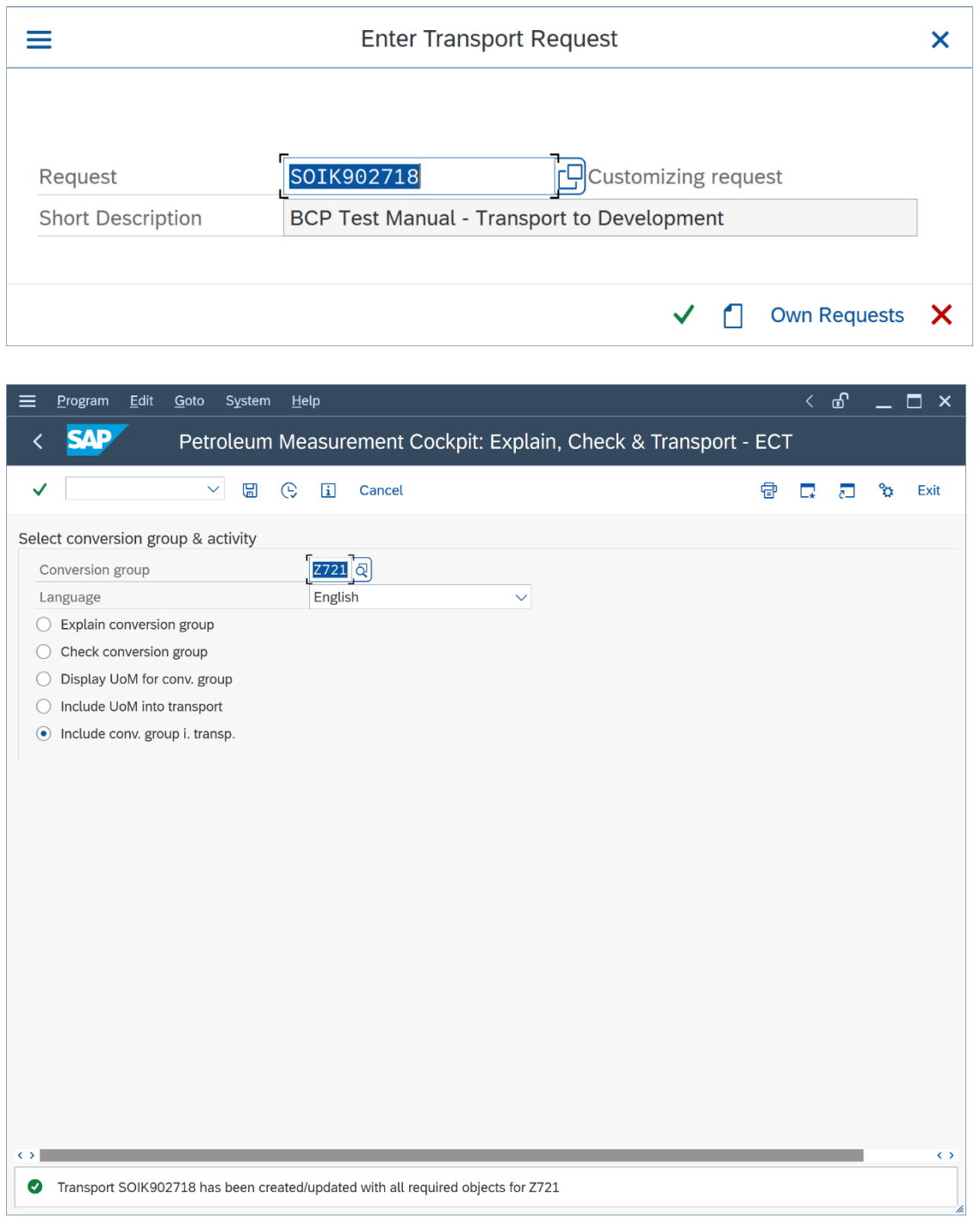

Enter your new Z721 conversion group and select "Include conv. group i. transp.". Select an empty/new customizing transport. **Follow your in-house procedures to have this transport imported into your development client.**

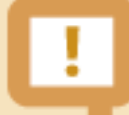

With the "Check, Explain and Transport" tool, you may also include all required UoM data for a conversion group into a single customizing transport. Since your development client typically conatins previously configured UoM data, it is strongly recommended to **only copy UoM data for UoM that are NOT already present** into your development client from client 045 . Otherwise, you may overwrite your existing and (hopefully) validated UoM data in that client with the QuantityWare template UoM configuration, which is validated using [NIST SP 811.](https://physics.nist.gov/cuu/pdf/sp811.pdf)

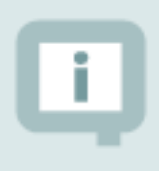

In the following test cases, your material and plant data definitions as well as available UoM groups/definitions may differ from those used in the screen shots

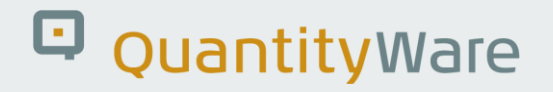

#### <span id="page-33-0"></span>2.4. Test Case 04 – Test LPG Conversion Group - Development

#### **Estimated test case execution time: 15 minutes**

After your Z721 conversion group has been successfully transported to your development client, log on to that client and start the Petroleum Measurement Cockpit (PMC) using transaction /N/QTYW/COCKPIT. Note that in this client, the PMC will show less options than in client 045 (where the QuantityWare template is available):

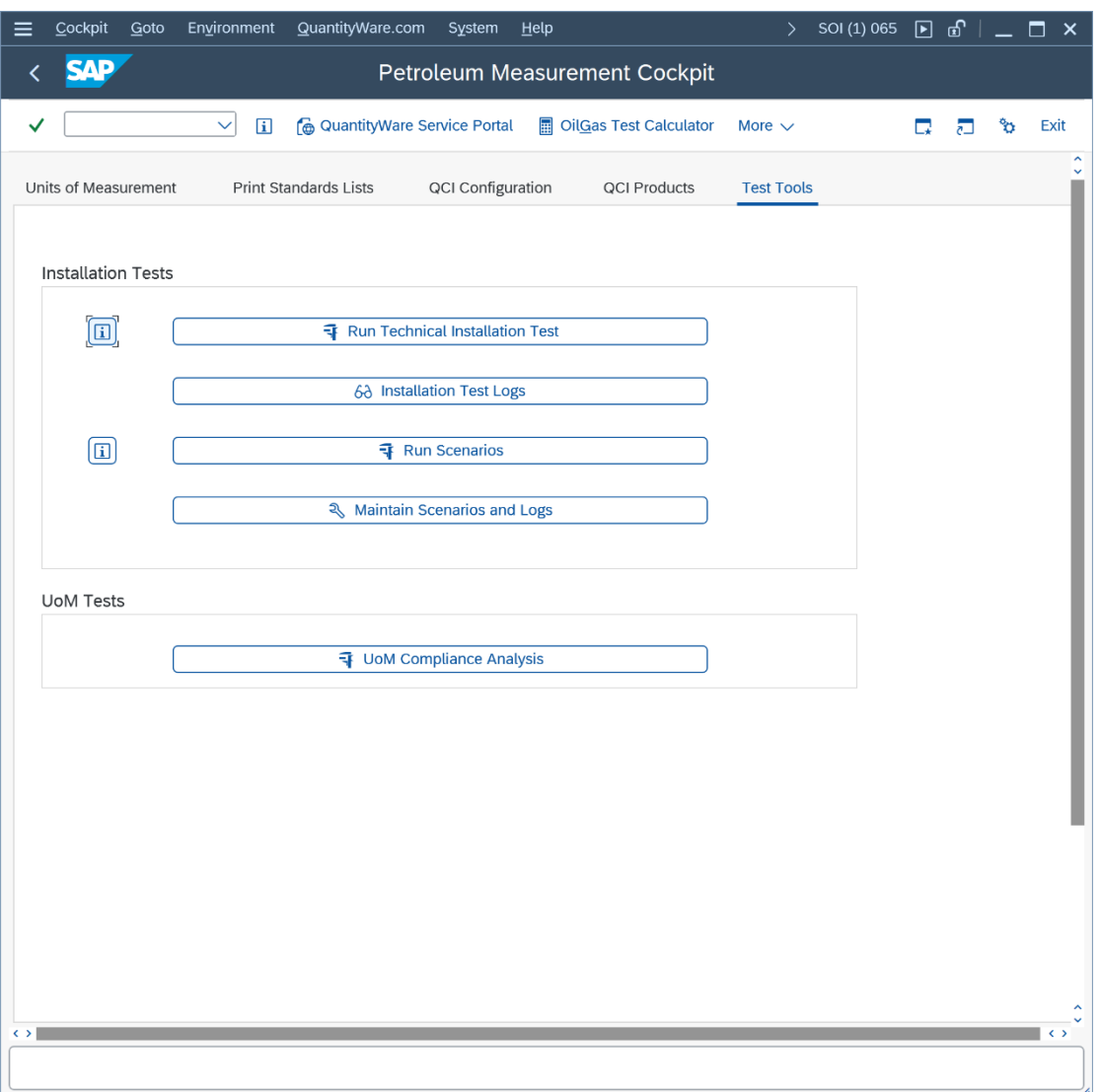

Part 1: Go to the "Oil & Gas Test Calculator" and check if conversion group Z721 has been transported correctly to your development client, i.e. perform several trial calculations:

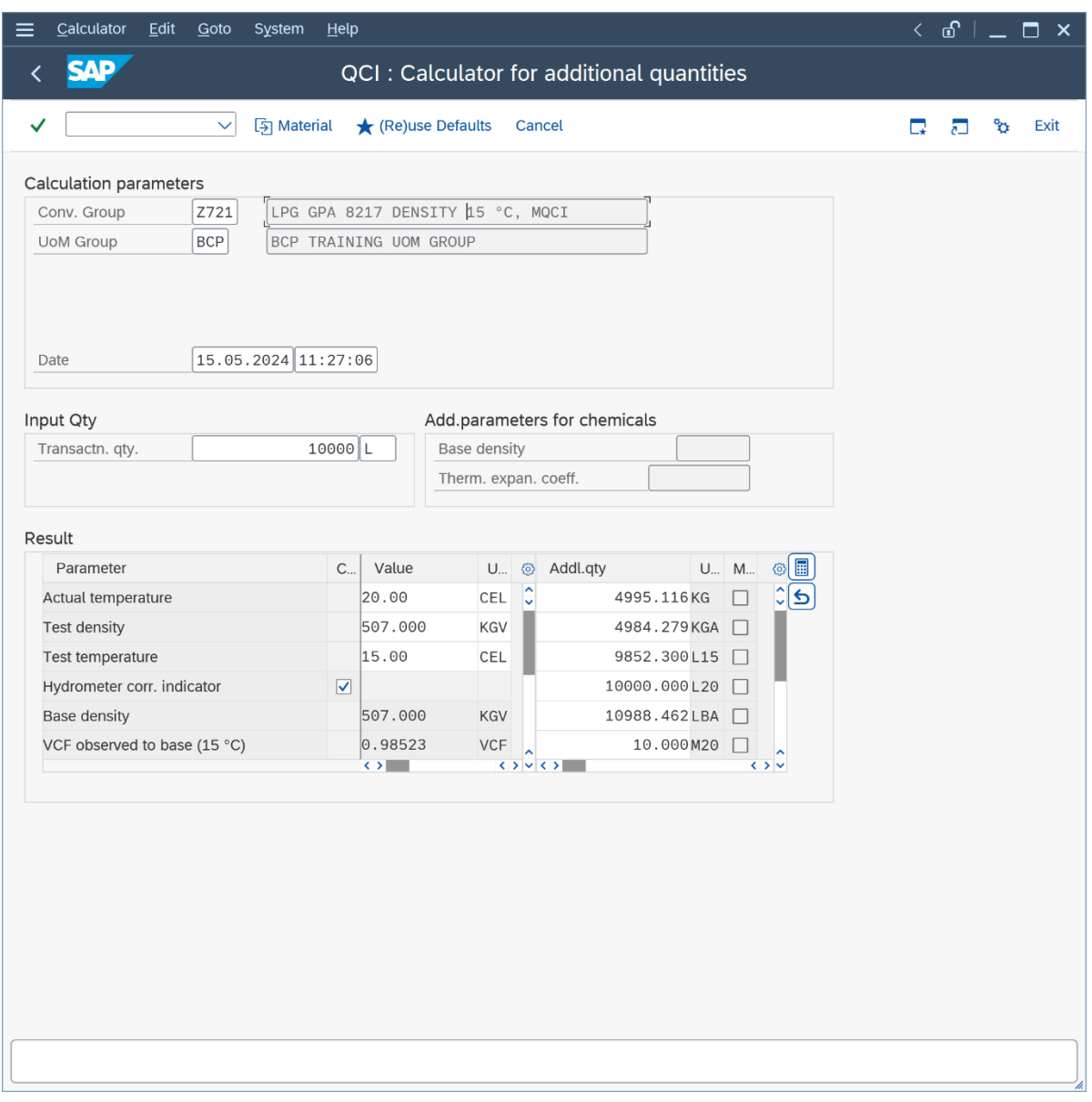

**Note** that we did not transport test UoM group QTA and are using a new UoM group BCP instead. The decimal display settings for some UoM may differ in this client.

Part 2: Once you have manually validated that conversion group Z721 is running in your development client, perform the automated validation test. Select the PMC "QCI Configuration" tab strip and select "Explain Check & Transport". Enter Z721 as conversion group, select "Check conversion group" and then "Execute" (F8):

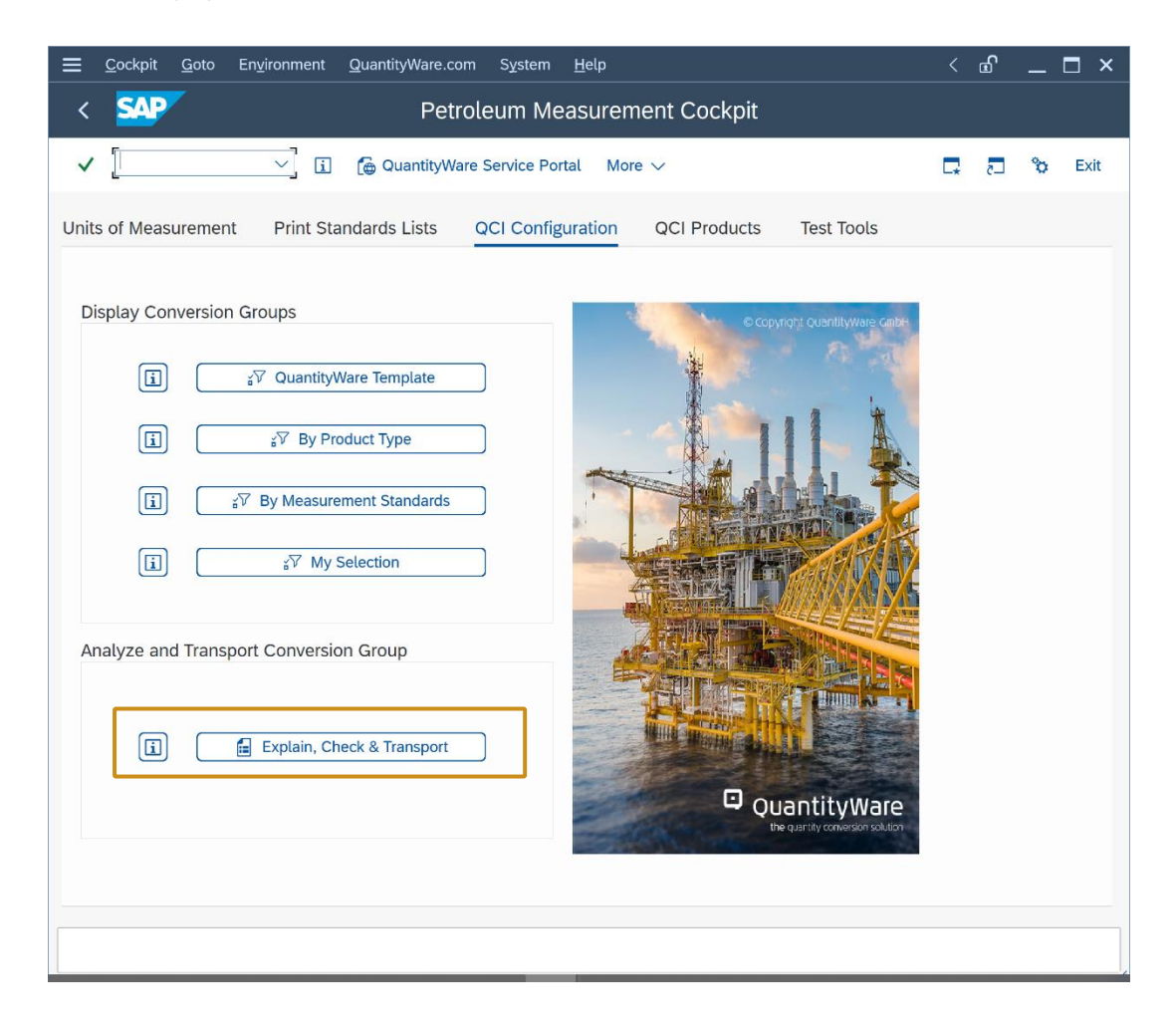
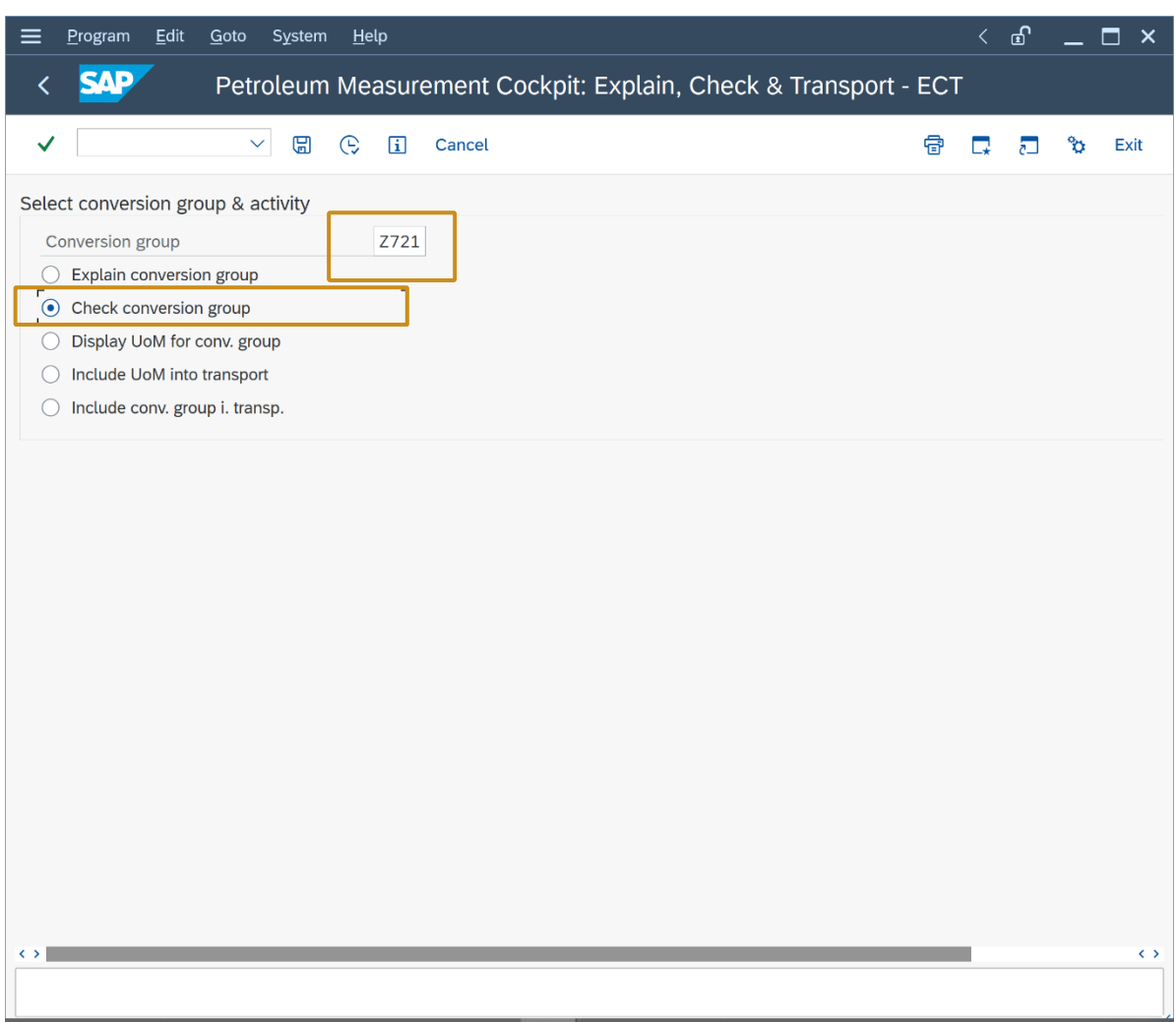

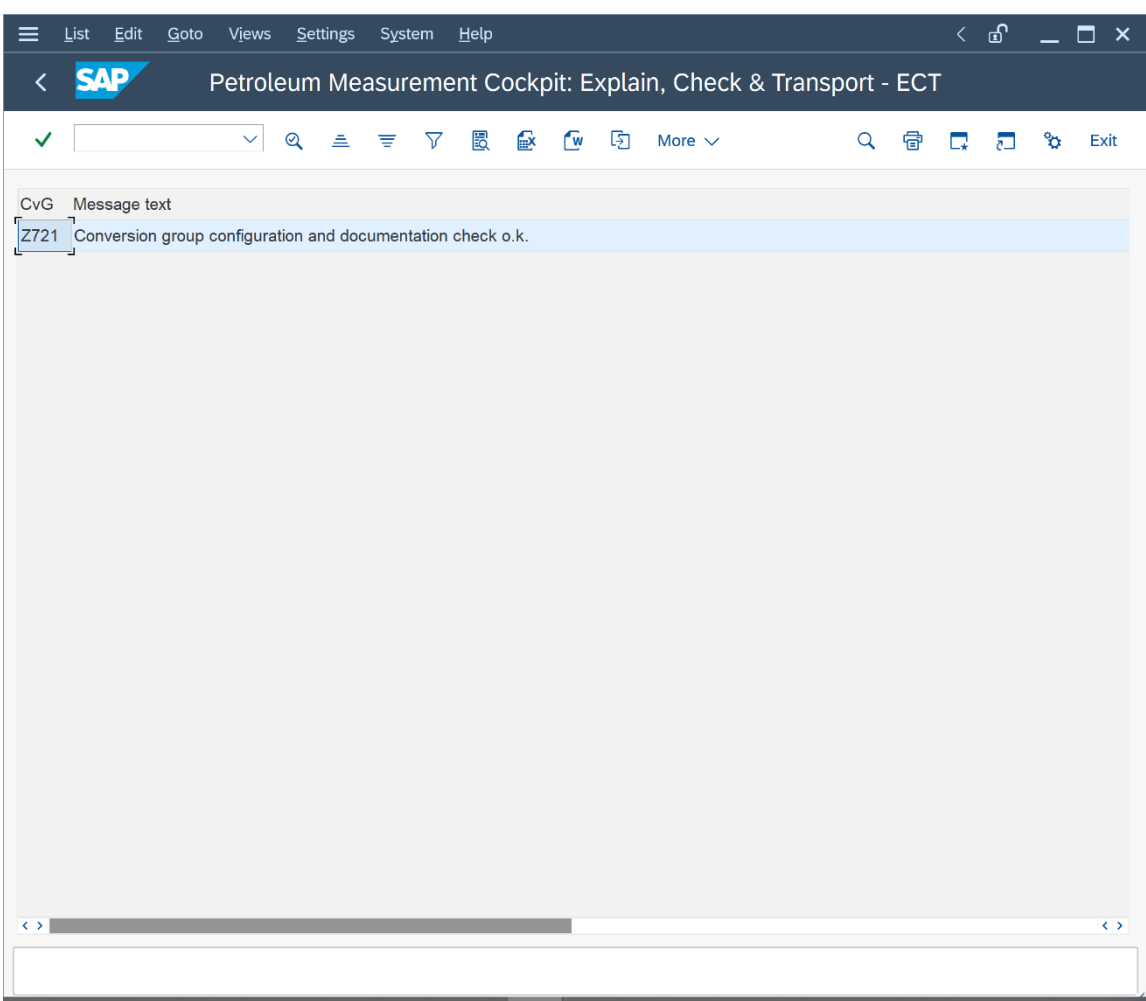

Ensure that no error or warning messages are present. This test should produce identical results when compared with the results for Z721 in client 045.

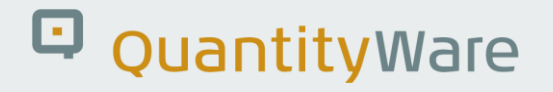

#### 2.5. Test Case 05 – Define UoM Rounding - Development

#### **Estimated test case execution time: 10 minutes**

In your development client, define the appropriate UoM rounding for your UoM group. From the PMC menu, select: Goto -> UoM Rounding and enter the UoM KG, KGA, L15 and L20 with 0 (Space) decimal places rounding:

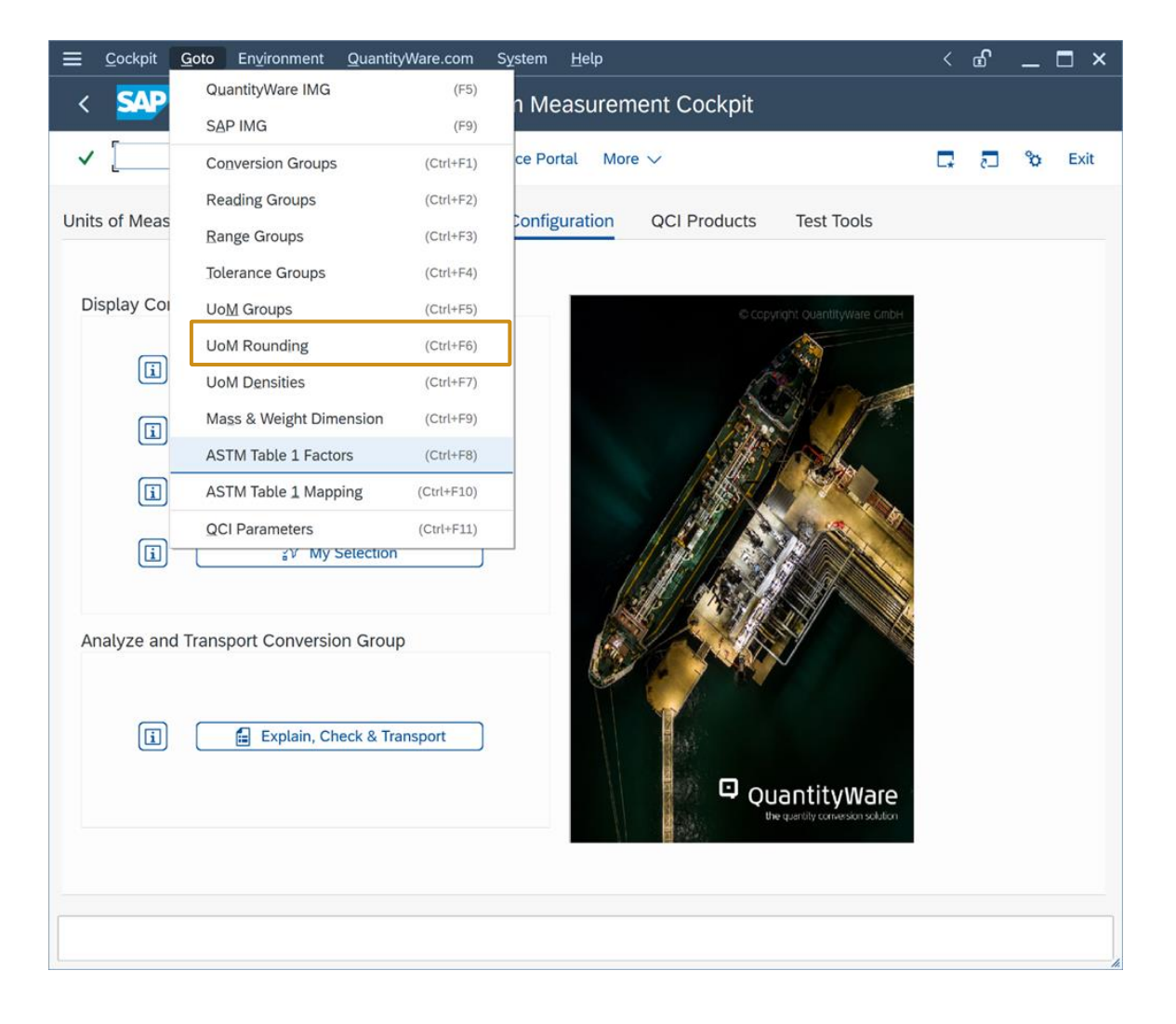

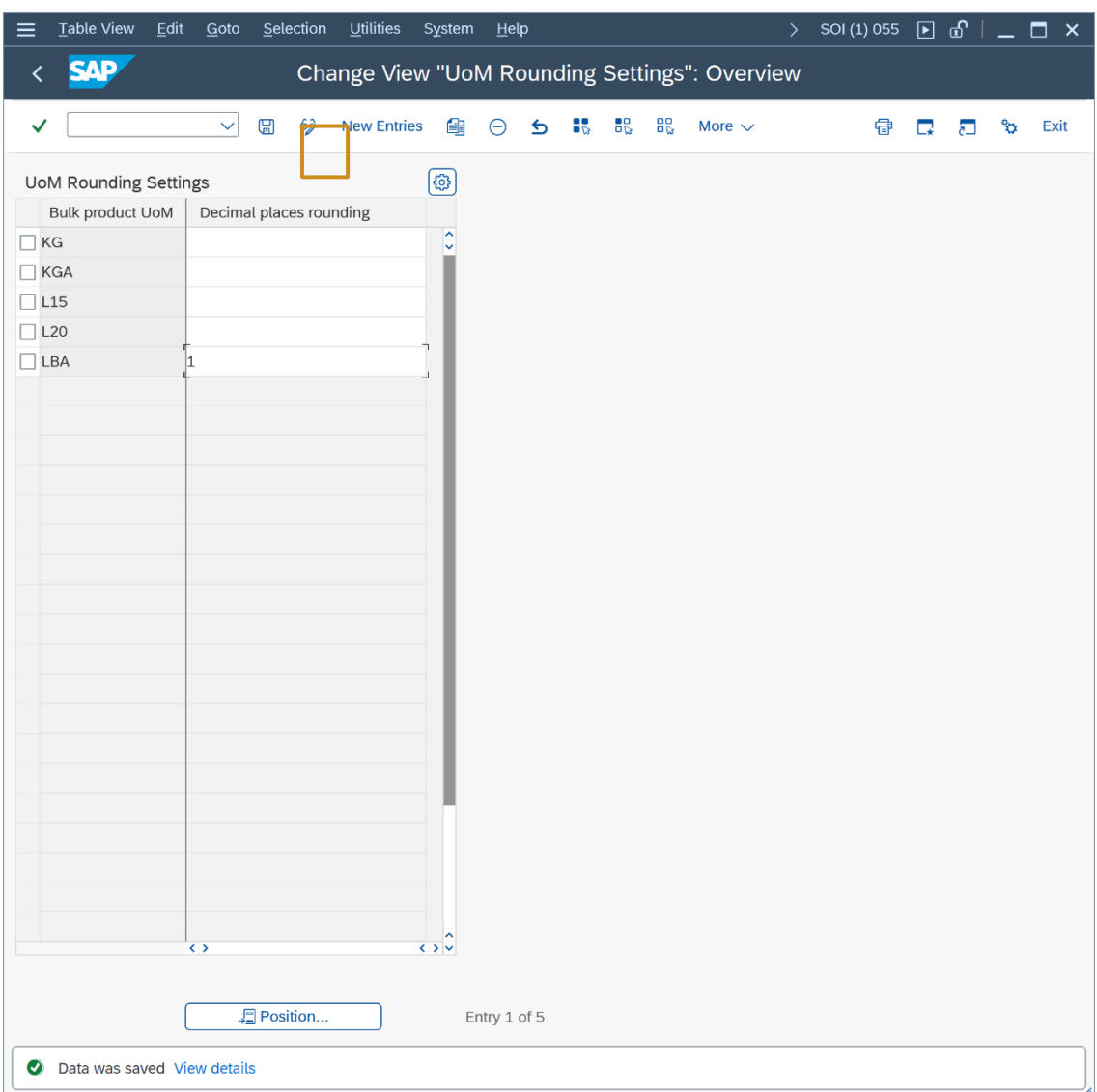

Check that the rounding settings are working by performing another trial calculation (via PMC push button "Oil & Gas Test Calculator"):

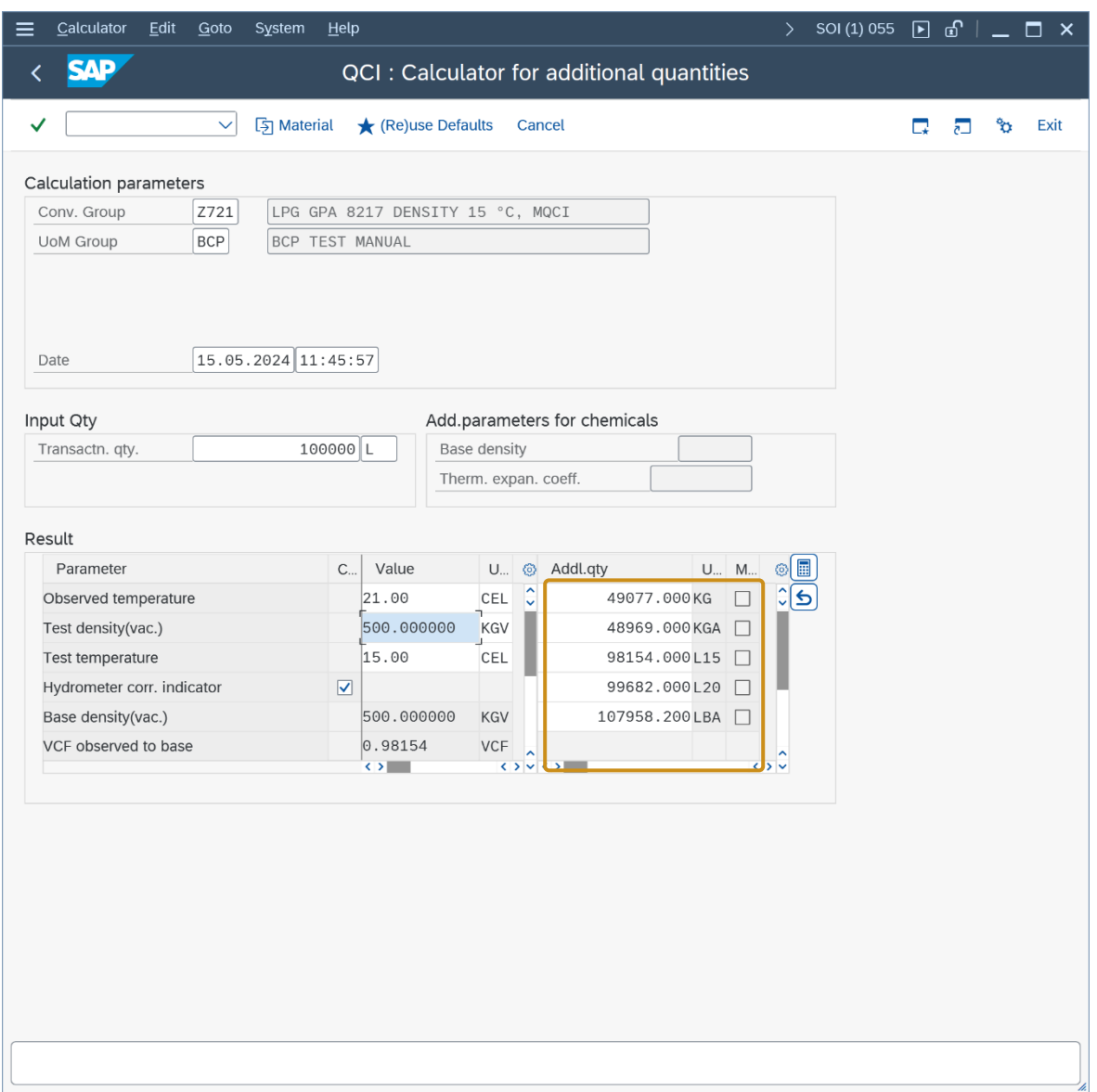

NOTE: Via transaction CUNI, you may now also change the display decimal settings for all UoM, e.g. so that **trailing zeros** are no longer displayed.

#### 2.6. Test Case 06 – Define Ranges for LPG Conversion Group - Development

#### **Estimated test case execution time: 15 minutes**

In your development client, define the appropriate range limits for your input parameters. From the PMC menu, select: Goto -> Range Groups and define range limits for the observed temperature, test density and test temperature:

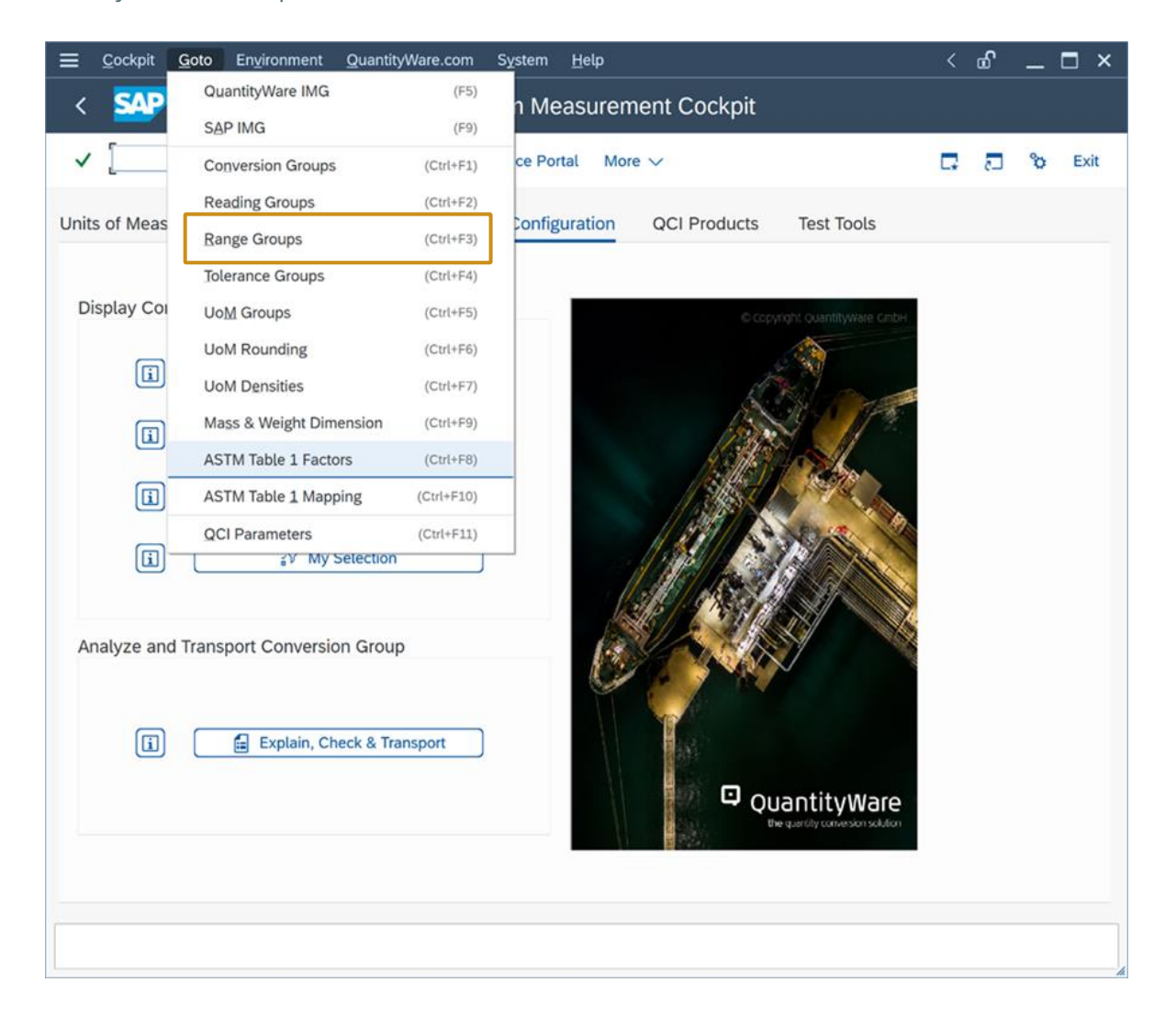

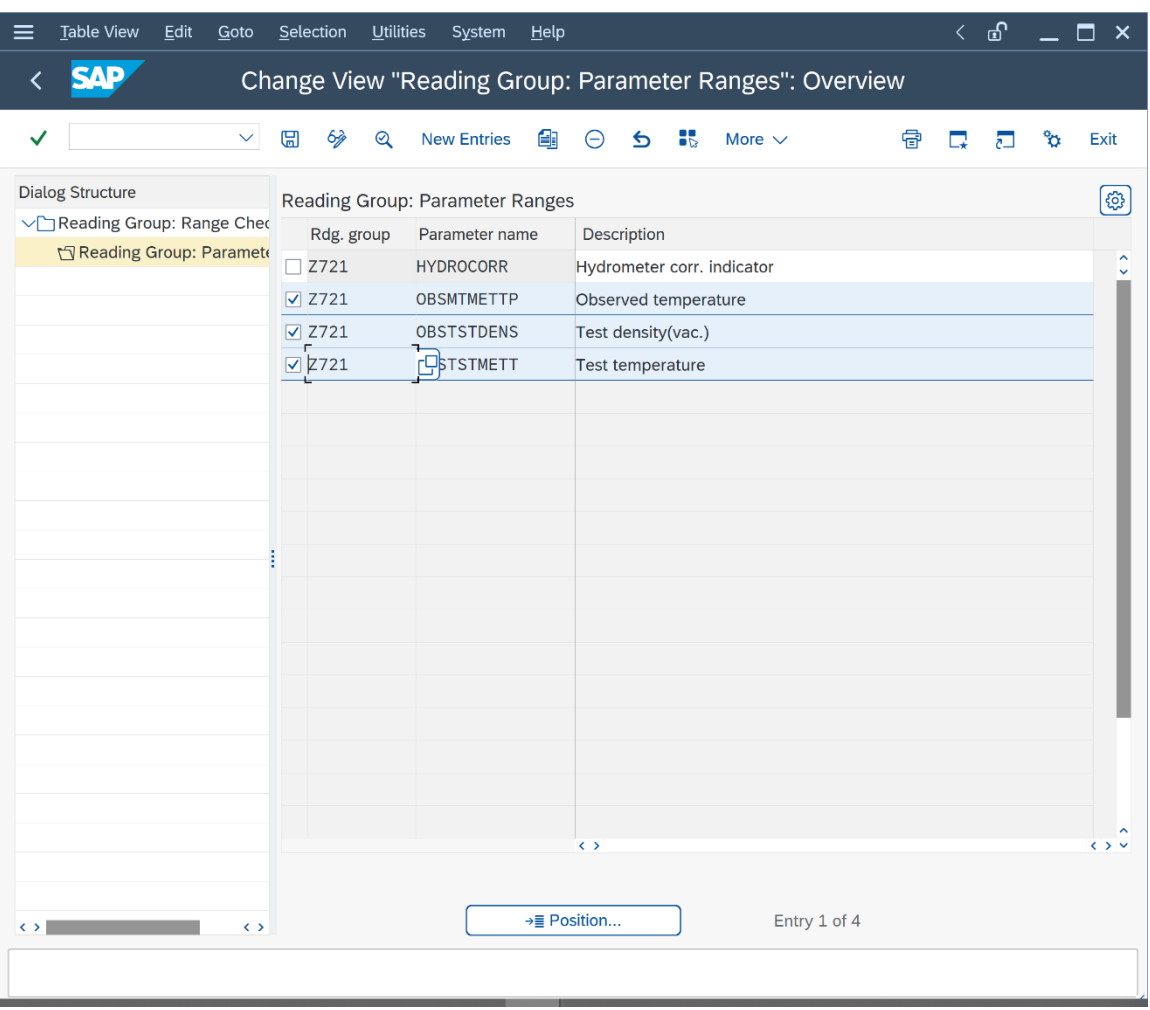

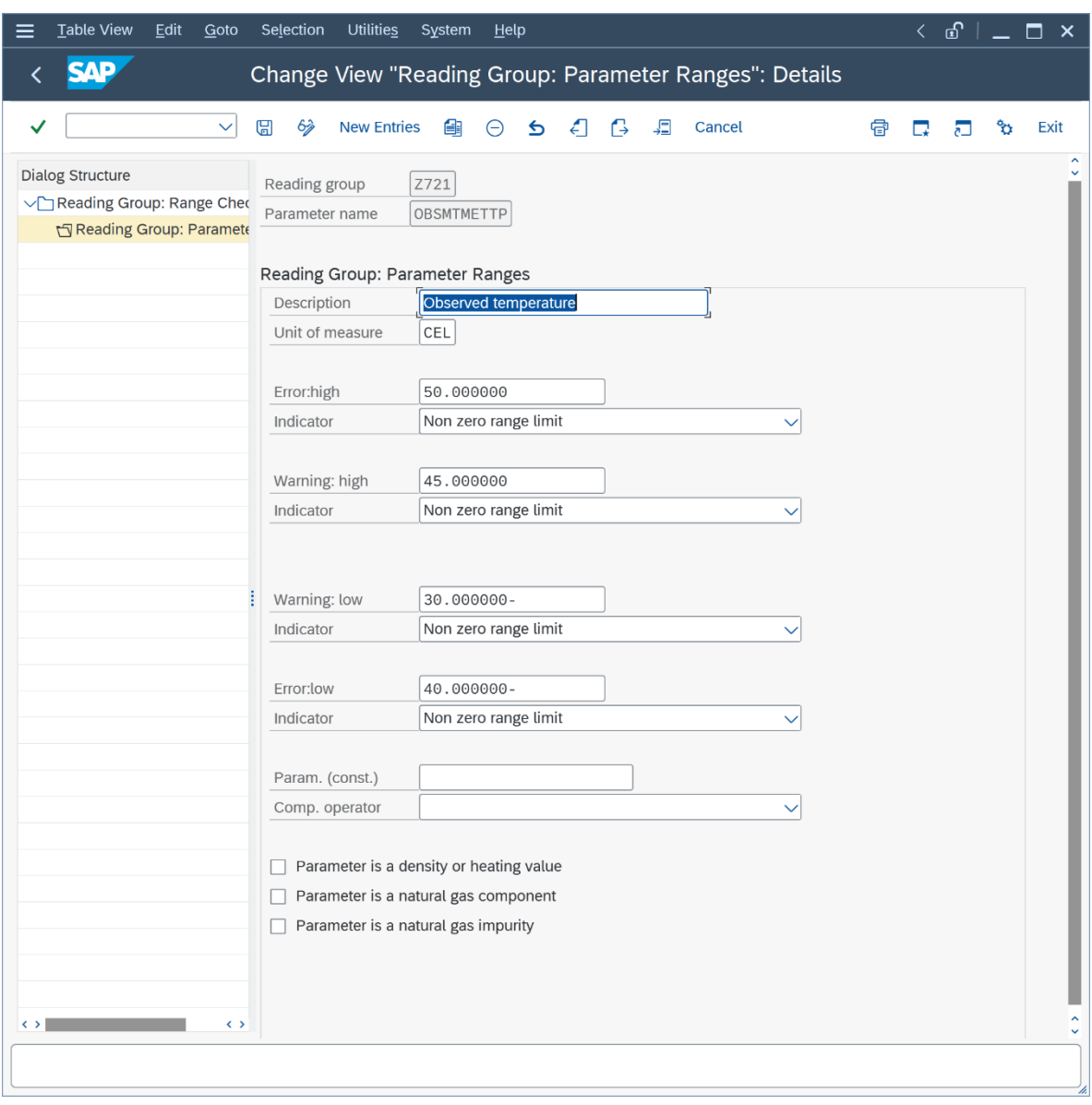

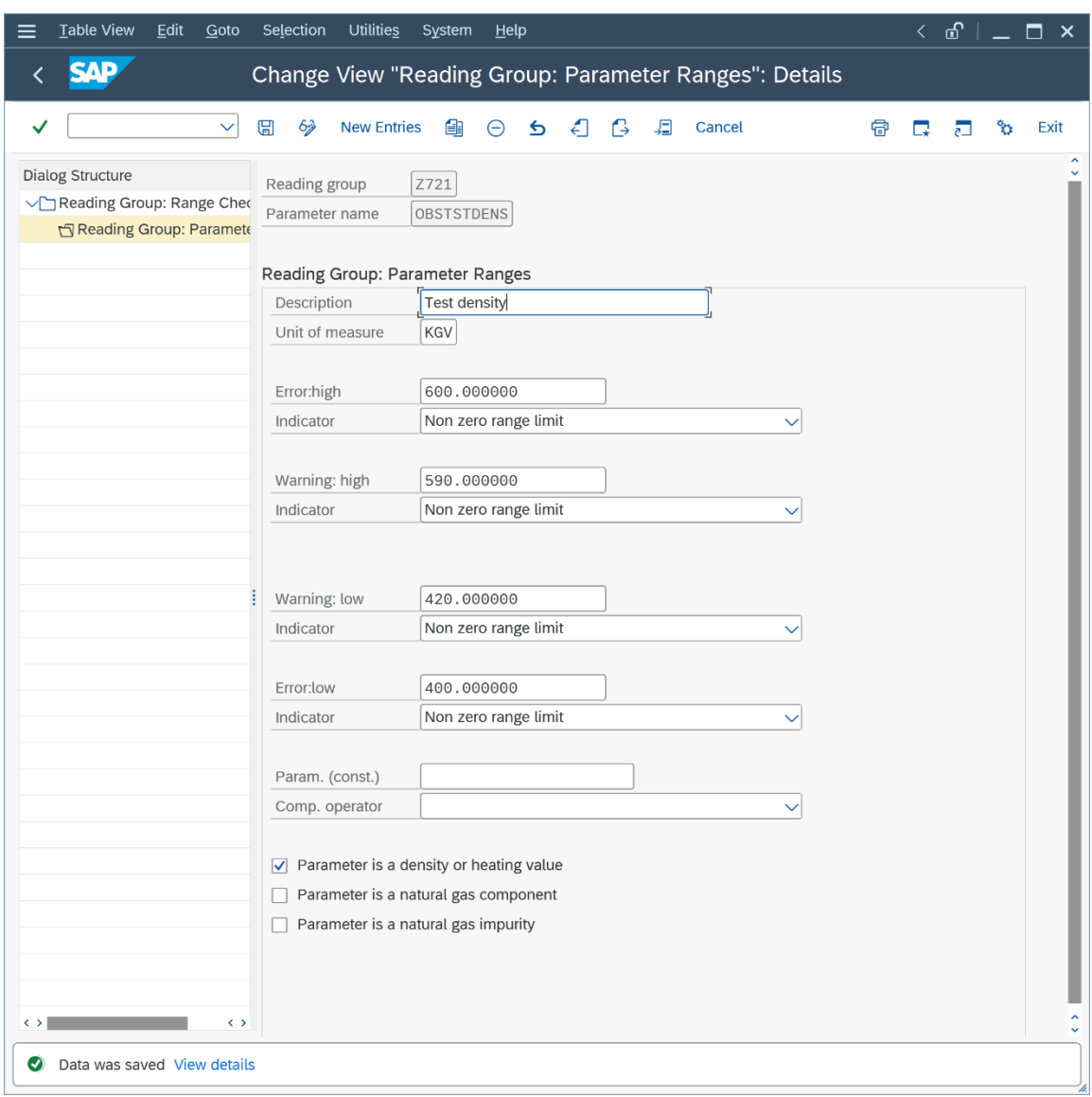

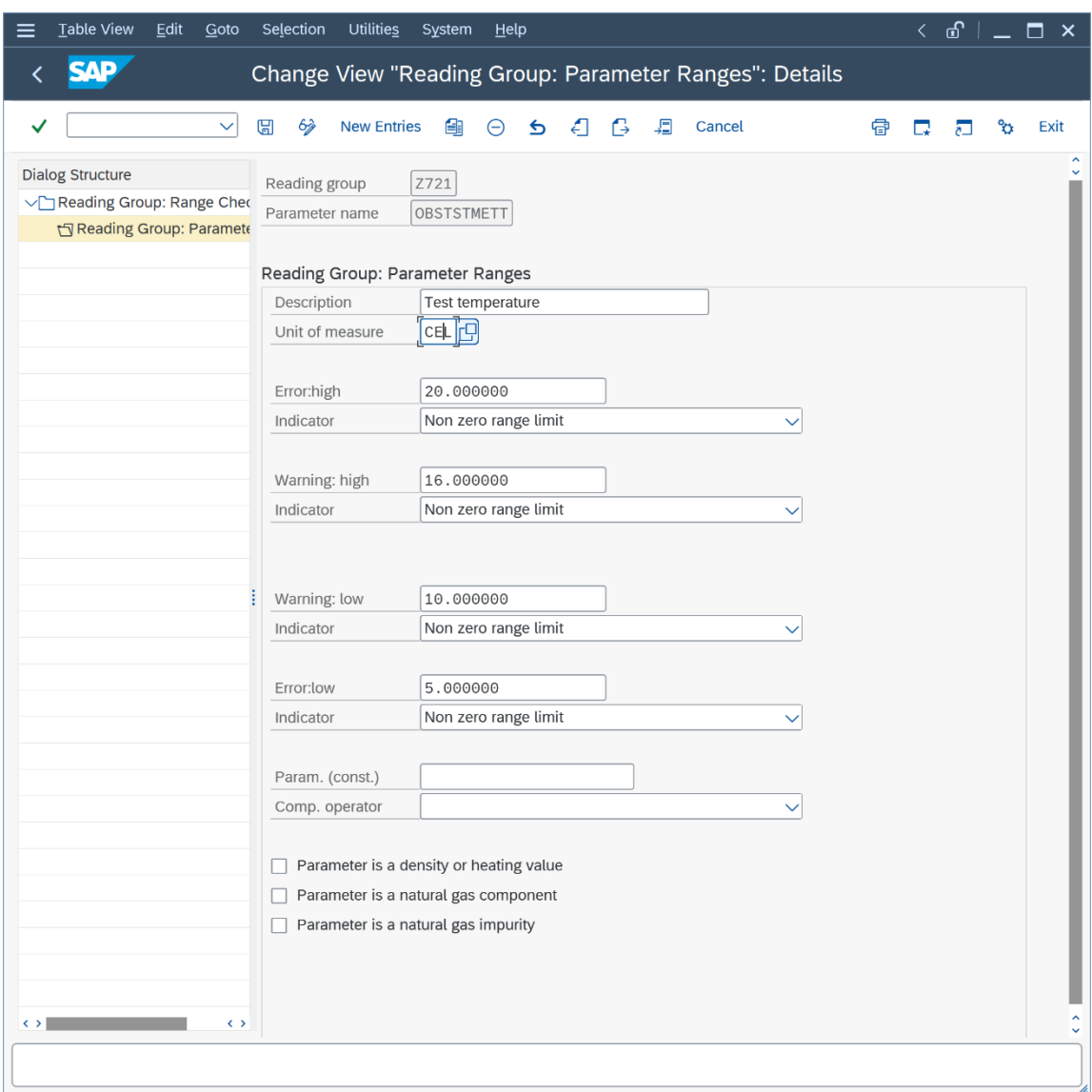

Once you have maintained the ranges and saved your work, perform trial conversions and test that the range limits are working:

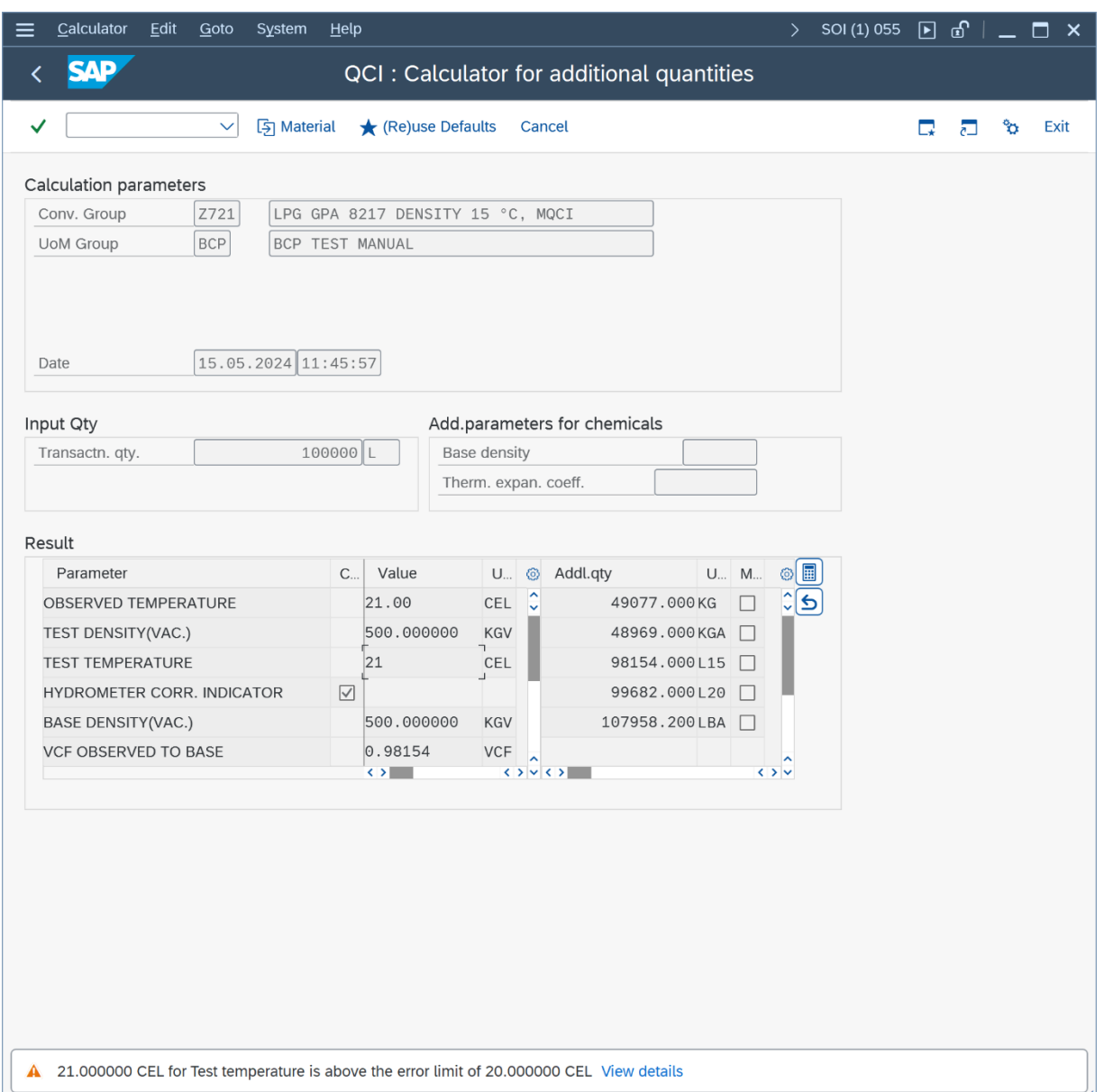

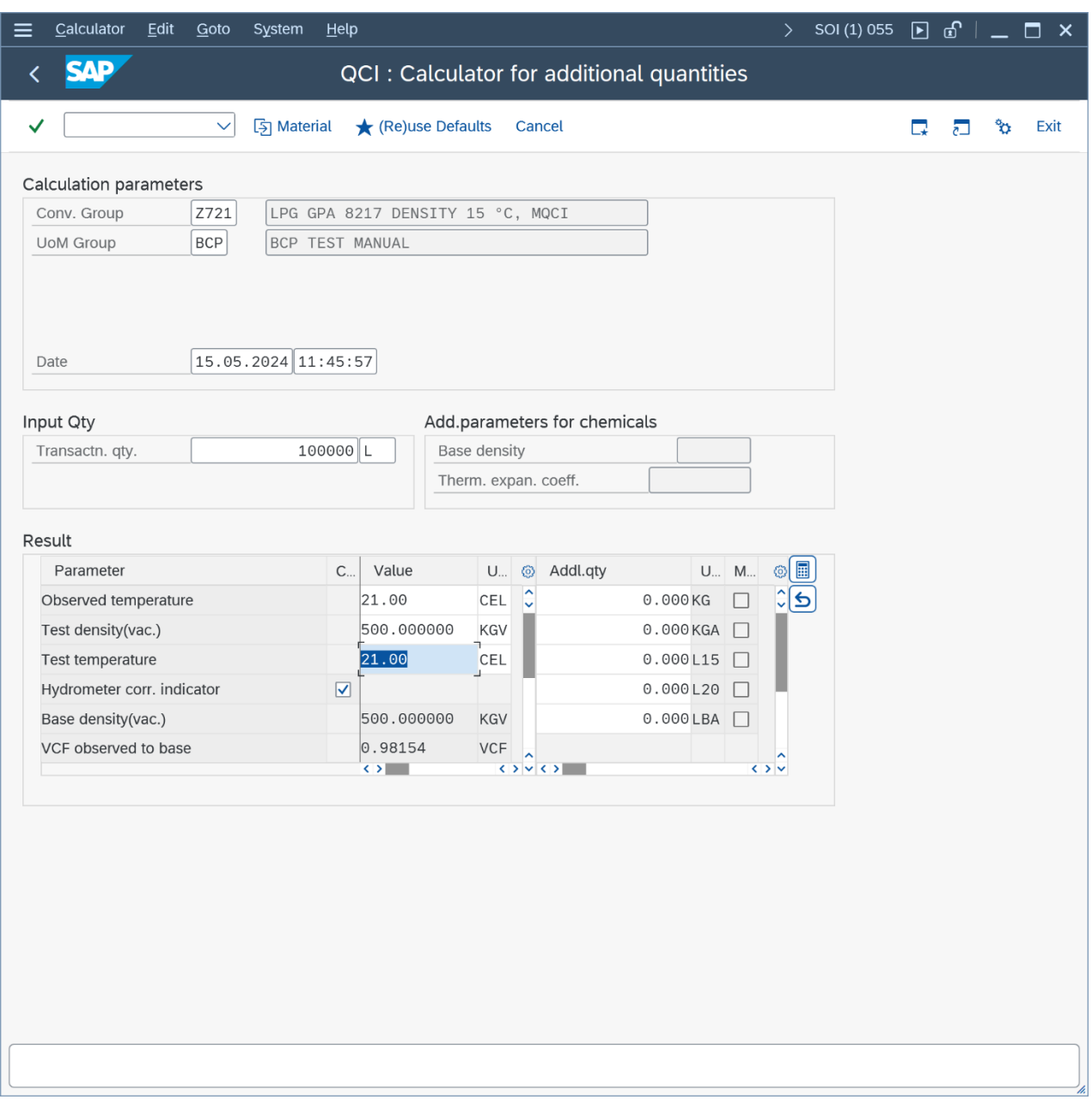

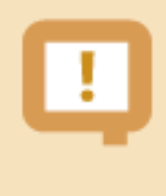

Good range data is vital to ensure good data quality e.g. for measurement values being passed from the field to the ERP system, as well as to prevent fraudulent via "open door (unrealistic) calculations".

#### 2.7. Test Case 07 – Define Test Scenarios for LPG Conversion Group - Development

#### **Estimated test case execution time: 60 minutes**

Test scenarios are your insurance against manipulation and proof that that your quantity conversion configuration is running as designed and tested, in production. For this test case we assume that you have validated the calculations of conversion group Z721 (e.g. independent calculations in a spread sheet, typically done by certified BCP consultants). Let's take the following test calculation - PMC push button "Oil & Gas Test Calculator" - and transfer it into our first test scenario:

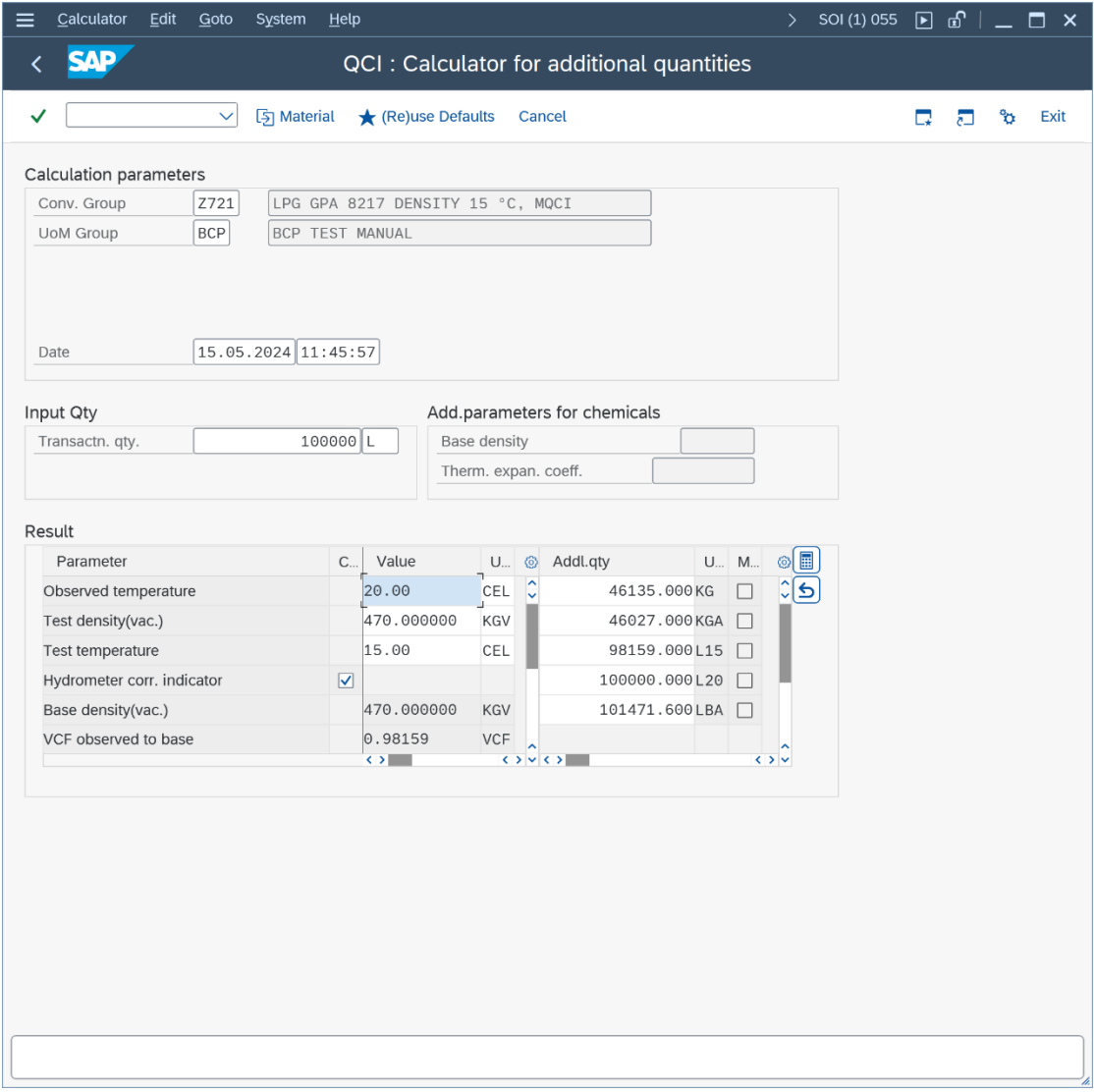

From the PMC tab strip "Test Tools" select "Maintain Scenarios and Logs", then "Create scenarios":

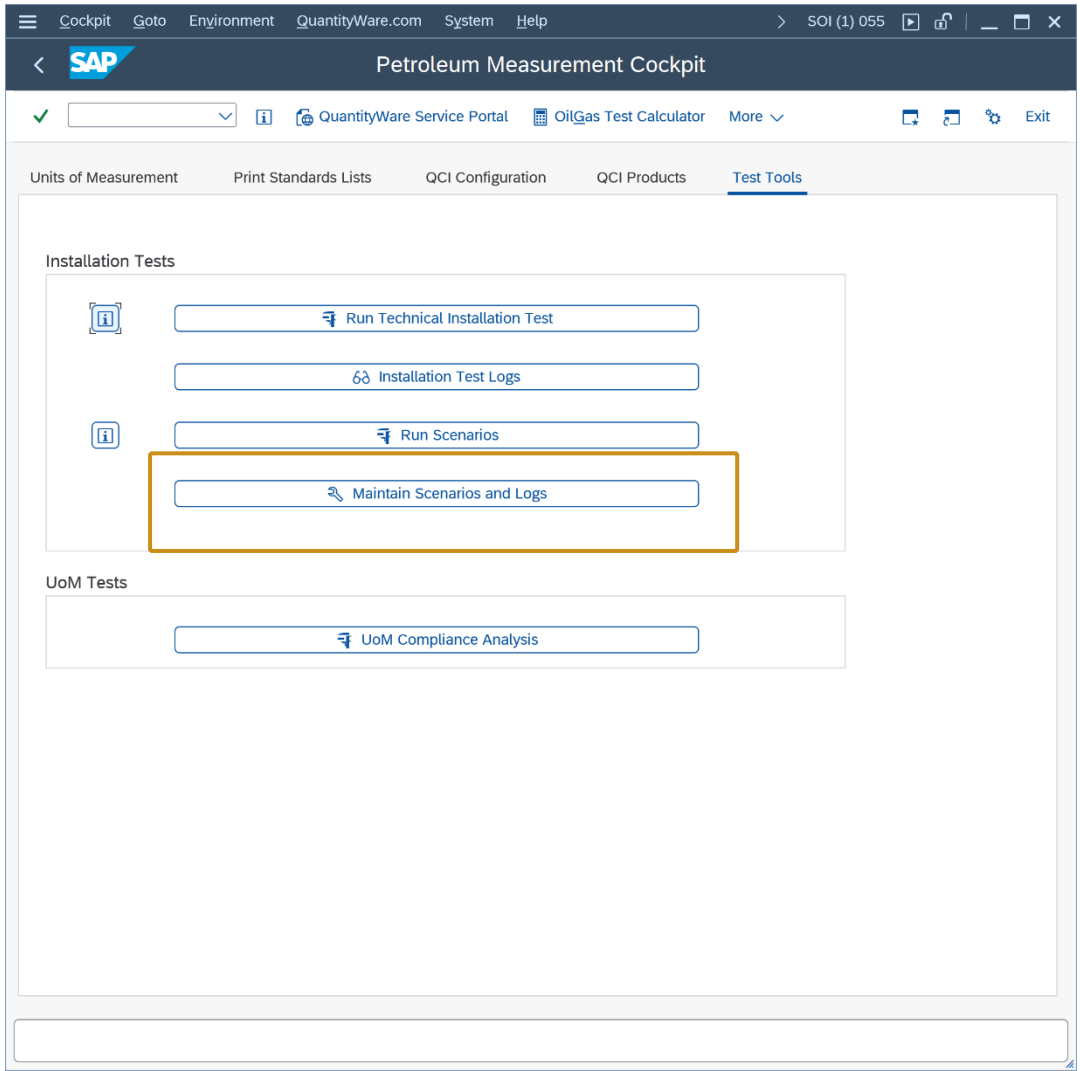

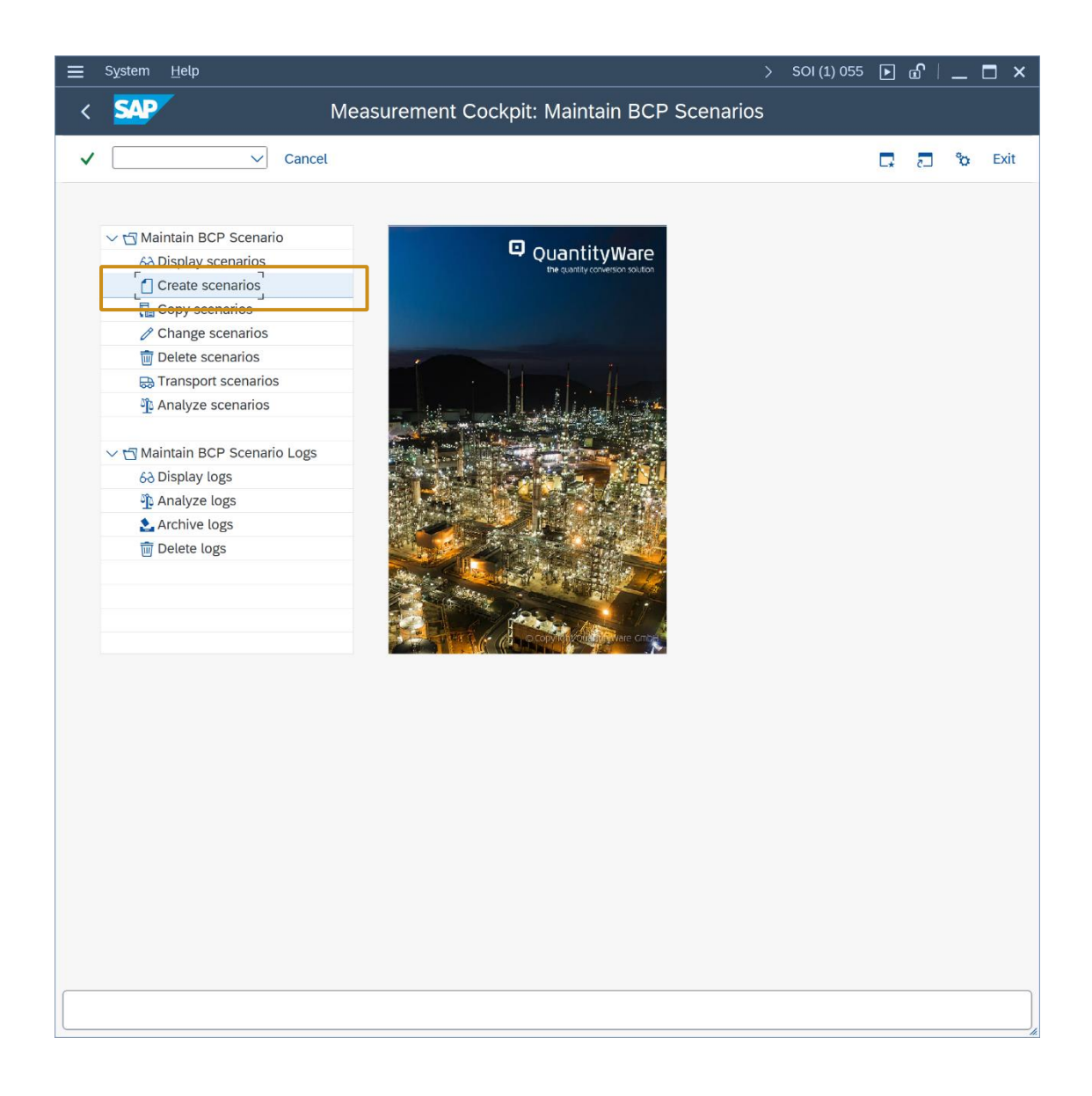

Enter the scenario ID (e.g. Z70A), a description, the conversion group Z721 and UoM group EU1 and press "Enter":

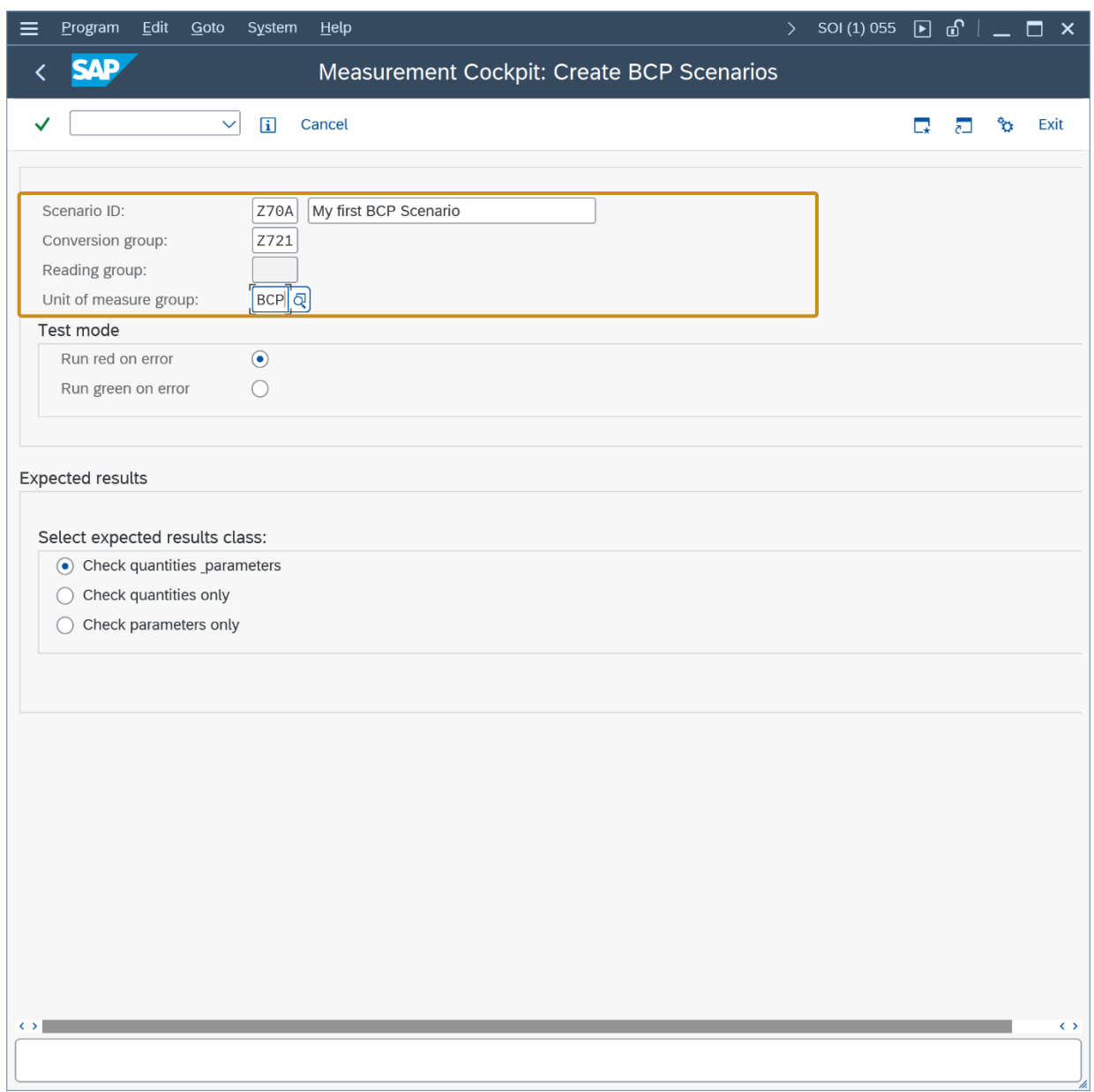

In the details screen, the reading group values are defaulted as input parameters. Now enter the transaction quantity of 100,000.000 L and check that the "expected result class" radio button is set to "Check quantities and parameters"). Then select push button "Calculate expected results", confirm the calculated values and then save your scenario, confirming all messages:

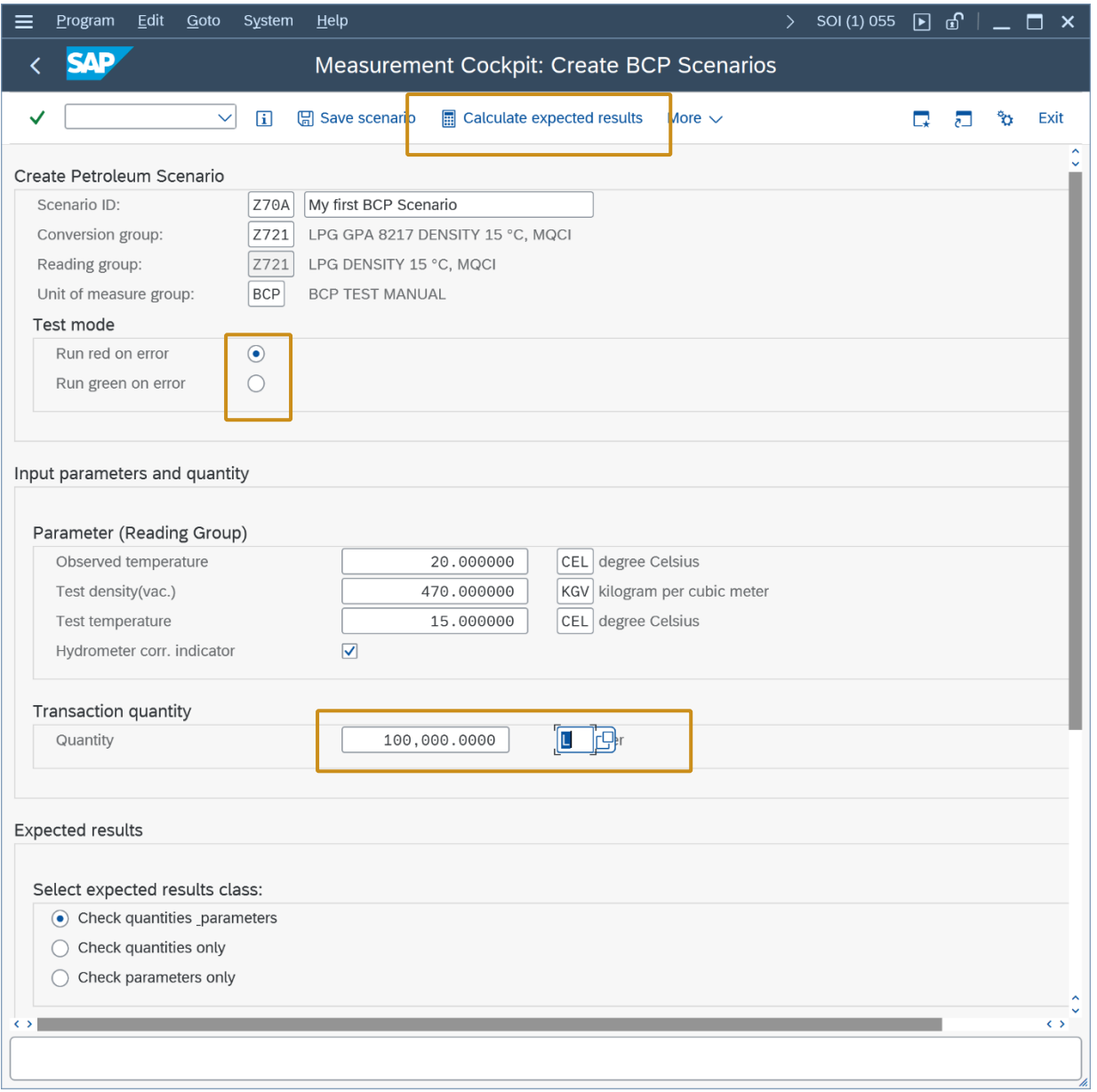

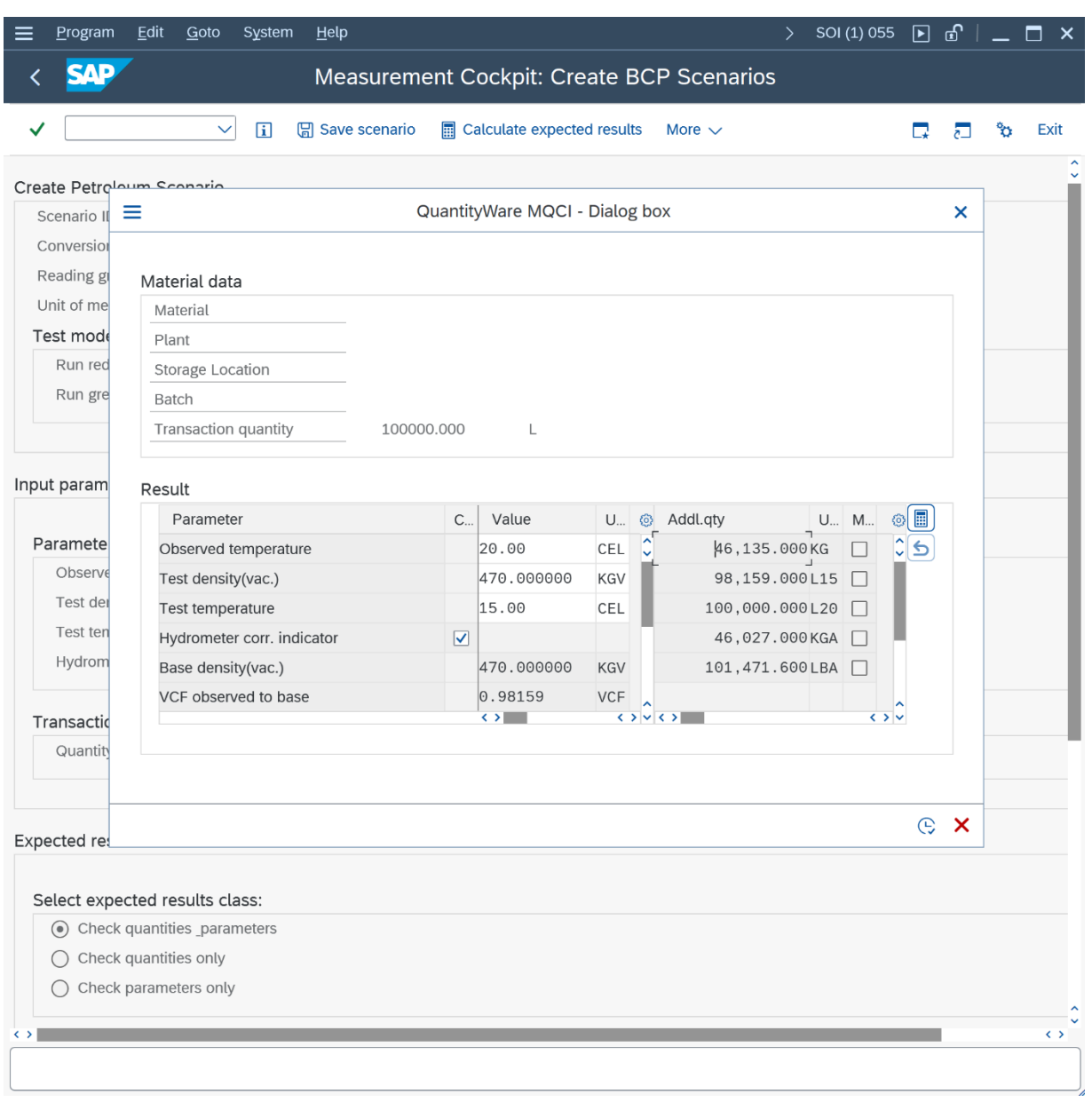

For the second scenario, we want to ensure that the range check is always executed correctly (extremely important for production environments) - Thus we define the following scenario:

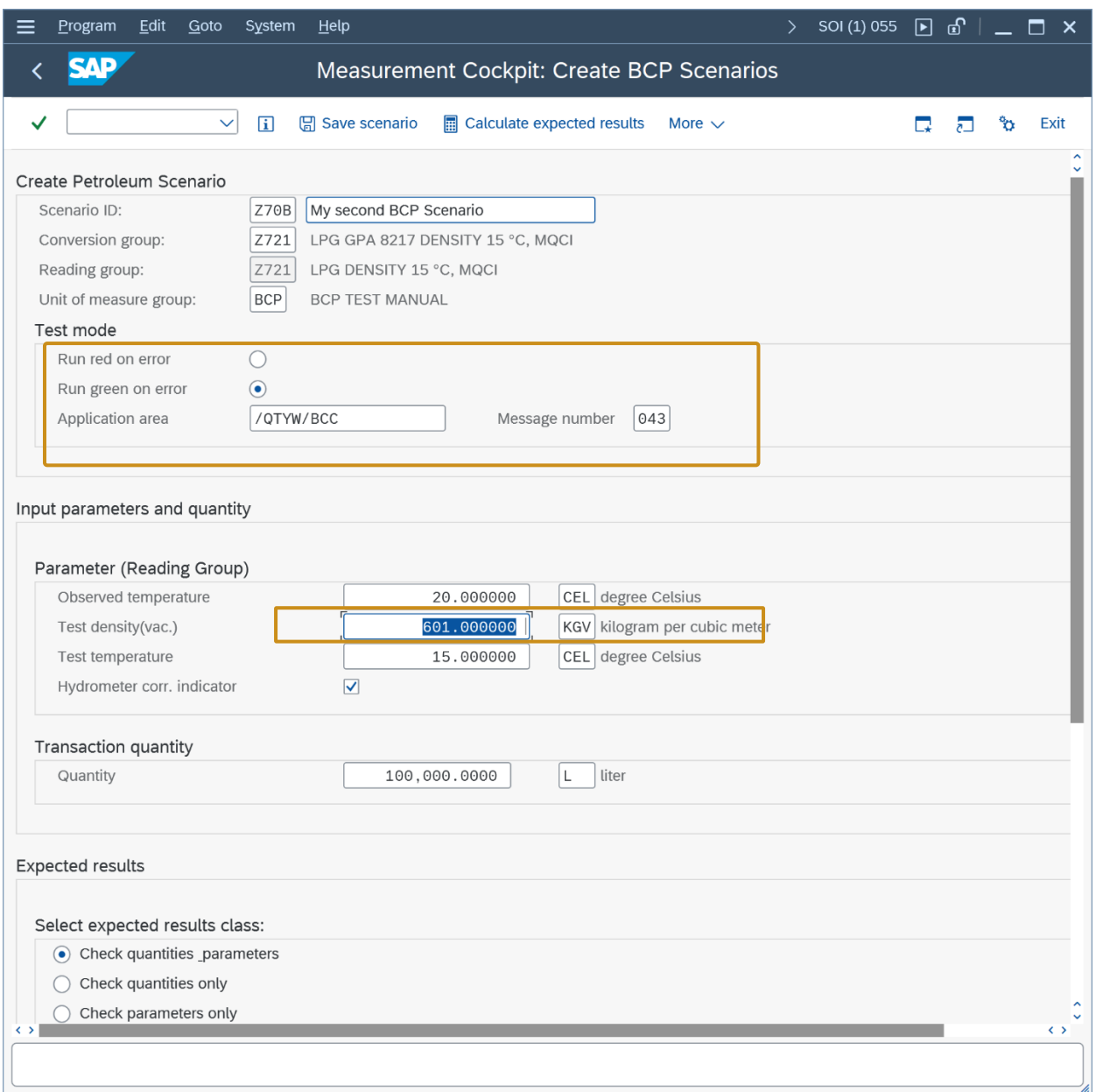

Now we go back to the PMC tab strip "Test Tools" and select "Run Scenarios". Then, select "Run selected scenarios" and enter your conversion group, and select "Write snapshot and log":

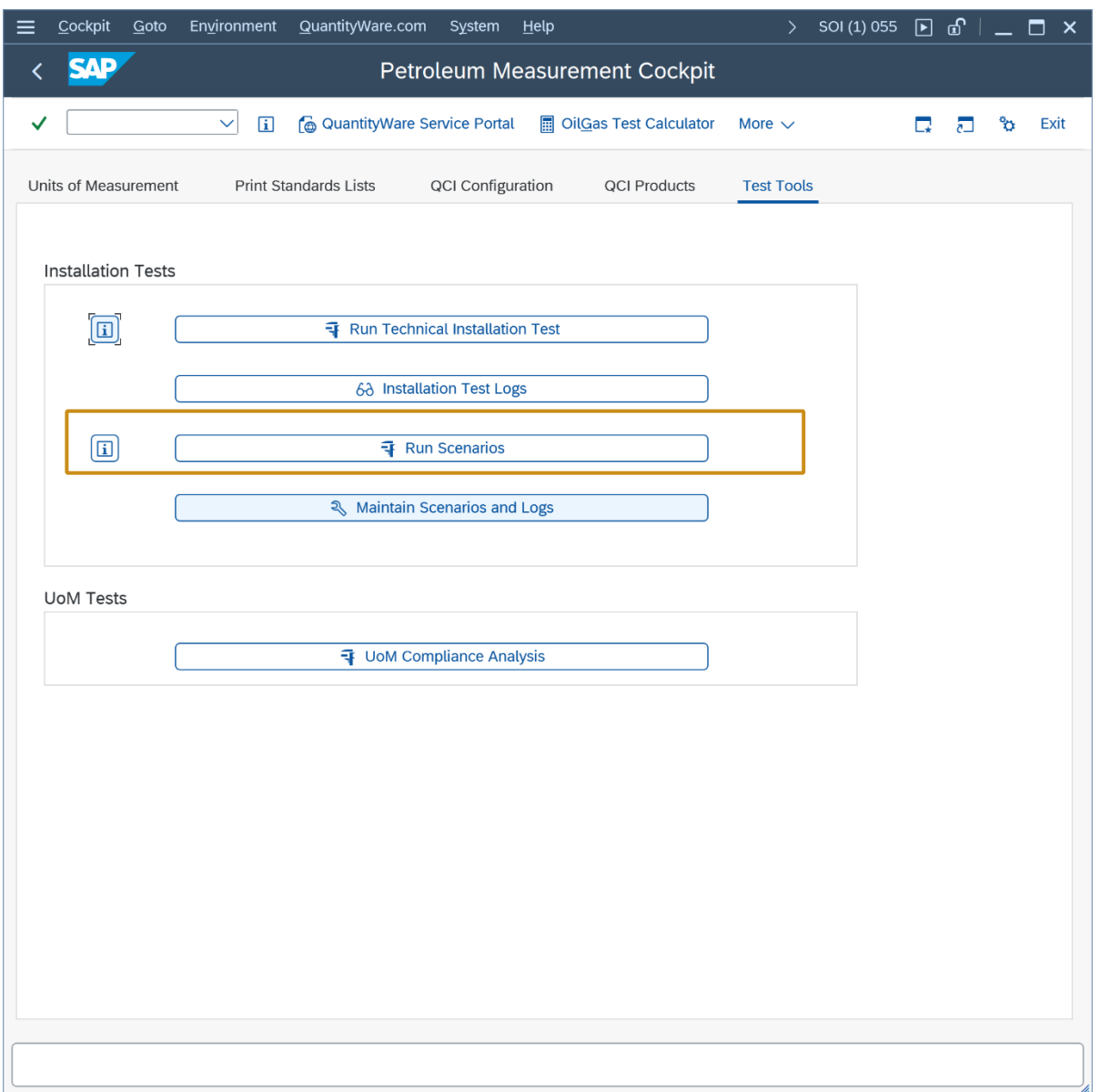

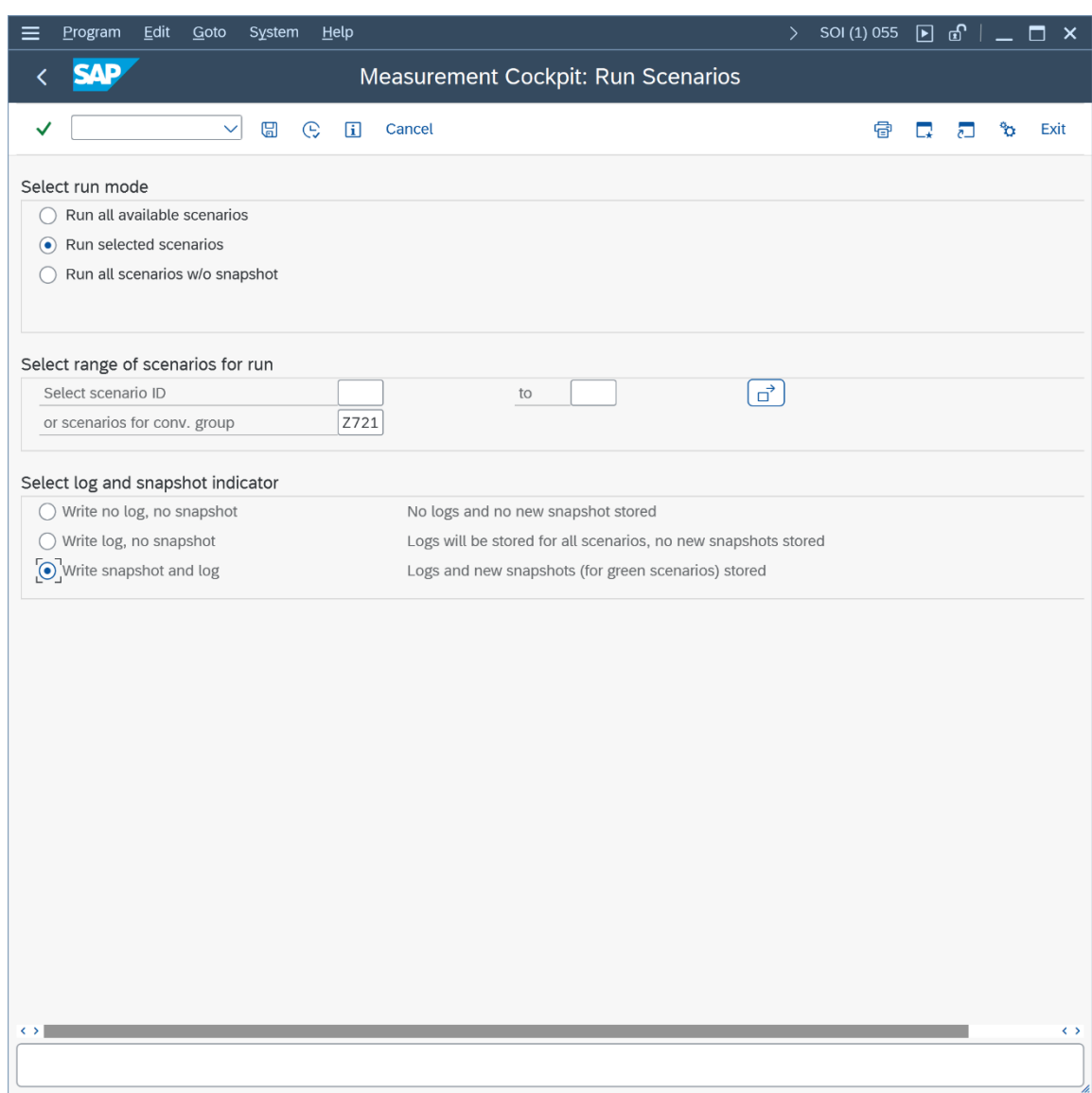

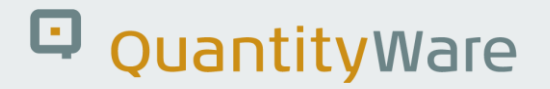

If you have maintained the two scenarios correctly, the following result will be displayed:

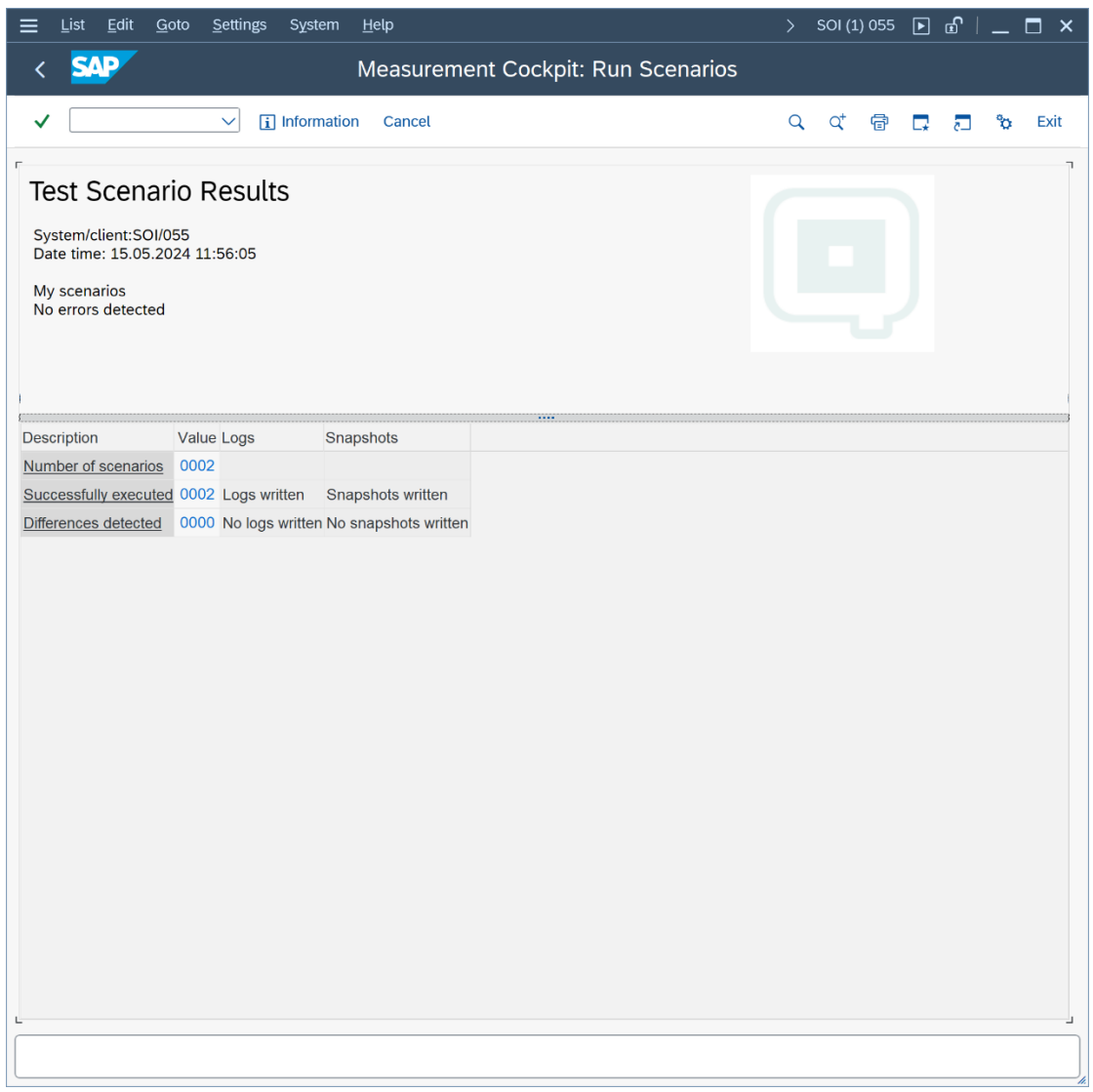

The system has performed a quantity conversion automatically and compares the actual results with the expected results defined in the scenarios.

In order to test this tool, let's go back to the range data for conversion group Z721 (see test case 06) and change the test density "high" error limit to 620 kg/m<sup>3</sup>:

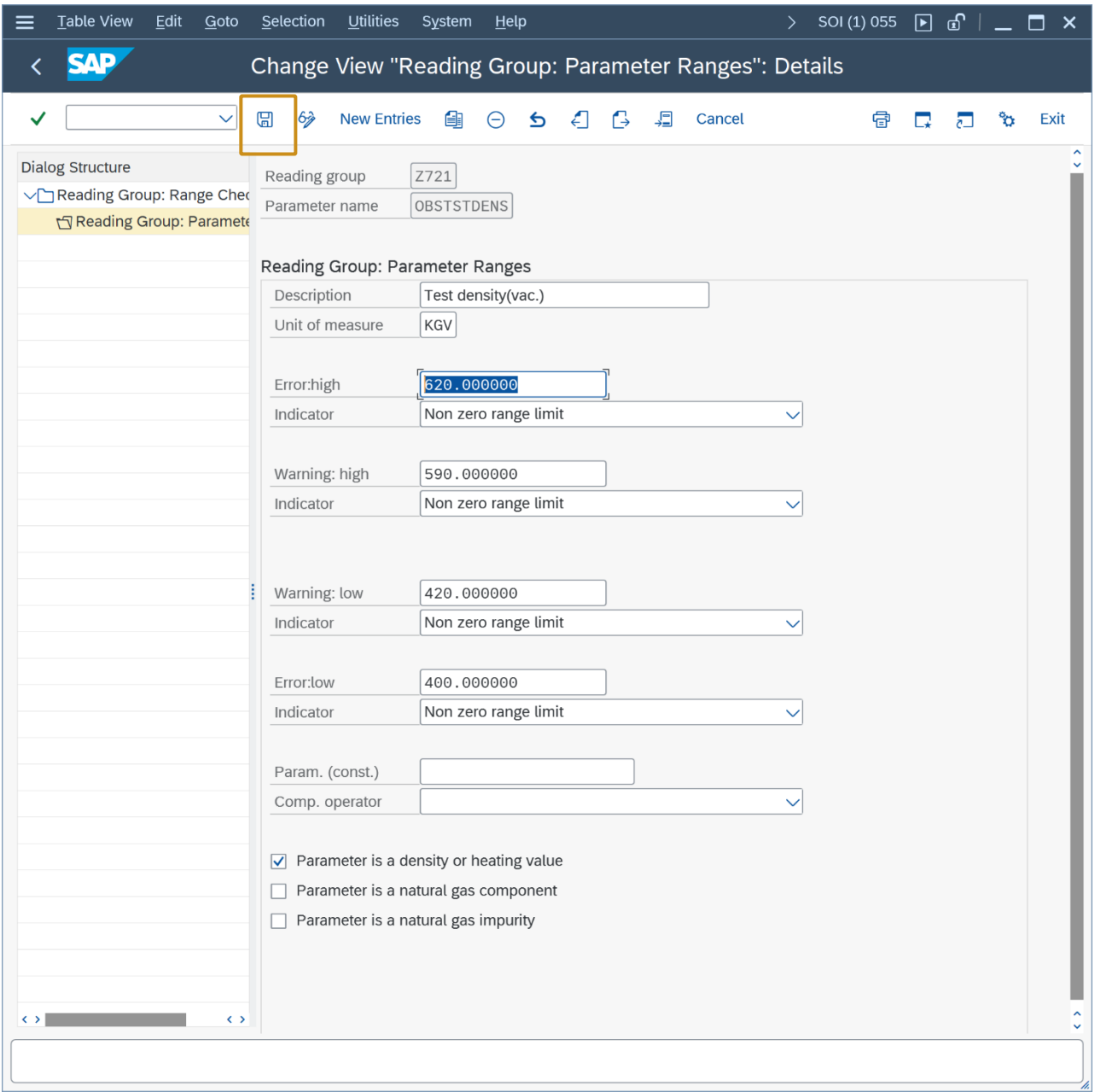

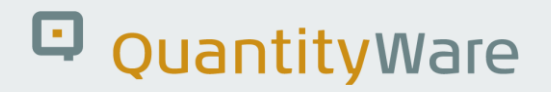

If we now run the scenarios for conversion group Z721 again, one scenarios fails:

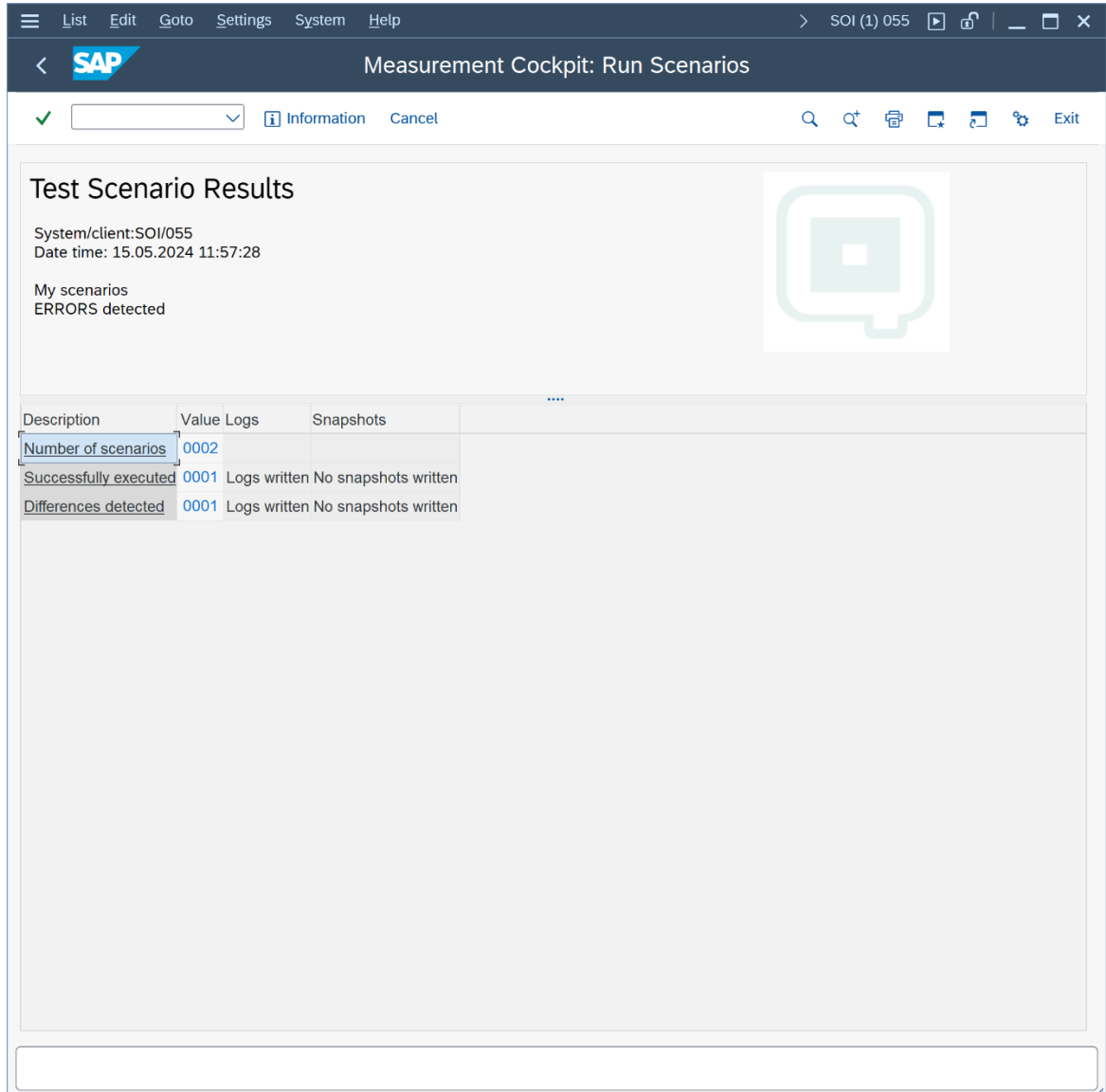

The expected range error is not raised during the internal test run, which is displayed in the detail view for the scenario:

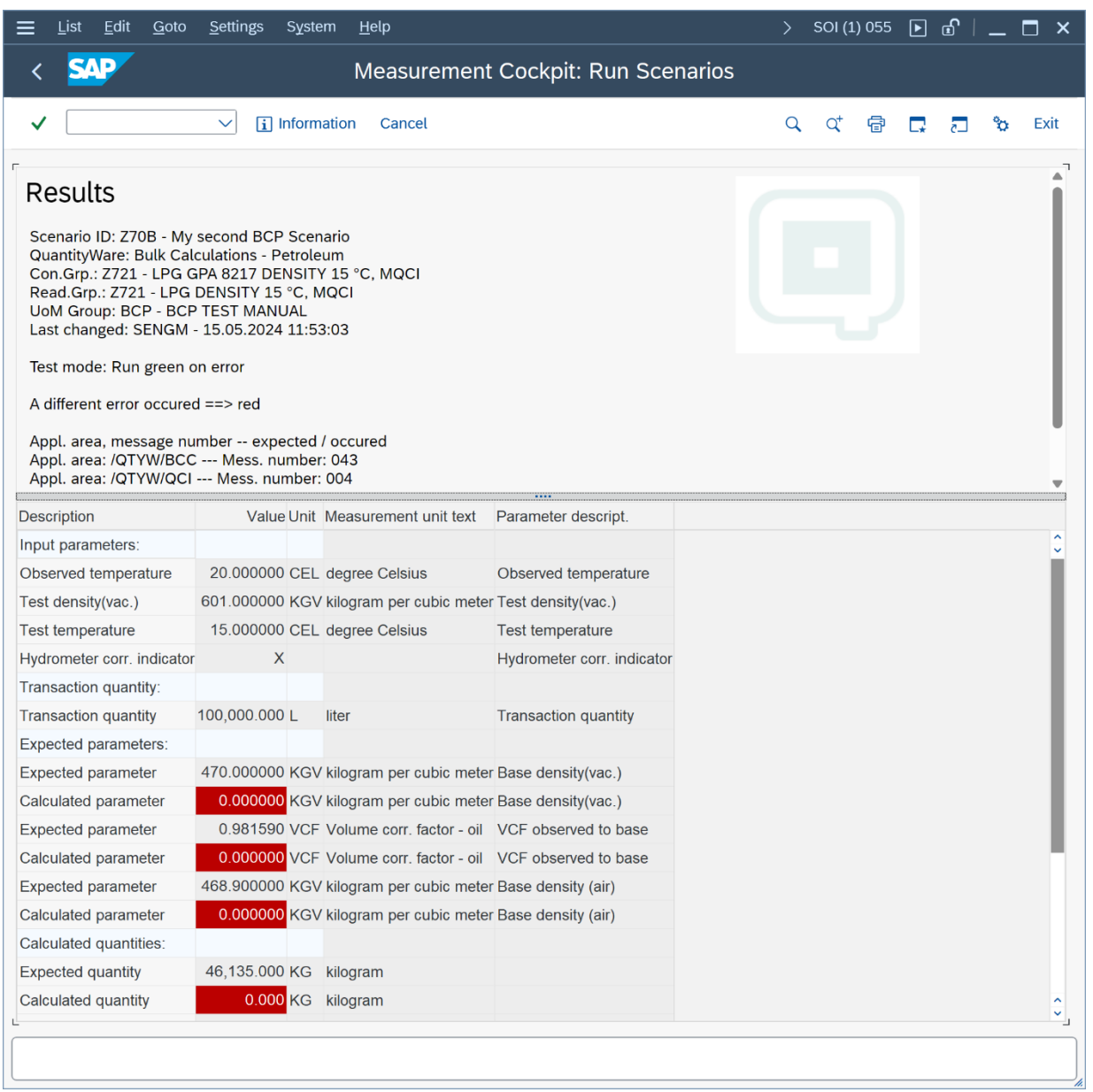

Go back to the PMC tab strip "Test Tools" and select "Maintain my test". Now select the "Analyze scenarios" option, where we can compare the snapshot data with the current configuration data:

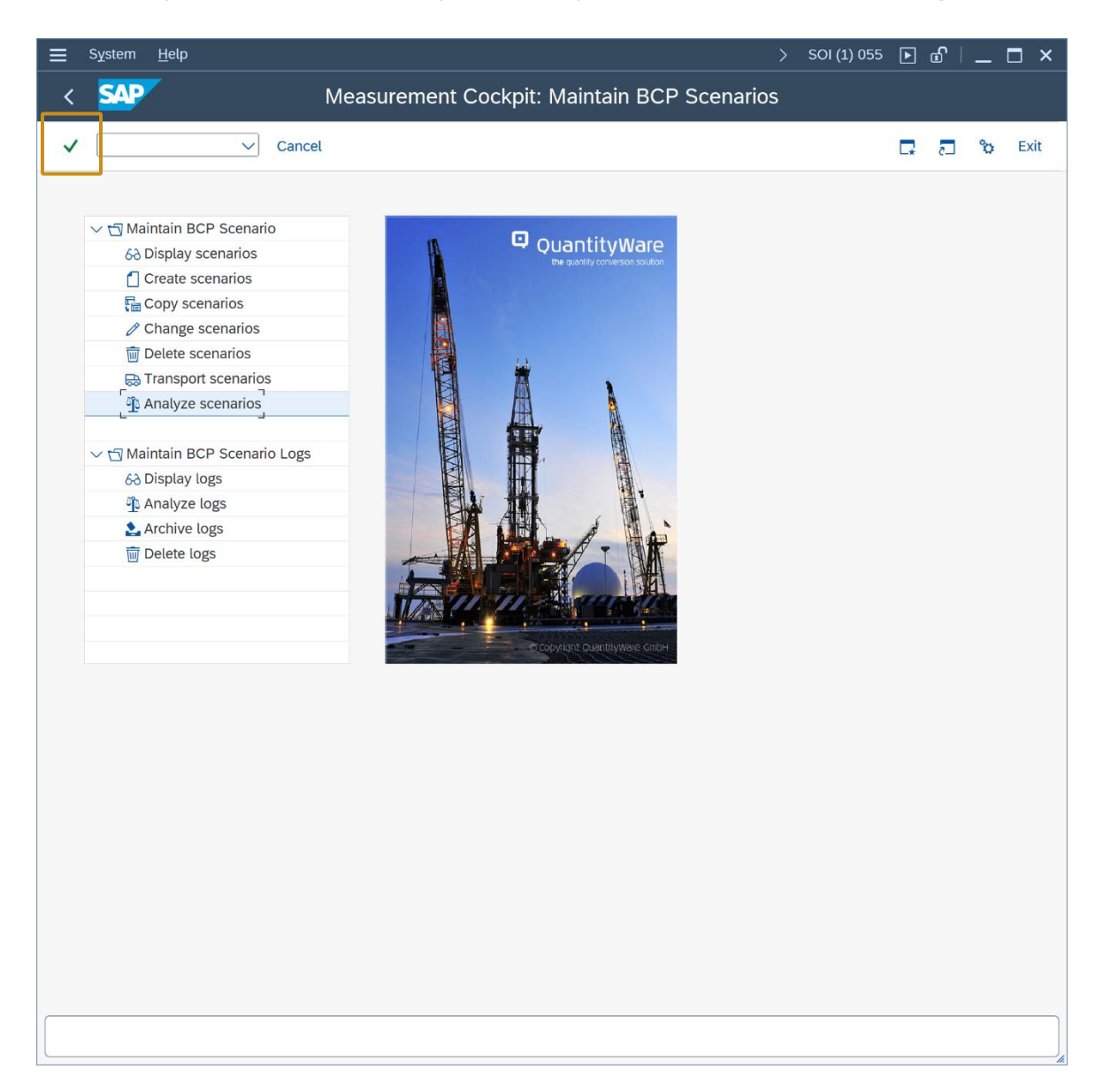

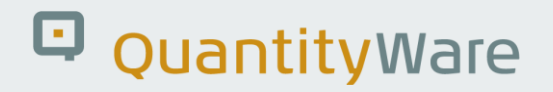

Enter the scenario ID Z70B and select "Enter" to display the snapshot header data:

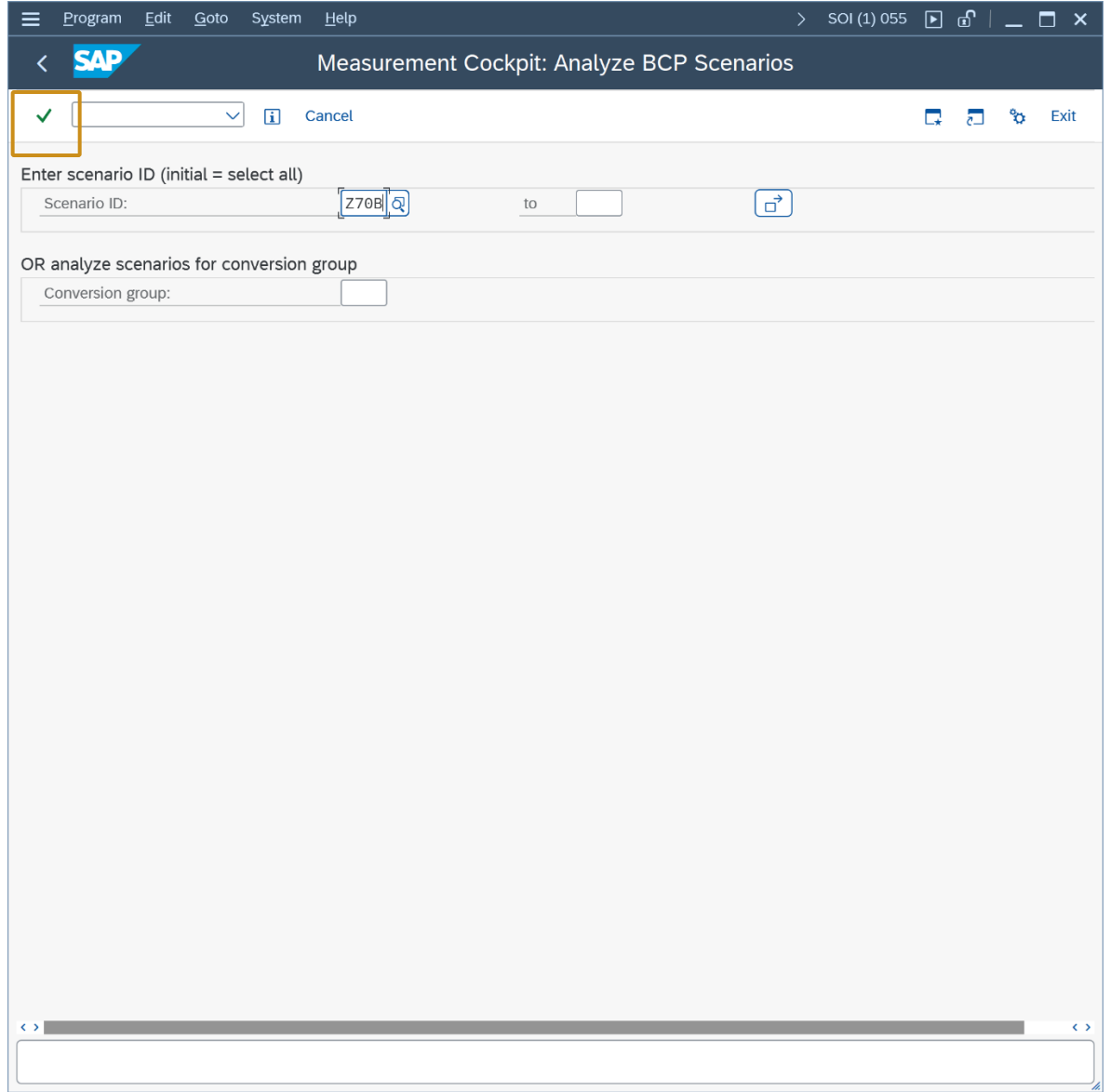

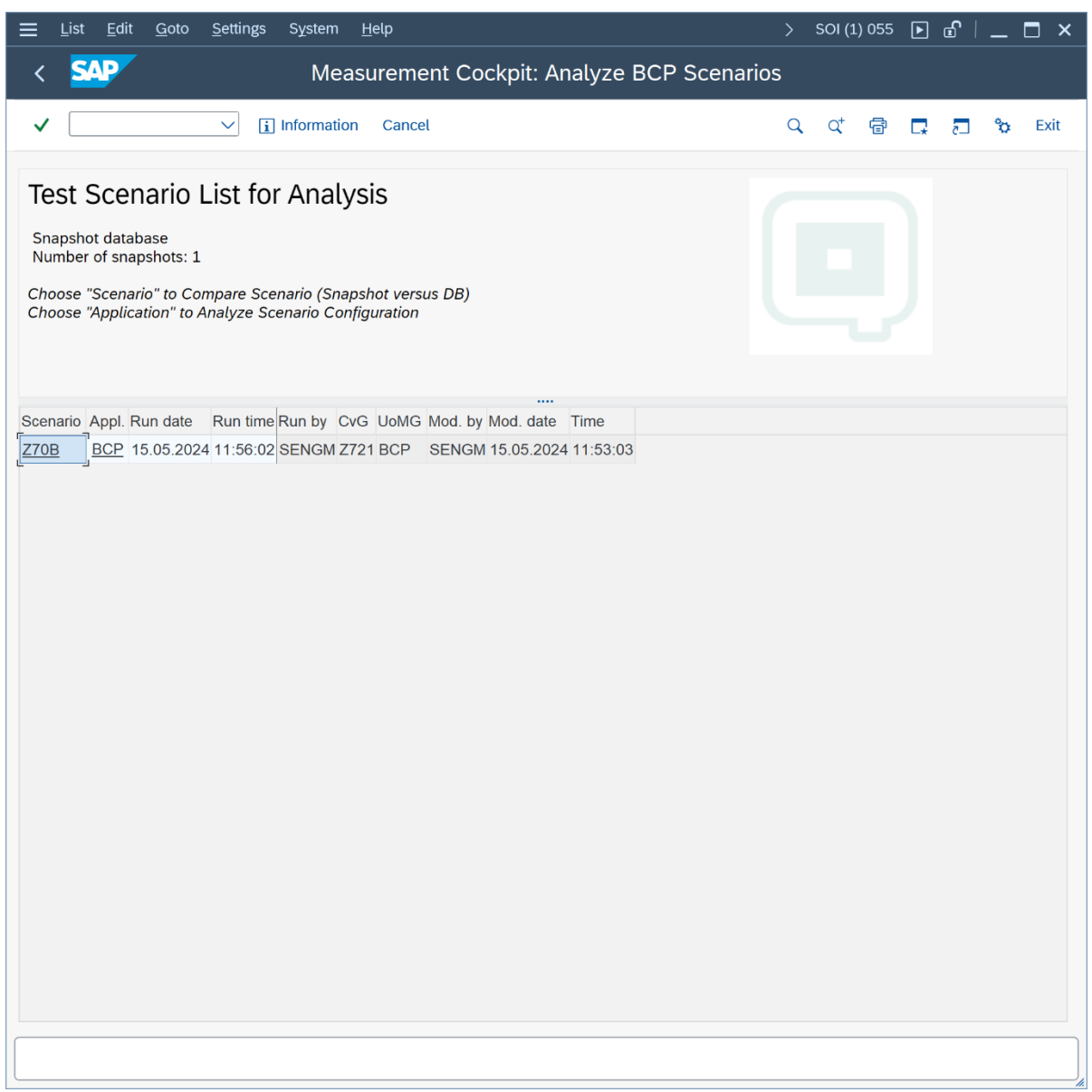

If you click the Scenario ID, the comparison of the snapshot data for the scenario and the actual scenario (running in the system) is displayed:

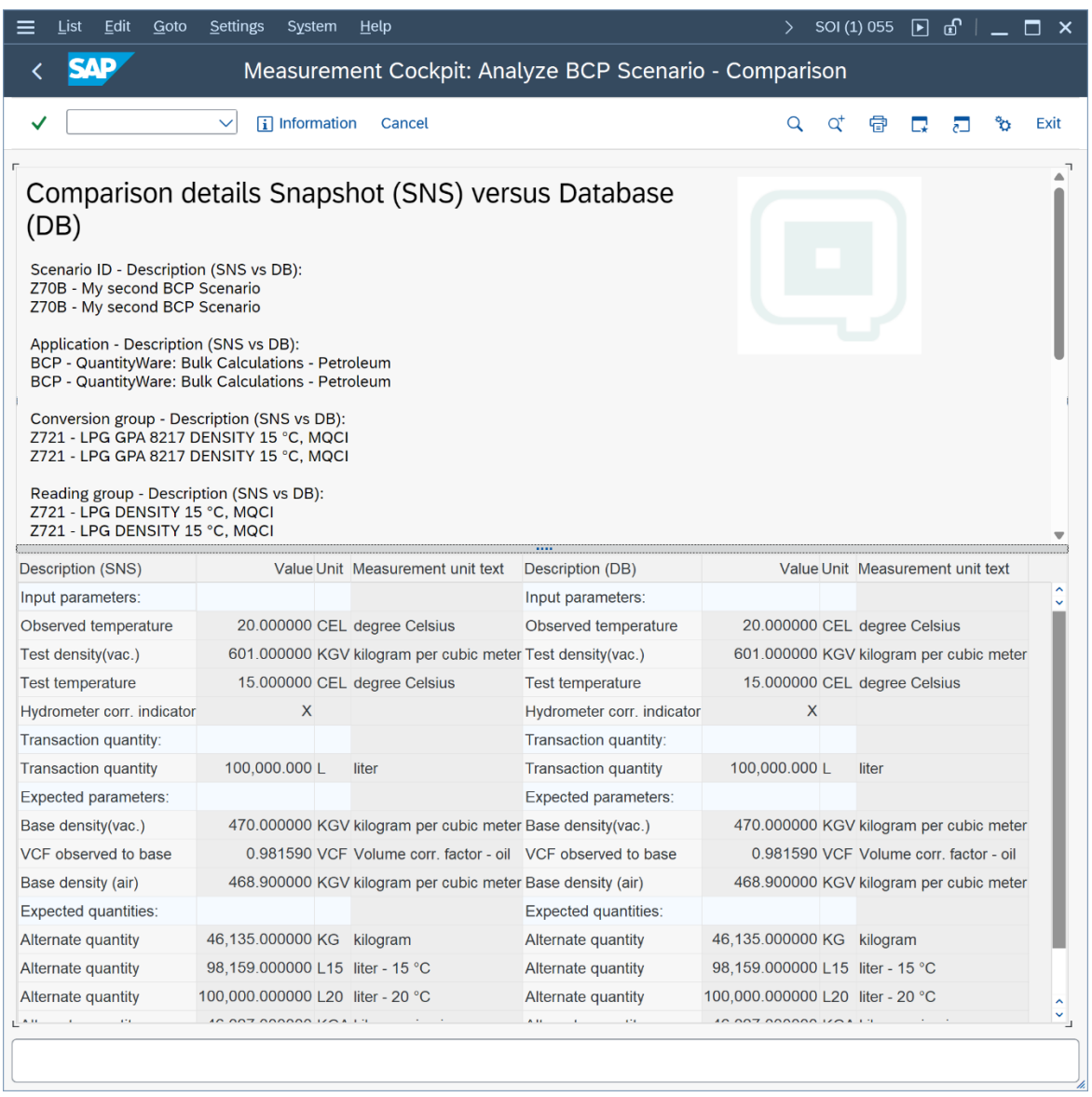

Apparently, there are no differences, thus the scenario has not been changed (which could also be the cause of the error).

If you click the application (BCP), the configuration data is displayed and compared with the current system data:

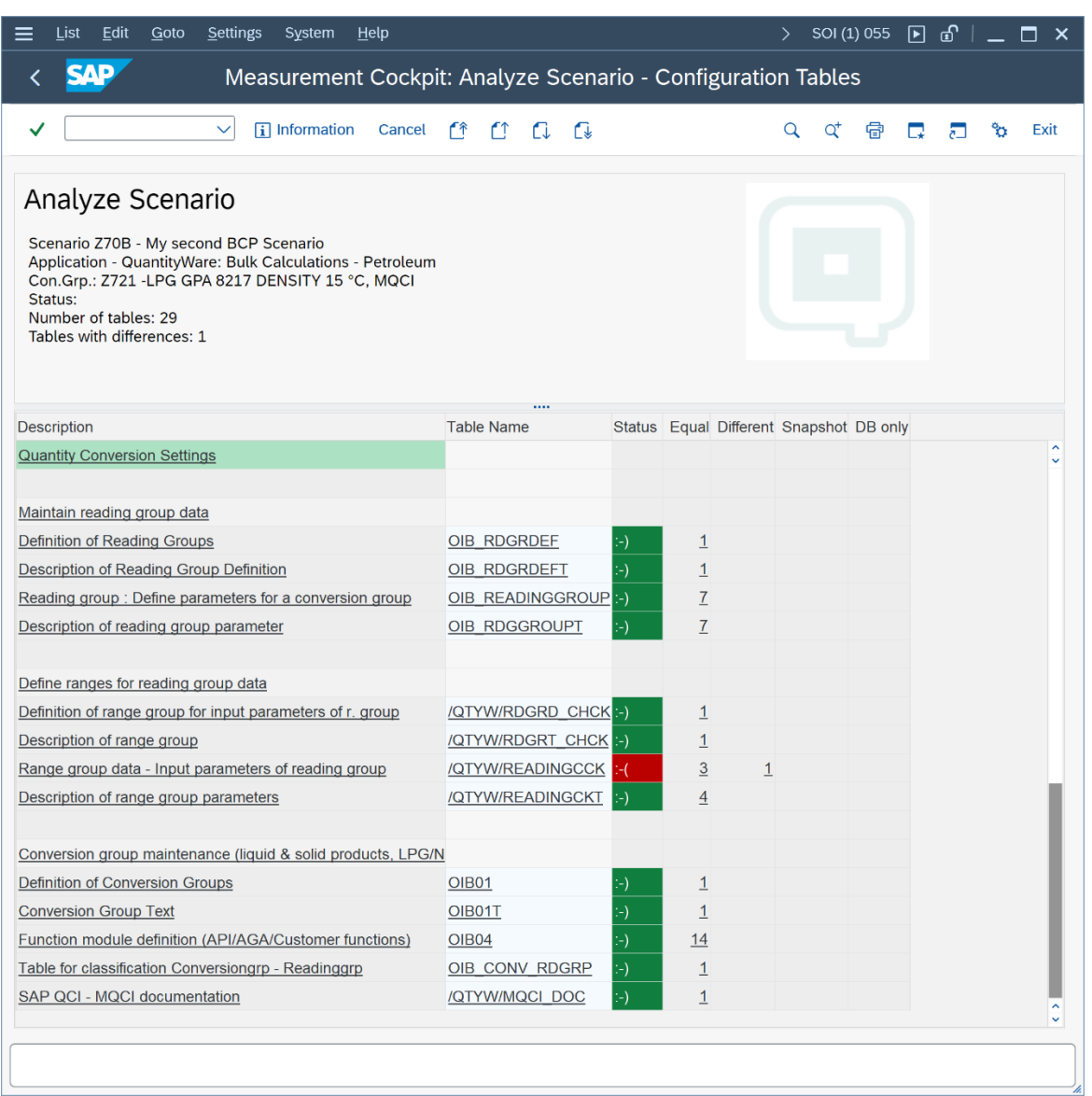

As expected, the change of the range data is marked in red and by clicking the "1" in the "Different" column, the change of the reading group range is displayed.

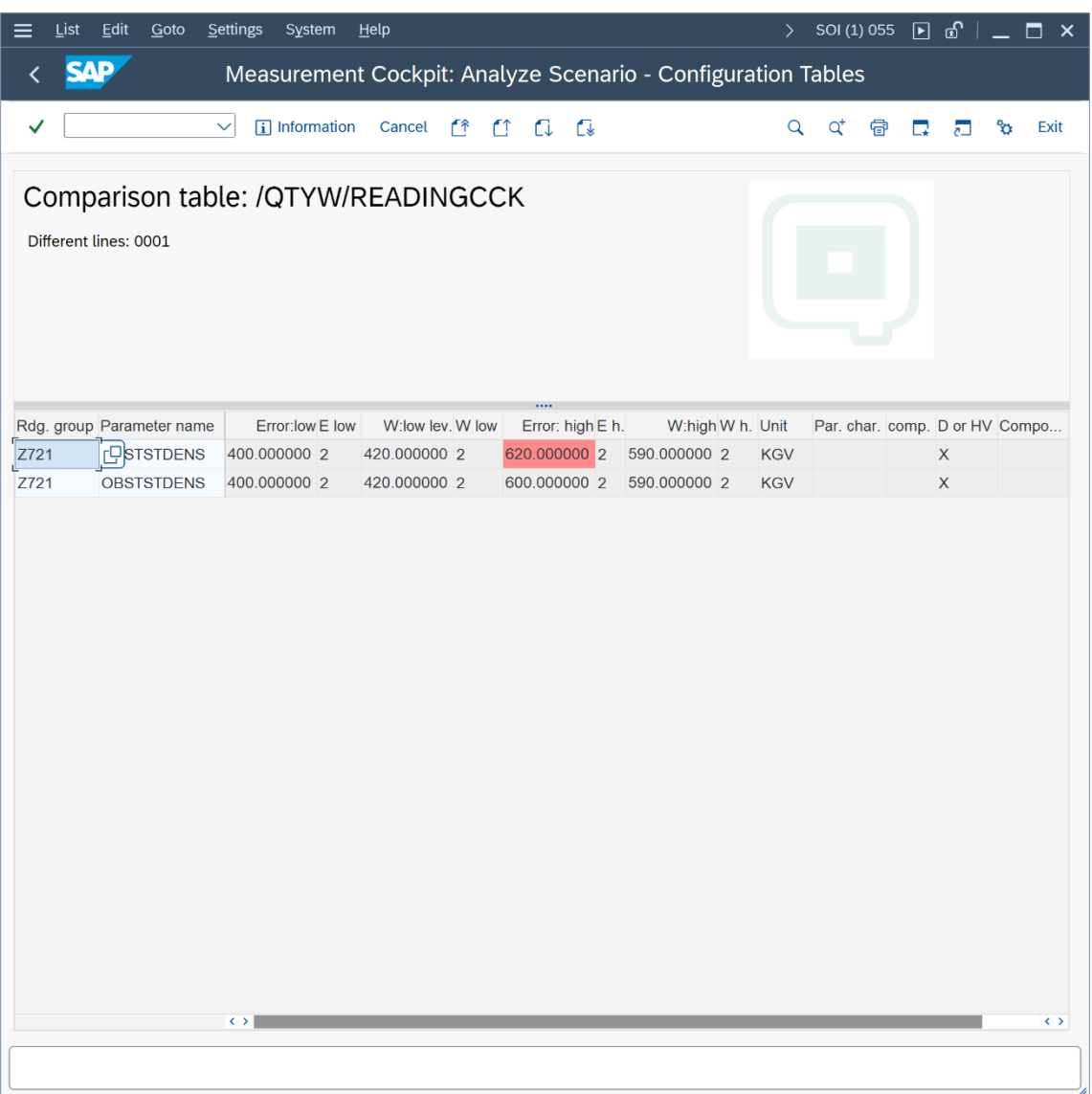

Practically seen from an application agents' perspective, this makes complex, laborious debugging of such issues a thing of the past! From a business management perspective, we have "raised the bar" in the areas of data integrity, security and process transparence as we have an easy-to-use automated "audit" check for the most important values in our ERP system – the quantity values.

#### 2.8. Test Case 08 – Assign LPG Conversion Group to Material - Development

#### **Estimated test case execution time: 30 minutes**

Now that we have a well-defined conversion group Z721 available, including automated test scenarios (QuantityWare recommends to defined **at least** 4 scenarios per conversion group), we assign the conversion group to a material in the material master at plant level (Oil specific data view).

In our example development client, we utilize transaction MM02 (Change Material) and a commercial propane / butane, for which no UoM group and conversion group assignment had been done before (We can always change the conversion group):

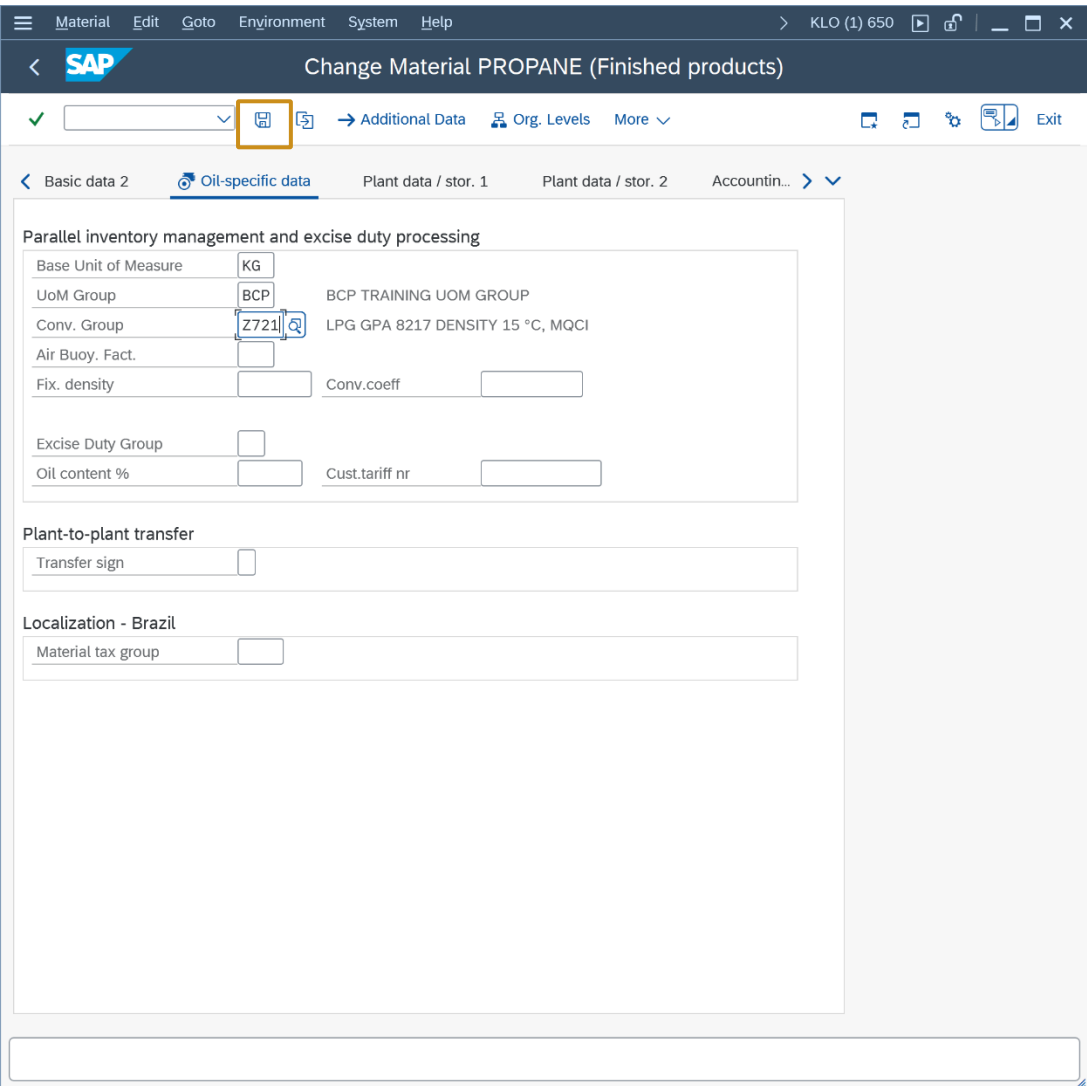

Let's go back to the Petroleum Measurement Cockpit, tab strip "QCI Products" and select "Conversion Group for Materials":

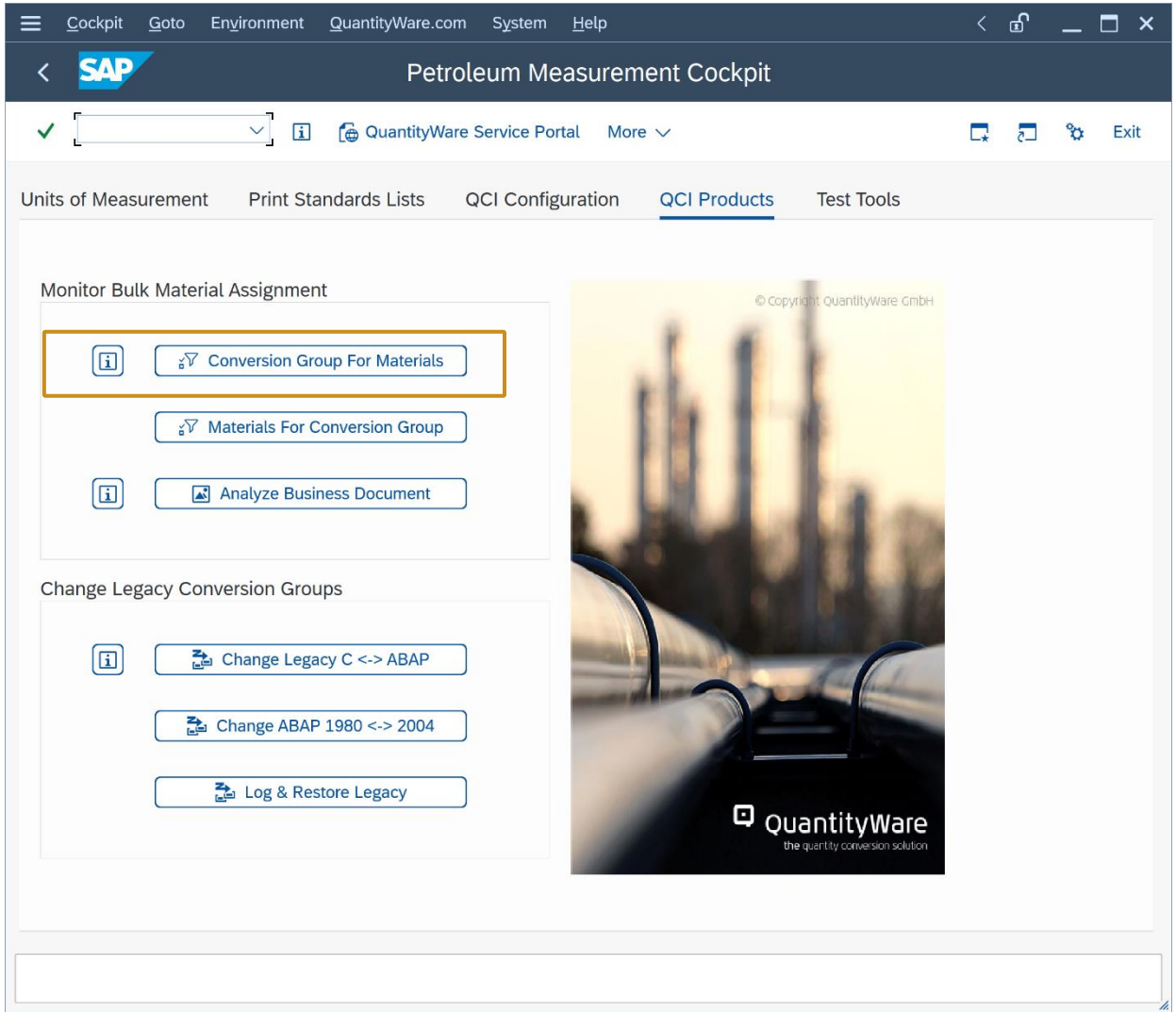

We enter e.g. the material code and plant and select "Execute" (F8):

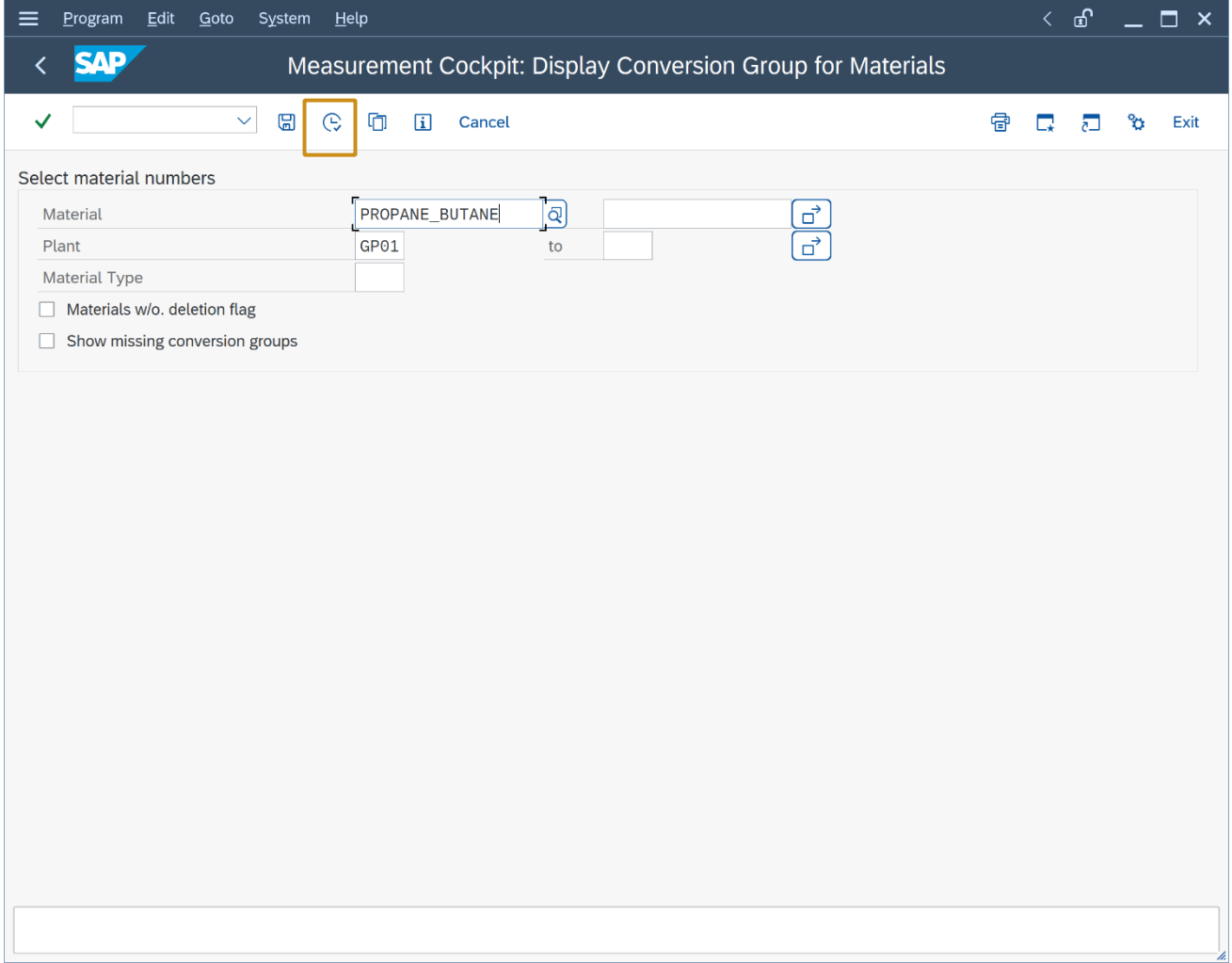

From this central list, you can monitor the quantity conversion status for all materials in production, e.g. execute manual test scenario runs if errors have occurred, analyze the test scenario log status (typically the test scenarios should be executed via a periodic job in background) or perform a snapshot analysis:

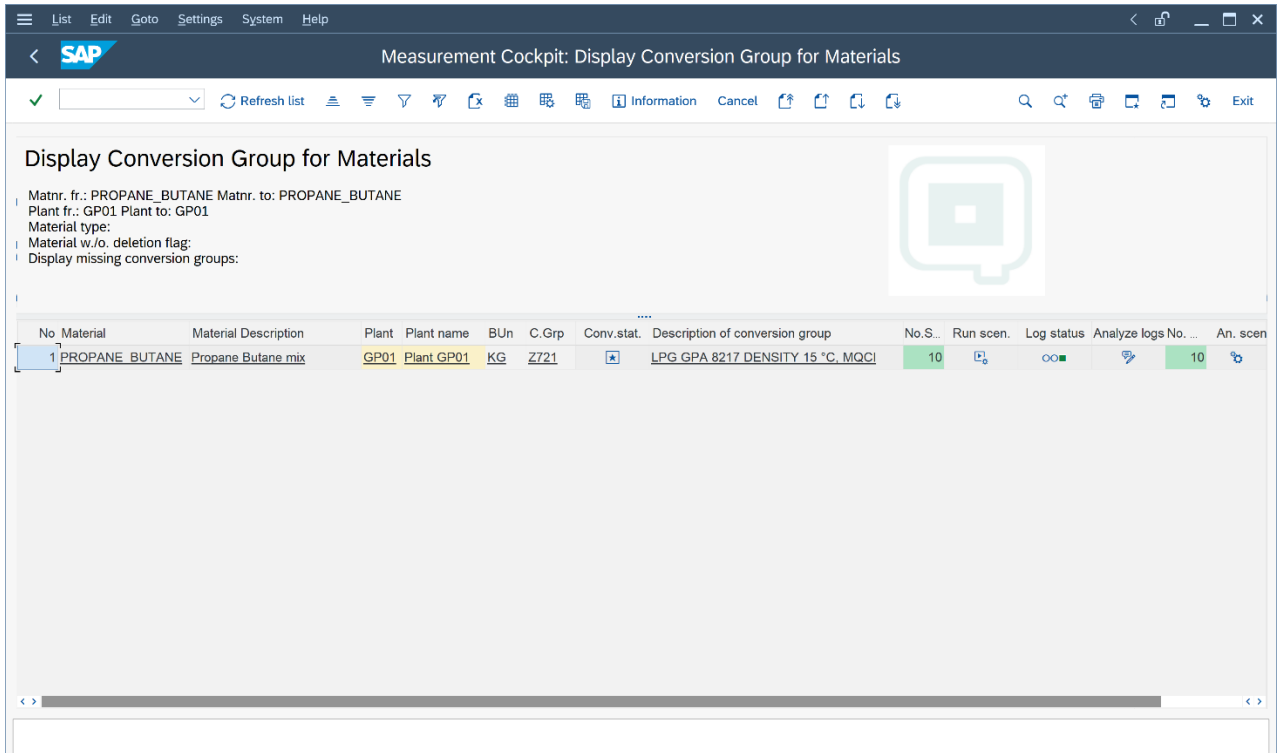

#### 3. Summary

The BCP Test Manual provides overview guidance for testing the QuantityWare BCP solution and obtaining a detailed overview on the BCP capabilities.

The eight (8) test cases described in this document provide a quick and goal-oriented way to define an LPG conversion group for production usage. In addition, the importance of automated test scenarios is emphasized which is, with respect to time, typically the major effort in an implementation project (see BCP PAIG documentation for further details). Test scenarios can and should be transported through your system landscape together with your conversion group configuration, once defined in your development client. If your organization attributes value to auditing and auditable processes, test scenarios must be created, distributed and used.

As noted in test case 02, one of the most challenging tasks is the correct assignment of a BCP template conversion group to your bulk materials. In addition, the test cases described in this document assume that no further configuration adjustments to a template conversion group is required, which is not always the case. E.g. many template conversion groups are equipped with configuration options for specific requirements - trained experts have to decide whether changes are required before moving a Z\*\*\* copy to production.

> Thus, if you decide to purchase and implement QuantityWare BCP, careful inspection, validation and implementation of BCP [by certified BCP consultants](https://www.quantityware.com/support/certified-consultants/) or staff is strongly recommended - to save time and effort, but also to ensure that the configuration of such a fundamental system area has been performed accurately and correctly.
## D QuantityWare

## Legal Notices

© Copyright 2024 QuantityWare GmbH. All rights reserved.

SAP, R/3, mySAP, mySAP.com, xApps, xApp, SAP NetWeaver, and other SAP products and services mentioned herein as well as their respective logos are trademarks or registered trademarks of SAP AG in Germany and in several other countries all over the world. All other product and service names mentioned are the trademarks of their respective companies.

Microsoft, Windows, SQL-Server, PowerPoint and Outlook are registered trademarks of Microsoft Corporation.

These materials and the information therein are subject to change without notice. These materials are provided by the company QuantityWare GmbH for informational purposes only. There is no implied representation or warranty of any kind, and QuantityWare GmbH shall not be liable for errors or omissions with respect to the materials provided. The only warranties for the products and services of QuantityWare GmbH are those set forth in the express warranty statements accompanying such products and services, if any. No statement within this document should be construed as constituting an additional warranty.